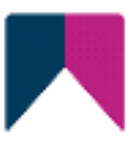

# First Spirit<sup>TM</sup> Unlock Your Content

## <span id="page-0-0"></span>**FirstSpirit™ CorporateContent FirstSpirit™ Version 5.2**

<span id="page-0-1"></span>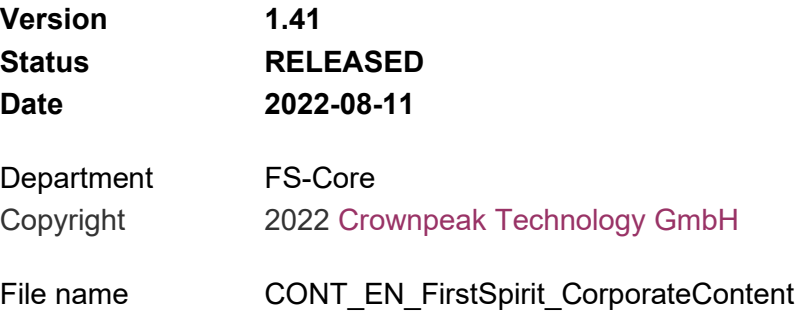

**Crownpeak Technology GmbH**

Stockholmer Allee 24 44269 Dortmund | Germany

T +49 231 . 477 77-0 F +49 231 . 477 77-499

[info-dach@crownpeak.com](mailto:info-dach@crownpeak.com) [www.e-Spirit.com](http://www.e-spirit.com/en)

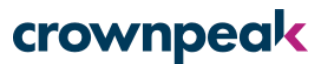

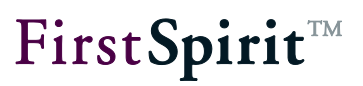

## **Table of contents**

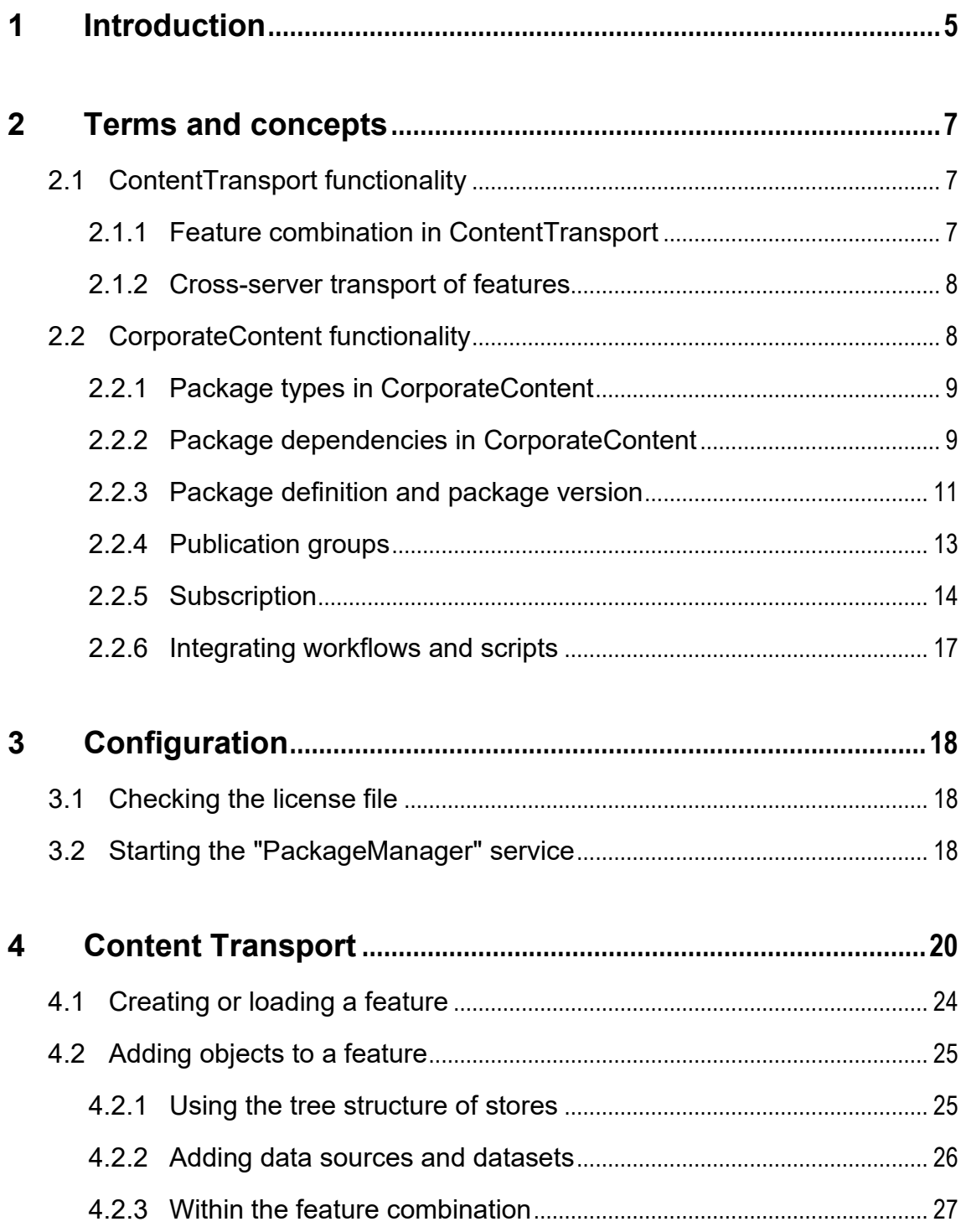

# First Spirit<sup>TM</sup>

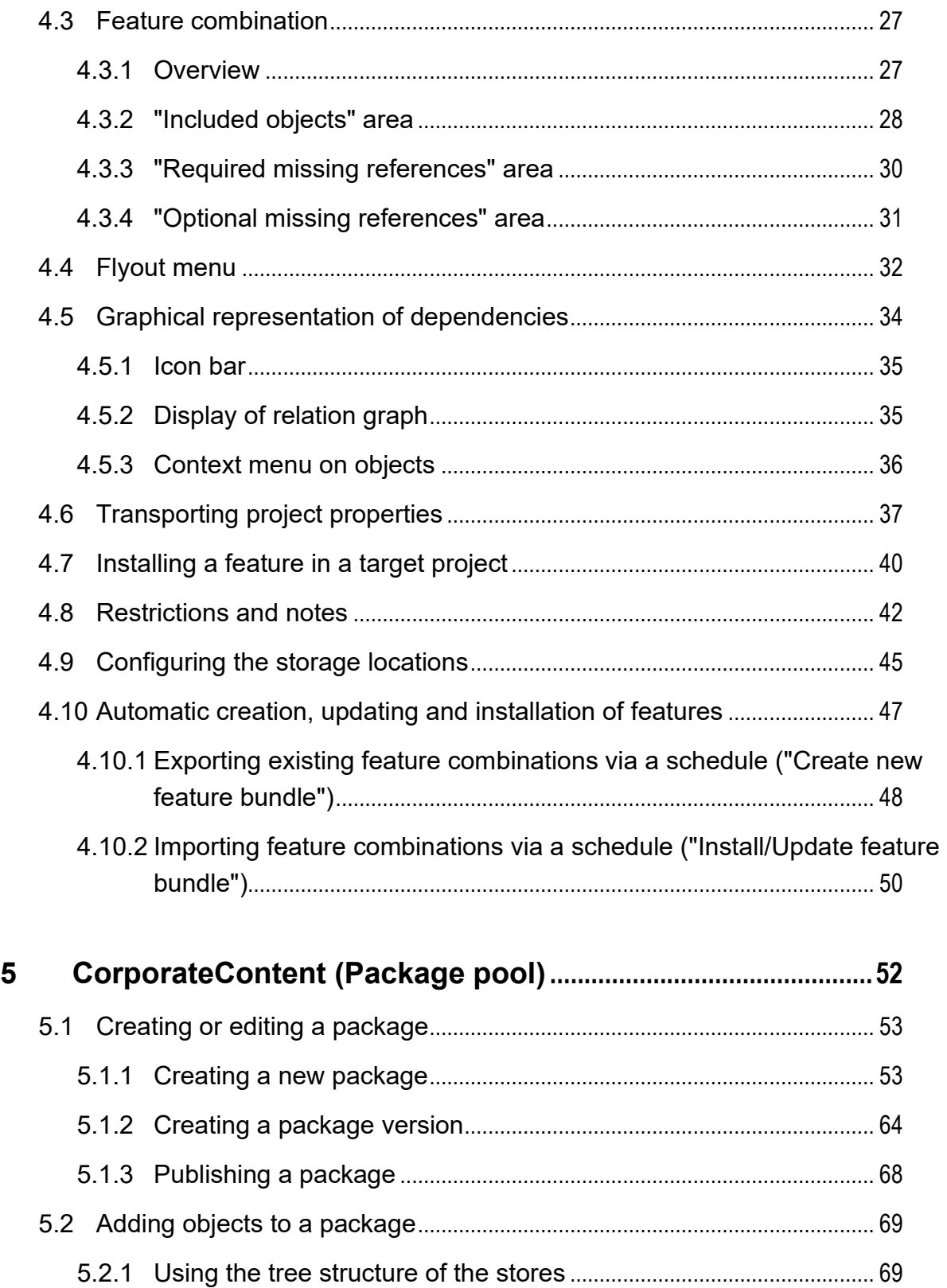

# First Spirit<sup>TM</sup>

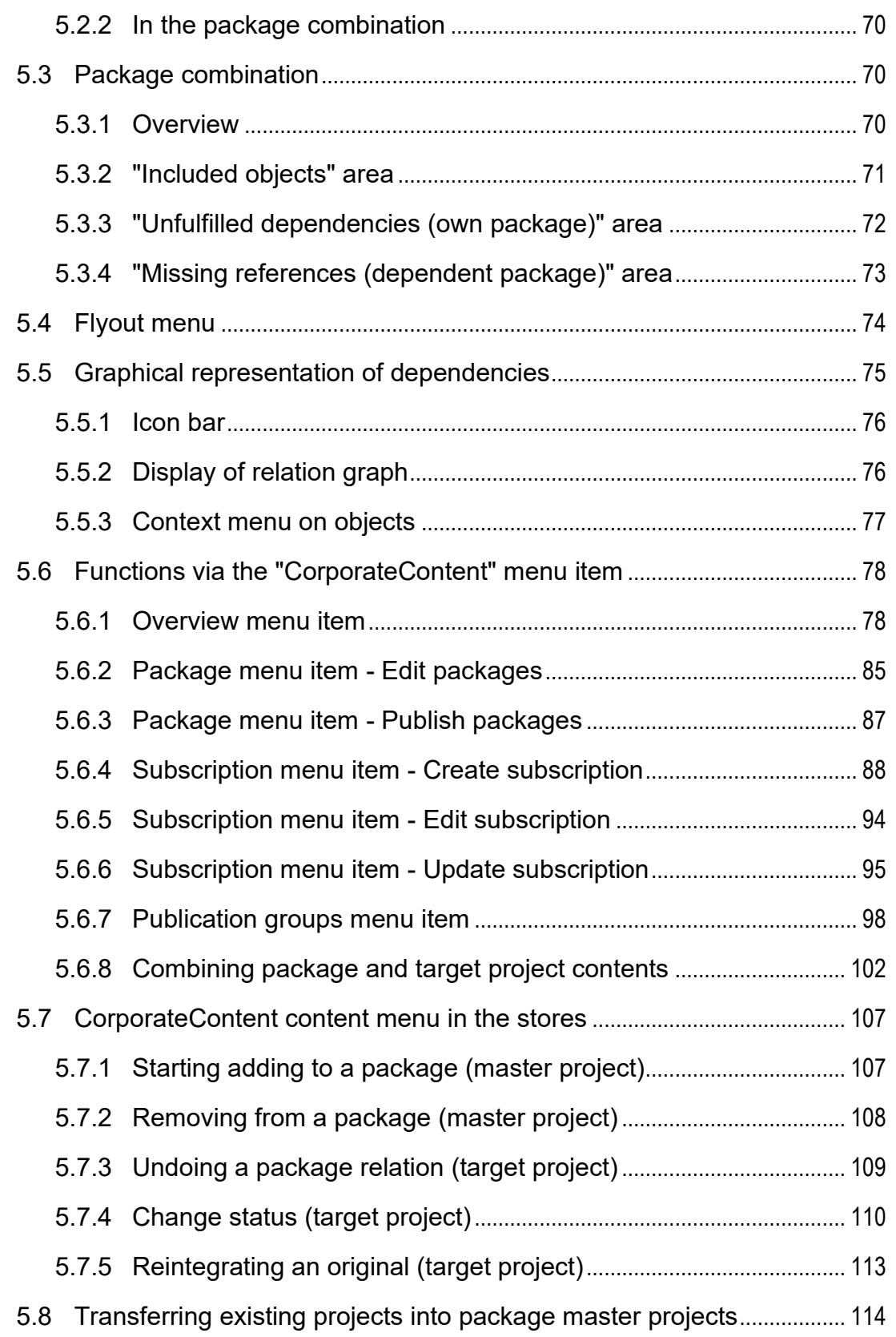

## First Spirit<sup>TM</sup>

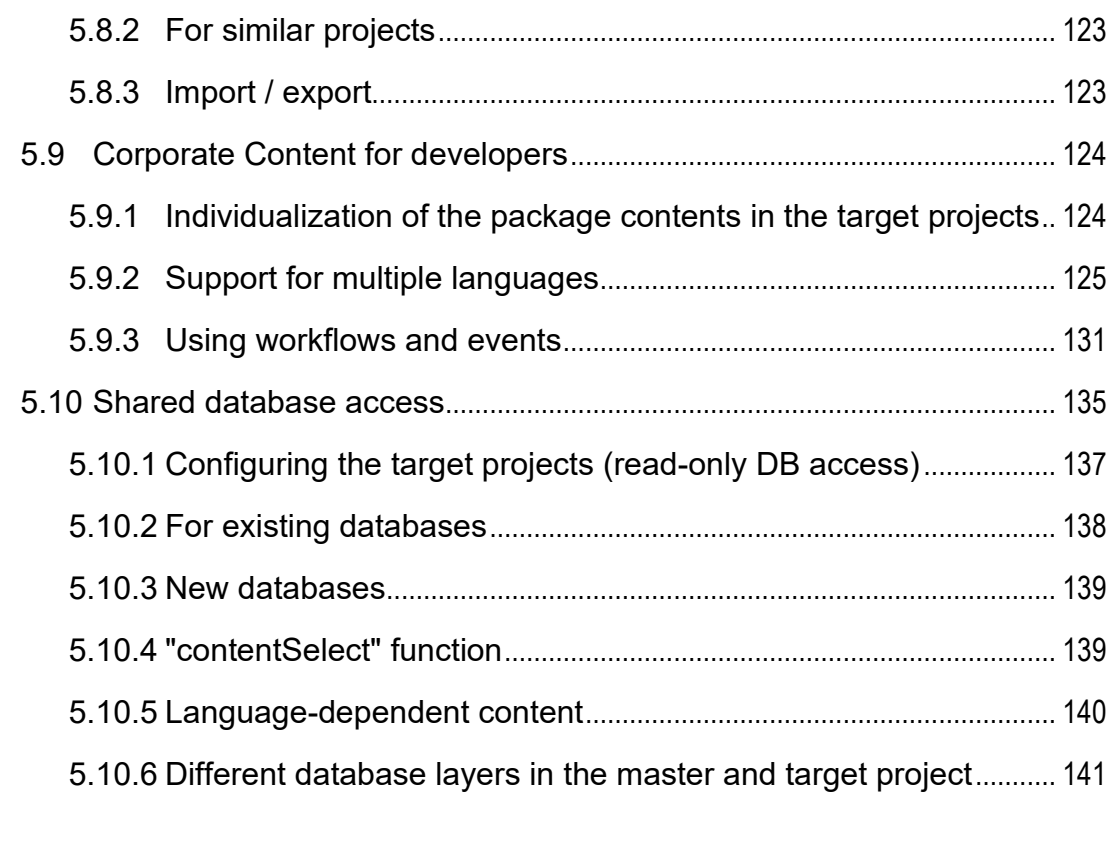

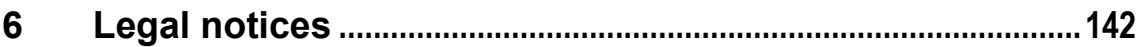

#### <span id="page-5-0"></span>**1 Introduction**

*This document is provided for information purposes only. Crownpeak Technology GmbH may change the contents hereof without notice. This document is not warranted to be error-free, nor subject to any other warranties or conditions, whether expressed orally or implied in law, including implied warranties and conditions of merchantability or fitness for a particular purpose. Crownpeak Technology GmbH specifically disclaims any liability with respect to this document and no contractual obligations are formed either directly or indirectly by this document. The technologies, functionality, services, and processes described herein are subject to change without notice.*

<span id="page-5-1"></span>The Multisite Management area includes functions that allow the distribution, and thereby the reuse, of FirstSpirit content in SiteArchitect. In the process, the user is conveniently supported by the user interface in an optimal way. This reuse is possible across both project and server boundaries.

The essential use cases here are:

- Reusing editorial content and layouts between different projects (sites or clients)
- Simply reusing specific project solutions
- Supporting the development of quality assurance processes (DQP scenario)

Multisite Management includes the *ContentTransport* and *Corporate Content* functions.

The *Corporate Content* functionality is located on the vertical icon bar in the left-hand area of

SiteArchitect under the  $\sqrt{\frac{m}{n}}$  icon and on the menu bar under the "Corporate Content" menu item. The desired project contents are combined in the source project into what are known as packages. These packages can be subscribed to in other FirstSpirit projects (target projects).

The *ContentTransport* functionality is located on the vertical icon bar in the left-hand area of

SiteArchitect under the **interest in the content** project content and project properties are combined in the source project into what are known as features. The feature combination can then be saved as an archive file and be imported into other FirstSpirit projects (target projects).

The advantage of these functions: FirstSpirit elements can be managed at a central location (source project) and can always be kept at the desired version in other projects (target projects).

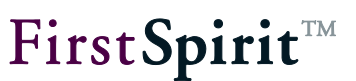

#### **Topics covered in this documentation:**

**Chapter 2** explains the most important *terms and concepts* for working with packages, features and subscriptions. This chapter offers a general overview of how the CorporateContent function works and helps *first-time users* get started (starting from page [5\)](#page-5-1).

**Chapter 3** describes the *configuration settings* on the server. The chapter is only relevant for *administrators* (starting on page [18\)](#page-18-0).

**Chapter 4** goes over the ContentTransport area with all of the functions for creating, editing and deploying ContentTransport features (starting on page [20\)](#page-20-0).

**Chapter 5** goes over the Corporate Content area with all of the functions for creating, editing and publishing *packages* (starting on page [52\)](#page-52-0).

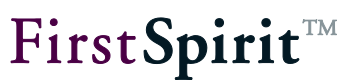

#### <span id="page-7-0"></span>**2 Terms and concepts**

#### <span id="page-7-1"></span>**2.1 ContentTransport functionality**

Different project content – as well as project properties – can be collected from all of the stores using ContentTransport. Aside from the templates, it is also possible to transport all the FirstSpirit content that has been entered using SiteArchitect and/or ContentCreator (content from the page, media, data and site stores plus content from the global settings), and any project properties that have been made using FirstSpirit ServerManager. As a result, they can all be reused very easily.

A feature and the elements it contains always relate to one specific project state. This can be a state such as the release state or one of the past states. FirstSpirit also only transports content from this state via the feature. These past contents can easily be viewed at any time. Both the editing forms and the integrated preview of SiteArchitect are displayed with the historical data.

An object explicitly added to a feature is used as the start node. All subordinate objects, including entire folders, are also applied to the feature starting from this start node. The parent chain of the object is also taken into account and implicitly applied to the feature. Necessary and optional dependencies are detected automatically and can be added to the feature manually using the "ContentTransport" store. Once all desired objects have been combined in the feature, the feature can be saved as a compressed zip file and be provided for import into the FirstSpirit target projects.

*For restrictions and notes concerning the "ContentTransport" functionality, see also Chapter [4.8,](#page-42-0) page [42.](#page-42-0)*

#### <span id="page-7-2"></span>**2.1.1 Feature combination in ContentTransport**

Feature combinations do not have to be complete, i.e. not all of the referenced objects have to be included in a feature, since a link to existing objects is established automatically in the target project. In the user interface, these open edges relating to project content are indicated at different spots:

#### Directly in the **tree view:**

The tree view shows the missing elements of the feature for both the entire feature and starting from elements already in the feature. The missing elements can be added to the feature directly

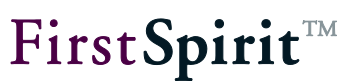

by the user.

#### In the **graphical display** for the combination

The graphical display provides a complete overview of the elements (open edges) that are in the feature or are still missing. Optimum support is provided for the feature combination process in that elements can be added directly to the feature from the graphs or can be directly removed from the feature.

#### <span id="page-8-0"></span>**2.1.2 Cross-server transport of features**

The transportation of combinations from ContentTransport (which are called "Features") is possible across server boundaries, e.g. by using external storage locations (also refer to Chapter [4.9,](#page-45-0) page [45](#page-45-0) in this regard). Thus, ContentTransport also provides optimum support for DQP scenarios and the associated development and quality assurance process, which involve transferring new functions from a development system (D) to a quality assurance system (Q) so that the function can be tested there. After being tested successfully, the function is transferred further to the live system (P) starting from D.

The transfer of features between DQP systems can be automated by using a corresponding schedule (see Chapter [4.10,](#page-47-0) page [47\)](#page-47-0). There is also an API available for this.

#### <span id="page-8-1"></span>**2.2 CorporateContent functionality**

The FirstSpirit CorporateContent function represents a further development of the previous "package pool" function that could be used to distribute templates and content between different projects on a server automatically. Content can be reused conveniently and across projects with FirstSpirit this way. An important aspect when combining packages is that all dependent objects also have to be included in the package.

#### **[FirstSpirit™ CorporateContent](#page-0-0)**

## **FirstSpiritTM**

Packages are created and edited in the source project. The project available for importing packages into other projects is designated the source project. The objects are selected from the source project's project tree. What is known as a start node is defined in the process. All subordinate objects, even entire folders, are transferred to the package starting from this node. If all desired objects have been combined, a new package version is created which is then available for importing to all target projects with a valid subscription.

Likely the most important functional enhancement is the option for creating packages at the last released state. Thus, all of the package's elements no longer have to have been released at the time the version is created.

#### <span id="page-9-0"></span>**2.2.1 Package types in CorporateContent**

FirstSpirit distinguishes between two package types:

- **Content packages:** Content packages contain objects from the page store, the site store and the media store. They *do not contain templates* or objects from the Data Store.
- **Template packages:** Objects from the template store are integrated into template packages. In addition, a template package is allowed to contain objects from the Data Store and the media store. Integrating objects from the media store into a template package should, however, be limited to media that are referenced in the templates directly, such as those used for the layout (cascading style sheets, spacer.gif, logos, etc.). Other media objects continue to belong to a content package.

*Each object can only be integrated into one respective package!*

#### <span id="page-9-1"></span>**2.2.2 Package dependencies in CorporateContent**

Different objects are combined into packages. Most objects, excepting objects from the media store, can reference additional objects. For instance, a page from the content store could reference an image from the media store and a template from the template store. The dependencies between objects have to be resolved in order to import objects into different projects successfully. In other words, it must be ensured that all objects referenced in a package are also contained in the package. This is the reason behind strictly separating content and template packages.

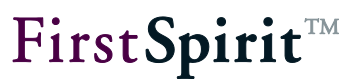

A distinction is made between two dependencies in the process:

1. Content-related dependencies:

The dependencies within a content package are resolved **automatically** using what are known as relation graphs (see Chapter [5.8.1.1,](#page-115-0) page [115\)](#page-115-0). For instance, which objects a page references for each page that is to be taken over in a package is checked in the process. The referenced objects are then also taken over in the package. If the object that is to be transferred to a content package is, for example, a page reference or a folder from the site store, then all associated pages from the page store are transferred to the package as well.

If referenced objects are already integrated into one content package, they cannot be taken over in another context package since each object is only allowed to be included in one single package. In this case, a dependency on this dependent content package is established by the system. This is shown when creating a package version or in the version list for a package and in the detailed information for the package. The dependent content packages can then be subscribed to manually (see Chapter [5.6.6,](#page-95-0) page [95\)](#page-95-0). A content package can have multiple dependent content packages.

2. Dependencies on templates

A content package's dependency on a template **cannot be resolved automatically**. The relationship between a content package and a template package has to be specified in the content package's properties. If there is a dependency between a content package and a template package, a specific sequence has to be followed when creating a version in the master project and when publishing from the master project (see Chapter [5.6.3,](#page-87-0) page [87\)](#page-87-0).

Templates can also have dependencies on other templates. These dependencies **cannot be resolved automatically in each instance** since the effects would be very farreaching in some cases. The package developer should put thought into dependencies and the most effective package structure possible well in advance when packing a template package. The sequence in which objects are added to a package also has to be taken into account in the process. If, for instance, a template has a dependency on a data source, the associated database schema (including table templates and queries) has to be added to the package beforehand.

## FirstSpirit™

*For a subscription this means: A package can have a dependency on another package (content or template package). In order to subscribe to a package, all dependent template packages must be subscribed to and all dependent content packages can be subscribed to as well. The import sequence is not arbitrary in this context:*

*Whenever a content package with a dependency on a template package is imported, the template package has to be imported first and then the associated content package. If this sequence is not followed, an error message appears and the user can restart the import.*

*Whenever a content package with a dependency on another content package is imported, the dependent content package has to be imported first and only then is the content package that contains the references to the dependent objects imported. Errors in the target project may result if this sequence is not followed during the import or if the dependent content packages are not imported.* 

*A specific sequence has to be followed for publishing dependent content packages.*

#### <span id="page-11-0"></span>**2.2.3 Package definition and package version**

A package consists of one or more package versions depending on the specific type (content or template package). Each **package version** has precisely one zip file used for importing into target projects.

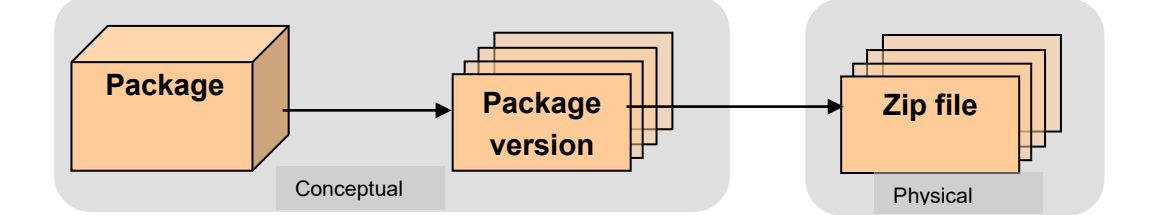

The zip file contains all of the data required for the package version and a meta description of the package contents. This meta description is called a **package definition**. The package definition is made hierarchically based on a list of start nodes. These start nodes determine which objects are part of the package. All of the objects below this start node are taken over in the package when it is created. Which objects this exactly entails depends on the structure and contents of the master project.

In addition to the package definition, the dependencies between individual objects have to be taken into account as well (see Chapter [2.2.2,](#page-9-1) page [9\)](#page-9-1). If there are dependencies between an

#### **[FirstSpirit™ CorporateContent](#page-0-0)**

object contained in a package and another object that is not part of the package, then the dependency is identified automatically using the relation graphs and the referenced object is added to the package even though it is not explicitly part of the package definition. Thus, a package cannot be defined solely via the selected package content. Therefore, a distinction between the package definition and the package version is vital.

#### **Package definition:**

Describes the content of a package using the start node from the master project integrated in the package. Referenced objects are not included in this node list and thus are not part of the package definition. The complete content does not result until a *package version* is created using a *package definition*.

#### **Package version:**

Contains all of the objects determined using the package definition and all manually referenced objects. Thus a package version provides a complete description of the package contents. Unlike the package definition, which always reflects the most up-to-date content, a package version is only as up-to-date as the date of its last creation.

The package contents change if:

- A new start node is explicitly added, i.e. when a *package definition is modified*.
- An object is implicitly added because it was created from scratch below a start node in the master project (*no change to the project definition)*.

In these two cases, the packages should be refreshed by creating a new package version (see Chapter [5.1.2,](#page-64-0) page [64\)](#page-64-0). A package version can be released for one or more publication groups.

*If a new object (e.g. an image) is created in an existing package below a start node that has already been integrated, this object is added to the package automatically and included in the next package version.*

*Overlap between package contents cannot occur when creating packages. This means, each project node can only belong to exactly one package. Project nodes and objects already used in a package can be identified based on the "ObjectName@PackageName" name extension (in reference names; if namespace enhancement has not been disabled, see Chapter [5.1.1.3.1,](#page-62-0) page [62\)](#page-62-0) and by a package symbol in the project tree. This process increases clarity since otherwise multiple new package versions would have to be created and published at the same time when modifying a single object.*

#### <span id="page-13-0"></span>**2.2.4 Publication groups**

Creating and publishing packages is a complex task. Incorrect operation can result in problems and conflicts in target projects. Therefore, packages should be thoroughly tested before they are used in a live environment. The concept of a "publication group" was instituted for this purpose (also refer to Chapter [5.6.7,](#page-98-0) page [98\)](#page-98-0). A publication group is a sort of "marker" that can be assigned to one or more package versions. Packages can "be released" for specific publication groups on master project pages and in the event of subscription to a package, target project pages can be used to define the publication group for which the package is intended. Publication groups are defined server-wide and thus can be used in both master and target projects.

For instance, the following publication groups could be defined:

- Development: For developing packages.
- Test: For projects used for testing packages.
- Live operation: For projects that use a package in a live environment.

The example flow then appears as follows:

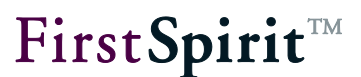

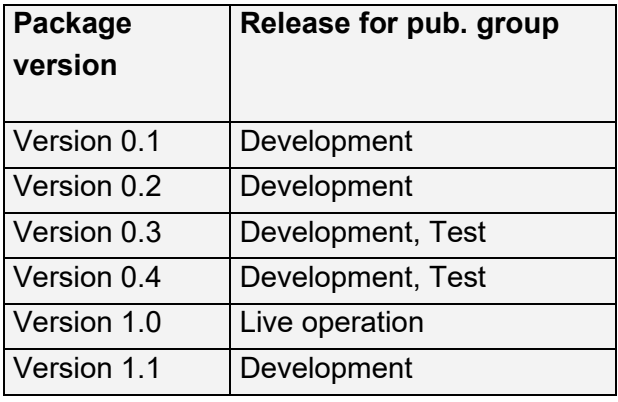

The "Development" group begins developing a package. The initial 0.1 and 0.2 package versions are only released for this group. Development continues until package version 0.3 – which is released for both the "Development" publication group and the "Test" group – is created at some point. As a result, this version of the package becomes available to all projects whose subscription was concluded with the "Development" and "Test" publication groups. An automatic or manual update occurs in the target project depending on the project configuration. Once development of the package is complete, a new package version 1.0 can be released for the "Live operation" group.

As can be seen in the example, multiple versions can be released for one publication group. The package version with the highest package number, i.e. the most up-to-date version, is always used in this case. The package number is unique and is generated when creating a new package version.

#### <span id="page-14-0"></span>**2.2.5 Subscription**

Subscriptions are created and edited in target projects. Projects that can import packages from a source project are designated as target projects. Only packages defined as "available" in the source project can be subscribed to (see [5.1.1.2,](#page-55-0) page [55\)](#page-55-0).

A distinction is made between two states for a subscription:

- 1. **Initialization:** In the event of a subscription, all package content (such as all of the source project's media files) are initially transferred to the target project and can be edited further by the target project's editors (depending on the package or subscription configuration).
- 2. **Update:** A new package version has to be created as soon as some aspect of the objects integrated into the package changes in the source project or new objects are to be made available, such as a new image. Each new package version not only contains changes

from the preceding version, but also all the modified objects from the preceding version. However, all of the objects contained in the package are no longer replaced when updating a target project with a new package version. Instead, only the newly added and modified objects are replaced.

#### 2.2.5.1 Updating packages in the subscription

A package update can be carried out using two different processes:

- 1. **Automatic update:** With automatic updating, the decision to update a package is in the hands of the **source project administrator**. From a central location, the administrator initiates the update for all target projects that have a valid subscription to this package by publishing the package (see Chapter [5.6.3,](#page-87-0) page [87\)](#page-87-0). This is also referred to as a "push" process. Manual intervention on behalf of the person responsible for the target project is not necessary.
- 2. **Manual update:** With manual updating, the decision to update is in the hands of the **target project administrator**. A new package is made available to the administrator (such as in the package overview, see Chapter [5.6.1,](#page-78-1) page [78,](#page-78-1) or in the subscription list) and the administrator can update the project using the new package as needed (see Chapter [5.6.6,](#page-95-0) page [95\)](#page-95-0). This is also referred to as a "pull" process. The administrative burden is placed on the target projects by manual updating.

Three possible states are feasible during updating:

- An object from the source project is newly created in a target project.
- An object present in a target project is updated with content from the source project.
- A conflict situation occurs (also see Chapter [5.7.4,](#page-110-0) page [110\)](#page-110-0).

Publication groups have been defined in order to simplify package updating and to avoid errors in live projects (see Chapter [2.2.4,](#page-13-0) page [13\)](#page-13-0).

#### 2.2.5.2 Subscribing to metadata and project setting templates

In most projects, in addition to standard page templates, there is also a template page for global project settings and for what are known as metadata, if they are used in the project. These templates can be part of a template package and thus can be imported into any target project

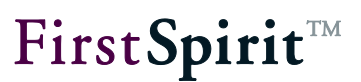

with a valid subscription. By integrating a project setting template, for example, it is possible to define layout specifications uniformly for headlines and continuous text across an entire project. By integrating metadata, for example, it is possible to work with personalized pages. If these templates are imported into target projects, they can be expanded and adapted to projectspecific circumstances there without issue.

*Imported metadata templates have to be configured in the project settings within ServerManager under the "Options" item in the "Metadata template" field.*

*These templates can, in fact, be imported into target projects in both cases, but using them is also not mandatory. This can lead to problems if other packages are based on these project settings or metadata.*

*The CorporateContent function only transfers the templates, not the content. Metadata/project settings maintained by editors can only be transferred to other projects by using the ContentTransport function (see Chapter [4,](#page-20-0) page [20\)](#page-20-0).*

#### <span id="page-16-0"></span>2.2.5.3 Release

The project-specific concept of release control can also be used for working with packages. Whether the subscribed contents are to be released automatically or not is already determined when subscribing to a package. If **automatic release** is selected, all new or modified objects are released automatically and immediately after being imported, without any action on the part of the target project (for release via workflows see Chapter [2.2.6,](#page-17-0) page [17\)](#page-17-0). Which objects are modified is not apparent to target project content editors in this case.

In contrast to this procedure, **explicit release** can also be defined. Modified or new objects are shown in red in the target project's project tree in the process and have to be released explicitly by a responsible editor. Advantage: The changes are visible at a glance. This solution does offer more transparency, but would not be very convenient for a larger package scope. For this reason, explicit release can be carried out using a single workflow. When updating a package, a list of the released objects is created at the same time and announced throughout the subscription. All of the objects from this list can then be released using just one workflow (also see Chapter [5.9.3.1,](#page-132-0) page [132](#page-132-0) in this regard).

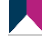

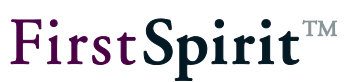

#### <span id="page-17-0"></span>**2.2.6 Integrating workflows and scripts**

Packages are usually updated and imported in complex project environments. Integrating workflows into target projects is vital in order to make working as convenient as possible. Specific events are made known to each package in the process. A workflow or script that is started after importing the package can then be assigned to each of these events. Examples of such events include:

- Automatic release: Directly after importing, a workflow is started that releases all new or modified objects automatically, without any action on the part of the target project (see Chapter [2.2.5.3,](#page-16-0) page [16\)](#page-16-0).
- Resolving a conflict: If a package conflict occurs when importing a package, a workflow that is intended to correct the conflict is started when this event occurs.
- Report function: The report function is particularly interesting for large projects. It creates a log file during import of a package and informs groups of responsible persons about updates.

In the event of a subscription, the assignments created in the package for events are applied by default but can be reconfigured in the target project.

In addition to being run in the target projects, workflows can also be used in the master project. A package update can also basically be initiated using a workflow or a script.

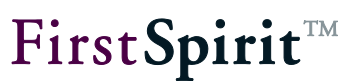

#### <span id="page-18-0"></span>**3 Configuration**

"CorporateContent" is a license-dependent functionality; this means the "CorporateContent" menu item (on the FirstSpirit SiteArchitect menu bar) and the ContentTransport icon (on the FirstSpirit SiteArchitect vertical icon bar) are only shown if a valid license for this functionality is present.

Two steps are needed to activate the functionality:

- Checking the license file and replacing it if necessary (see Chapter [3.1,](#page-18-1) page [18\)](#page-18-1)
- Activating PackageManagerService (see Chapter [3.2,](#page-18-2) page [18\)](#page-18-2)

#### <span id="page-18-1"></span>**3.1 Checking the license file**

The applicable FirstSpirit functions of the license file fs-license.conf are shown using the FirstSpirit Server Monitoring menu "FirstSpirit – Configuration – License". The  $l$ icense. PACKAGEPOOL parameter has to be set to a value of  $1$ in order to use the "CorporateContent" or "ContentTransport" functions.

If this is not the case, a new valid license can be requested from the manufacturer and be exchanged using FirstSpirit server monitoring.

*Tampering with fs\_license.conf will result in an invalid license. If changes become necessary, please contact the manufacturer.*

The server does not have to be restarted when inserting a new  $fs$  license.conf configuration file. The file is updated on the server automatically.

#### <span id="page-18-2"></span>**3.2 Starting the "PackageManager" service**

The next step is to start the "PackageManager" service on the FirstSpirit server. The service can be activated via FirstSpirit Server Monitoring in the "FirstSpirit – Control – Services" area (or via ServerManager).

#### **[FirstSpirit™ CorporateContent](#page-0-0)**

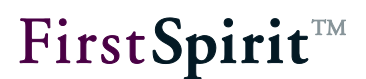

The service is started by clicking the "Start" entry. The server does not have to be restarted.

The configuration for automatically starting the service each time the server is restarted can be defined in the "FirstSpirit – Configuration – Services" area.

For details of how to carry out configuration using FirstSpirit ServerMonitoring, also see the following documentation: *FirstSpirit Manual for Administrators, Chapter 8*.

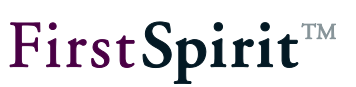

### <span id="page-20-0"></span>**4 Content Transport**

The "Content Transport" store is used for creating new features and for editing existing features.

It can be opened using the **interest of the vertical icon bar in SiteArchitect.** Creating and combining a feature in a source project and updating one in a target project is described in the following chapters:

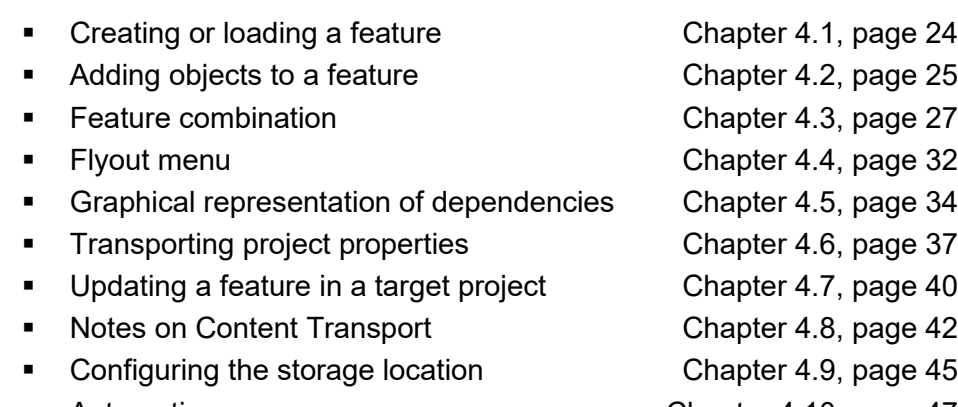

Automation Chapter [4.10,](#page-47-0) page [47](#page-47-0)

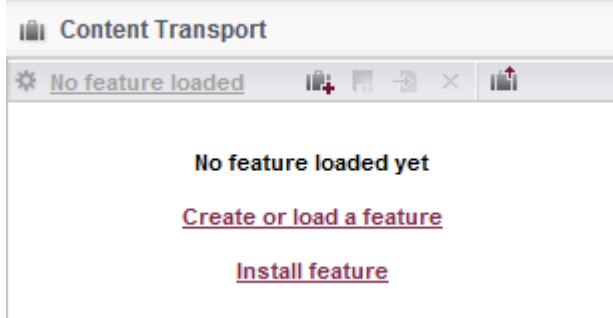

#### **Figure 4-1: Content Transport store**

W

The ContentTransport area's icon bar contains entries for creating and editing ContentTransport features.

The name of the opened feature is shown after this icon. Clicking the name opens a dialog where the feature name can be modified. If no feature is loaded, "No feature loaded" is displayed.

**E.** Create or load feature; clicking this icon opens a dialog for creating a new feature or loading an existing one (see Chapter [4.1,](#page-24-0) page [24\)](#page-24-0). This icon is only active if no feature is currently

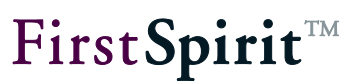

loaded.

Save feature; clicking this icon saves the current feature combination (for example to be used or reused later) on the server (see Chapter [4.1](#page-24-0) page [24\)](#page-24-0). It can be loaded using the function ["Load feature from server"](#page-24-1) within the same project at a later time.

<span id="page-21-0"></span>Generate feature ZIP file; to use in a target project on the same or on another server (if the configuration is correct), the content of the feature is stored in a ZIP file. This is also required for enabling automated updates. Using this icon initiates generation of the feature ZIP file. The storage location for the ZIP file can be selected in the following dialog:

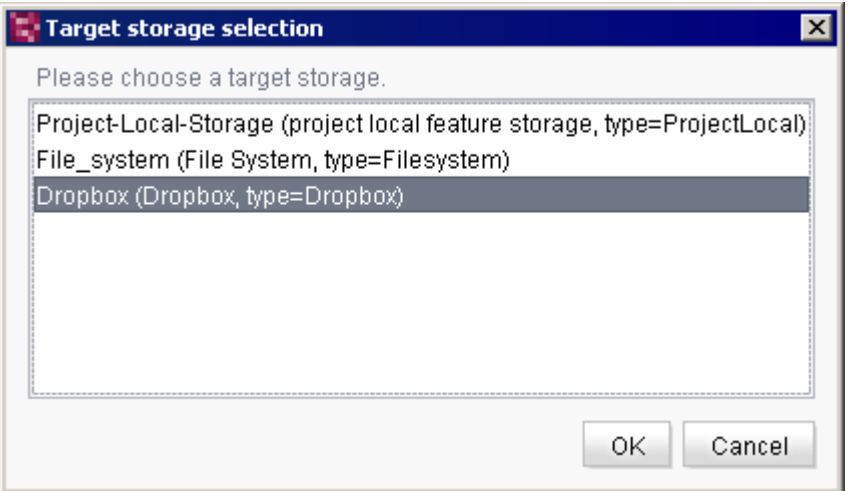

#### **Figure 4-2: Selecting the target storage location**

Possible target storage locations can be configured in FirstSpirit ServerManager in the project properties under "Project components"/"FirstSpirit Content Transport Storage App"/"Configuration" or by double-clicking on the project component (refer to Chapter [4.9,](#page-45-0) page [45\)](#page-45-0). If no other storage location is configured, a default storage location is offered on the local FirstSpirit server ("Project-Local-Storage" storage location).

Clicking "OK" generates the feature ZIP file and saves it to the selected storage location. The user can then select whether the file should also be stored in another, local storage location:

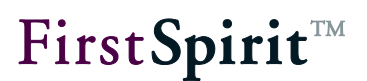

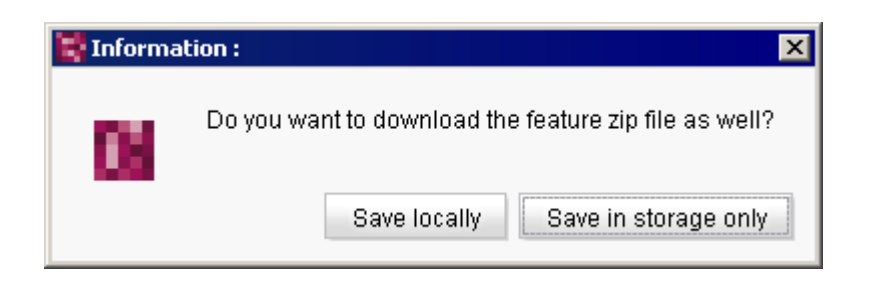

**Figure 4-3: Saving the ZIP file locally as well**

**Save locally:** The desired target folder for the ZIP file can be selected in following dialog box. The name of the ZIP file is created automatically.

**Save in storage only:** The ZIP file is only saved in the storage location previously selected.

A message box appears indicating that the feature was saved successfully.

 $\times$  Discard feature; clicking this icon closes the open feature – after affirming a confirmation prompt. Unsaved changes to the combination are lost.

Install feature; clicking this icon opens a dialog for selecting the source. The call for this function only occurs in the target project.

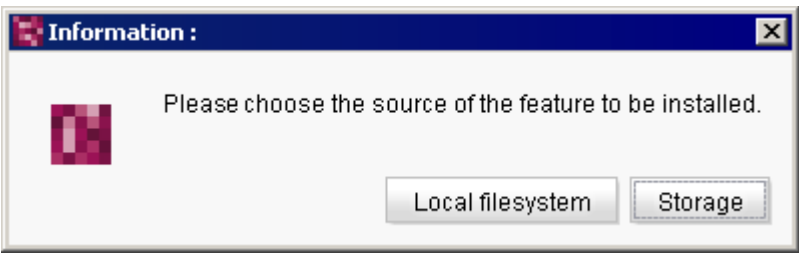

**Figure 4-4: Selecting a source**

**Local file system:** A dialog opens for selecting a feature ZIP file from the local workstation.

**Storage:** The feature to be installed can be selected in the following dialog. The storage location from which the feature is to be loaded is selected first. The list is empty if no feature was previously created (see the ["Generate feature ZIP file"](#page-21-0) function, further [up\)](#page-21-0).

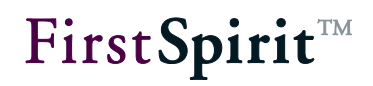

Storage selection

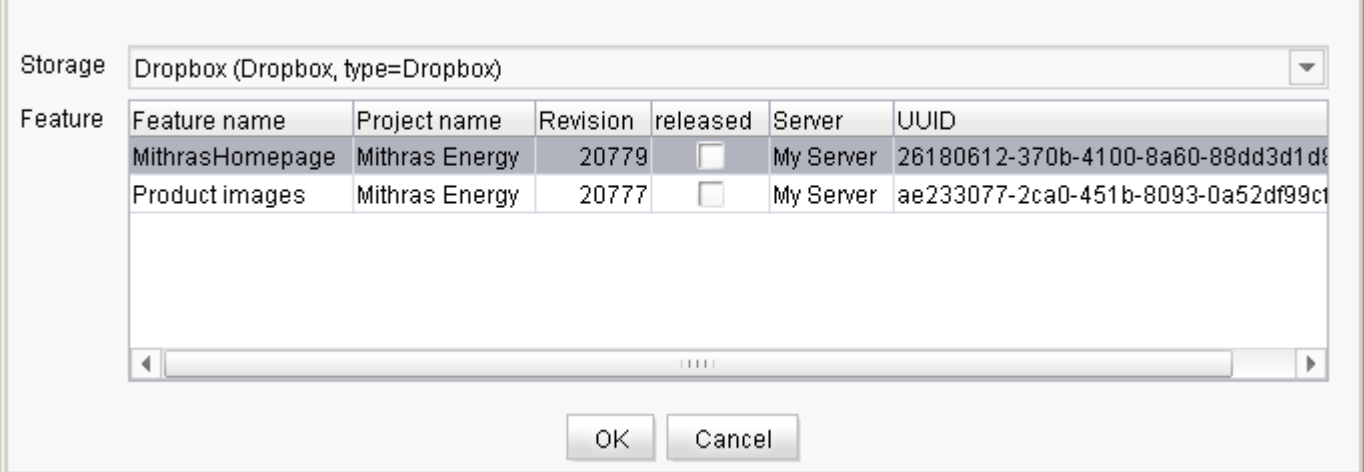

#### **Figure 4-5: Feature selection**

**Storage:** Storage location selected for feature generation (for details of how to configure storage locations, see Chapter [4.1,](#page-24-0) page [45\)](#page-45-0). Default storage location on FirstSpirit server: "Project-Local-Storage"

The available features at the particular storage locations are displayed with the following information:

**Feature name:** Name given to the feature when it was created

**Project name:** Specifies the name of the source project on the server.

- **Revision:** Feature revision selected when generating the feature.
- **Released:** Release state selected when generating the feature.
- **Server:** Specifies the name of the server where the feature was created.
- **UUID:** Unique ID across servers that was assigned automatically by the system when the feature was generated.

Clicking "OK" installs the selected file in the target project (see Chapter [4.7,](#page-40-0) page [40\)](#page-40-0).

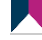

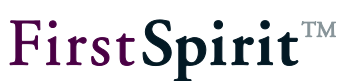

#### <span id="page-24-0"></span>**4.1 Creating or loading a feature**

Clicking the **i** icon or the entry "Create or load a feature" in the empty feature area opens a dialog for creating a new feature or for editing or loading an existing feature.

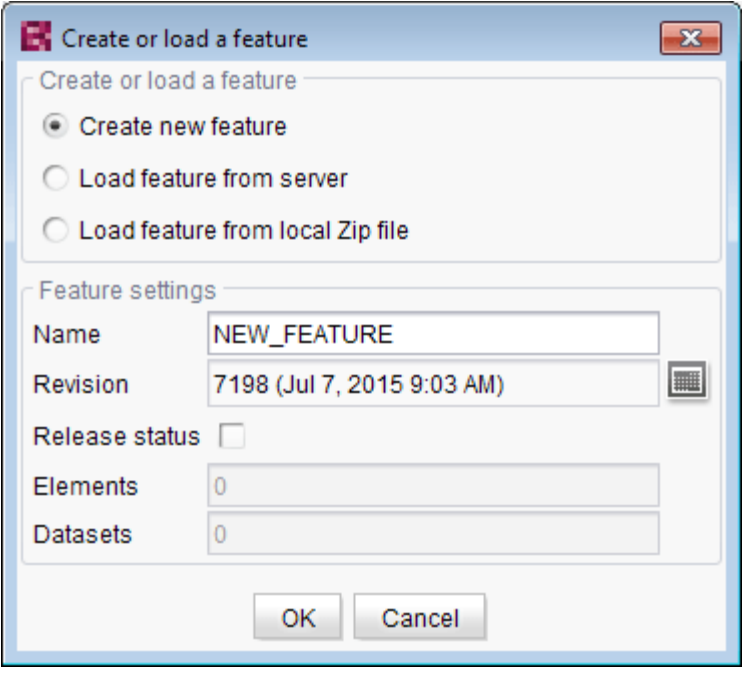

#### **Figure 4-6: "Create or load a feature" dialog**

#### Creating or loading a feature

In the upper area of the dialog, you can choose between creating a new feature or loading one that has already been created (feature or feature zip file). Existing feature zip files can be loaded from the local workstation and existing features can be loaded from the FirstSpirit server.

**Create new feature:** Activating this option creates a new empty feature.

<span id="page-24-1"></span>**Load feature from server:** A dialog for selecting an already existing feature opens. The combo box contains all of the features that have previously been saved on the FirstSpirit server ( $\blacksquare$  icon, see Chapter [4,](#page-20-0) page [20\)](#page-20-0).

Features, which are no more required, can be deleted from the list using this dialog using the

icon **. These deleted features may be archived and thus removed from the FirstSpirit** repository via the schedule action "Archive old project states" (see *FirstSpirit Documentation for Administrators*, chapter "Archive old project states"). To do so, activate the option "System data" in the schedule action.

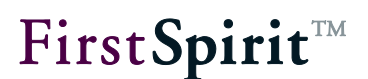

**Load feature from local zip file:** A dialog for selecting a feature zip file from the local workstation opens.

#### Feature settings

The settings for the newly created or loaded feature can be edited in the lower area of the dialog.

**Name:** A unique and legible name should be specified when creating a new feature. The name is used to save the feature file on the FirstSpirit server, on the local workstation, or externally.

**Revision:** A feature always relates to a specific revision of the object (the current revision when being added). The field is used for selecting a maximum revision for all of the FirstSpirit content within the feature. When added to a feature, all objects are stored with the revision in the feature that is directly below this maximum revision.

**Release status:** If this option is enabled then only the last release state is taken into account for each included object.

**Elements:** This field specifies how many elements have already been added to the selected feature.

**Datasets:** This field specifies how many datasets in the selected feature have already been added.

#### <span id="page-25-0"></span>**4.2 Adding objects to a feature**

For details of how to add project properties to a feature, see Chapter [4.6,](#page-37-0) page [37.](#page-37-0)

#### <span id="page-25-1"></span>**4.2.1 Using the tree structure of stores**

Project content that is compatible with ContentTransport can be added to a ContentTransport feature using the tree structure of the corresponding stores in one of two ways:

- Using the submenu entry of the context menu **Content Transport** of an object
- Using drag-and-drop to copy an object to the "Included objects" area (see Chapter [4.3.2,](#page-28-0) page [28\)](#page-28-0).

The selected object is then added *explicitly* to the feature. Furthermore, all of the selected object's higher level parent elements are *implicitly* added to the list of included objects and all child objects are added *explicitly*.

The state of objects already added to the feature can be checked and modified in the "Included

objects" area (see Chapter [4.3.2,](#page-28-0) page [28\)](#page-28-0) and sometimes in the workspace.

#### <span id="page-26-0"></span>**4.2.2 Adding data sources and datasets**

The user works on a view of the datasets in the Data Store when adding datasets. Data source folders, data sources, filtered data sources (with or without content or datasets) or even individual datasets can be added as objects here.

When adding data sources, the following options are available:

#### ▪ **Add Content Source:**

Only the selected data source (without datasets) is added to the feature. In order to take into account datasets as well in a transport, one of the two following options should be selected.

#### ▪ **Add all displayed datasets (explicitly):**

The datasets currently displayed in the workspace are added to the feature. Datasets of the data source that are not displayed in the overview due to filtering, search, etc., are not taken into account. In addition, datasets that are added to or deleted from the selected data source at a later point in time are not taken into account. If you want the current status of the datasets of the selected data source to be taken into account for future exports, select the option "Add all datasets (automatically via Content Source)".

If not only the datasets are to be considered during a transport, but also the data source, it can be added to the feature in the tree structure using the context menu entry "Add Content Source" or by activating the option "Content Source is part of feature" in the "Included objects" area (see Chapter [4.3.2,](#page-28-0) page [28\)](#page-28-0).

#### ▪ **Add all datasets (automatically via Content Source):**

All datasets of the data source are added to the feature. This also takes into account datasets that are not displayed in the overview due to filtering, searches, etc. During each transport, all datasets are exported that are contained in the data source at the time, including datasets that are created in the data source after the feature is created.

If not only the datasets are to be considered during a transport, but also the data source, it can be added to the feature in the tree structure using the context menu entry "Add Content Source" or by activating the option "Content Source is part of feature" in the "Included objects" area (see Chapter [4.3.2,](#page-28-0) page [28\)](#page-28-0).

Other functions:

- The "Add Content store folder" function adds all data sources contained in the folder to the feature (without datasets, similar to "Add Content Source").
- **•** The "Add Dataset" function adds only the selected dataset to the feature (similar to "Add all displayed datasets (explicitly)").

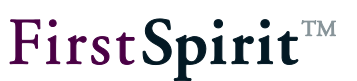

#### <span id="page-27-0"></span>**4.2.3 Within the feature combination**

Additional objects can also be added to the feature using the areas for required (see Chapter [4.3.3,](#page-30-0) page [30\)](#page-30-0) or optional (see Chapter [4.3.4,](#page-31-0) page [31\)](#page-31-0) dependencies. The checkbox in front of the respective object just has to be selected for the desired objects, then the objects are included in the feature by clicking the **Add selected** button.

#### <span id="page-27-1"></span>**4.3 Feature combination**

#### <span id="page-27-2"></span>**4.3.1 Overview**

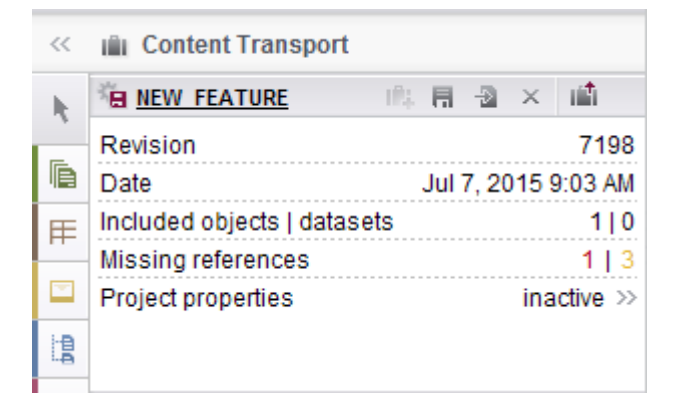

#### **Figure 4-7: Feature - Overview**

**Revision:** The maximum revision of all included objects is displayed here (with/without release state).

**Date:** The date and time when the maximum revision was configured is specified here.

**Included objects/datasets:** This indicates how much project content and/or how many of the datasets explicitly added by the user are present in the feature.

**Missing references:** How high the number of missing references in the entire feature combination is specified here. The number of absolutely necessary objects is shown here in red; the number of optional objects is in yellow.

**FirstSpiritTM** 

*Missing references always refer to the entire feature – A detailed view of the missing references can be called up using the flyout menu (see Chapter [4.4,](#page-32-0) page [32\)](#page-32-0).*

**Project properties:** In addition to the project content that has been entered using SiteArchitect and/or ContentCreator, it is also possible to transport project properties – even across servers. This method can be used, for example, to transfer the properties of a project to an empty project as well as to synchronize the project configuration of multiple projects. See Chapter [4.6,](#page-37-0) starting on page [37.](#page-37-0)

#### <span id="page-28-0"></span>**4.3.2 "Included objects" area**

This area lists all the project content that has been included in the feature (but not project properties – see Chapter [4.6,](#page-37-0) page [37\)](#page-37-0). There is a distinction between explicitly and implicitly added objects. If an object is added explicitly, then all higher level parent objects are implicitly added automatically to the feature as well. Child objects, on the other hand, are added explicitly even though they were not added separately by the user.

- Objects added by the user are shown in normal text; this indicates that they can be removed from the list again by using the  $\times$  icon or by right-clicking and then clicking the "Element is part of feature" tooltip.
- Explicit objects that are the child elements of an explicitly included object are also shown in normal text but cannot be removed from the list.
- Implicitly added objects that are at a higher level than an explicitly included object are shown in text with less contrast and cannot be removed from the list either. However, they can be added to the feature explicitly right-clicking and then clicking the "Element is part of feature" tooltip. All child elements are also added automatically.

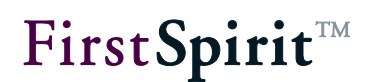

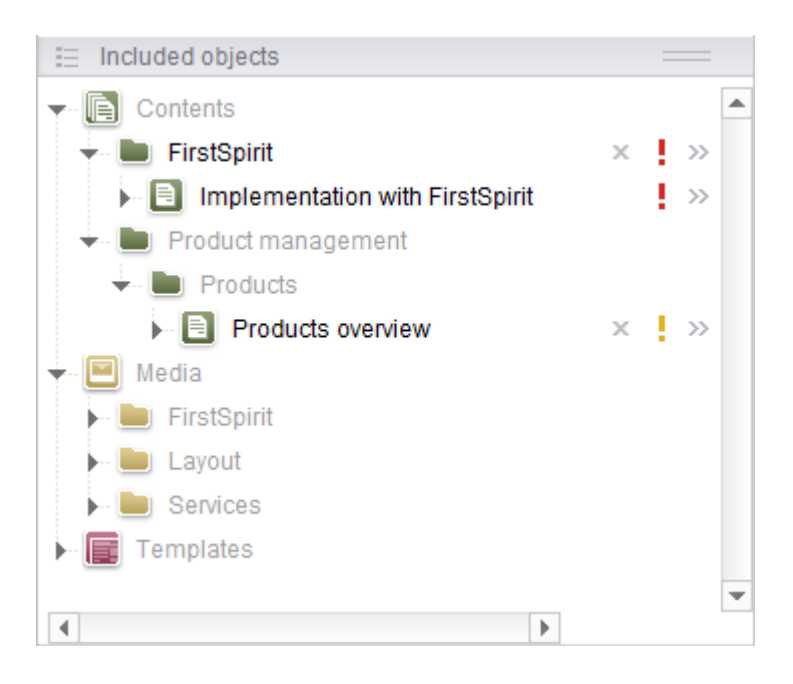

#### **Figure 4-8: Feature – Included objects**

Clicking on an object in the list opens a tab in the SiteArchitect editing area so that you can view the forms of the object concerned. The object cannot be edited at this point; this is indicated by a  $\blacksquare$  clock symbol on the object icon.

By right-clicking, you can check and, if necessary, modify the state of the object concerned as to whether it is treated as an implicitly or explicitly added element:

### ▪ **Active / box ticked:**

The object was explicitly added. The object can be removed from the feature by clicking on the tooltip (corresponds to the "x" icon). Elements with this state are also identified by a briefcase icon.

Element is part of feature **Active / box not ticked:** 

The object has been implicitly added as the parent element. The object can be explicitly added to the feature by clicking on the tooltip. All child elements are also added automatically.

■ **Element is part of feature Inactive / box ticked:** 

The object was implicitly added as a child element. The implicit/explicit state for these elements can only be modified from the parent node.

For data sources with datasets, the following additional options can be selected (right-click on the dataset node):

- **Automatically add all datasets of the content data source to the feature:** If this option is active (ticked), all the datasets contained in the data source at the respective time are taken into account during transport. If this option is inactive (not ticked), only the datasets contained at the time the feature was first created are taken into account during transport. If required, the option can be activated or deactivated by clicking on it.
- **Remove all datasets:** By clicking on the tooltip, all datasets including the data source can be removed from the feature (corresponds to the "x" icon).

 $\leq$  Show relation graphs; clicking this icon opens a tab in the AppCenter area with a graphical representation of the hierarchical structure and the dependencies of the selected object (see Chapter [4.5,](#page-34-0) page [34\)](#page-34-0).

 $\times$  Delete; this icon is only displayed if the associated object was explicitly included by the user. Clicking this icon removes the selected, explicitly added object from the list along with all automatically included child objects, after the user affirms a confirmation prompt. Higher level objects that are not used by other explicitly included objects are also removed.

Missing optional references; the yellow exclamation mark indicates that the respective object or a child object has missing optional references. The objects are listed in detail in the "Optional missing references" area (see Chapter [4.3.4,](#page-31-0) page [31\)](#page-31-0).

Missing required references; the red exclamation mark indicates that the respective object or a child object has missing hard references. The objects are listed in detail in the "Required missing references" area (see Chapter [4.3.3,](#page-30-0) page [30\)](#page-30-0).

 $\gg$  Object details; clicking this icon opens a flyout menu with object-specific information (see Chapter [4.4,](#page-32-0) page [32\)](#page-32-0). Clicking the icon again closes the flyout menu.

#### <span id="page-30-0"></span>**4.3.3 "Required missing references" area**

All of the project content that is required to install the feature combination in a target project successfully is shown in this area. If all of the required references are found, then this area remains empty.

#### **[FirstSpirit™ CorporateContent](#page-0-0)**

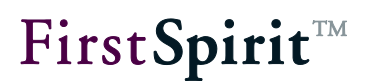

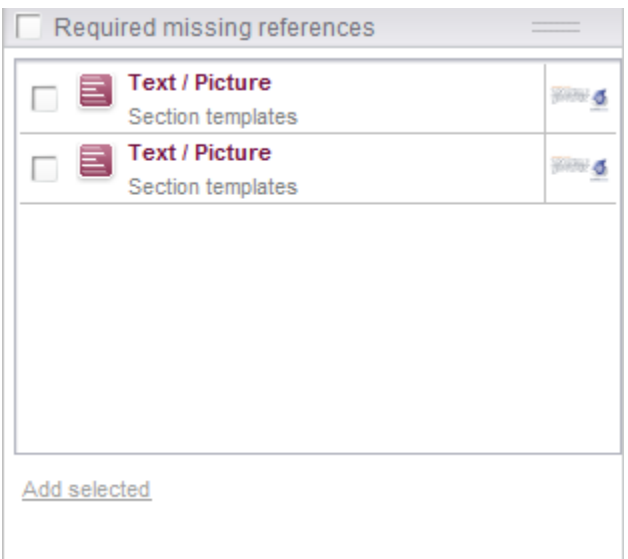

#### **Figure 4-9: Feature – Required missing references**

Required objects are displayed in list form, each with a checkbox for selecting each individual object. Clicking on an object in the list opens a tab in the SiteArchitect editing area so that you can view the forms of the object concerned. The object cannot be edited at this point; this is indicated by a  $\Box$  clock symbol on the object icon.

**Required missing references:** If this checkbox on the top end of the area is selected, then the checkbox for selecting an object is selected for all of the objects in the list.

Clicking on the **Add selected** button integrates all of the objects selected in this area into the feature combination.

*Required dependent objects have to be added. But this only applies to an empty project. If missing references are already found in the target project, then these objects do not absolutely have to be added; the feature can be applied regardless.*

#### <span id="page-31-0"></span>**4.3.4 "Optional missing references" area**

All of the project content that is not absolutely essential for successful installation in a target project – but is still desirable – is shown in this area. If all of the optional references are found then this area remains empty.

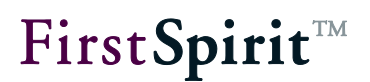

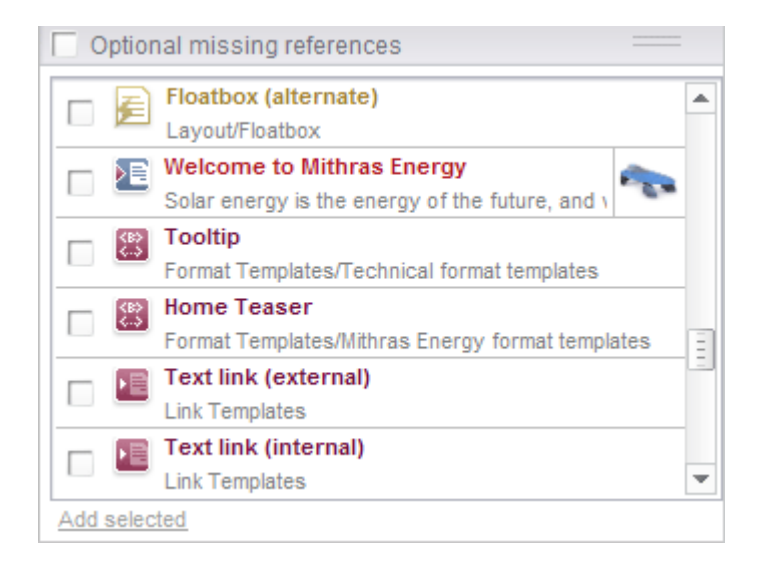

#### **Figure 4-10: Feature – Optional missing references**

Optional objects are displayed in list form with a checkbox for selecting each individual object. Clicking on an object in the list opens a tab with that object's forms in the SiteArchitect edit area

for viewing. The object cannot be edited at this point; this is indicated by a  $\blacksquare$  clock symbol on the object icon.

**Optional missing references:** If this checkbox on the top end of the area is selected, then the checkbox for selecting an object is selected for all of the objects in the list.

Clicking on the **Add selected** button integrates all of the objects selected in this area into the feature combination.

#### <span id="page-32-0"></span>**4.4 Flyout menu**

The flyout menu contains object-specific information on project content. This is displayed in the same way as the information for the feature combination.

#### **[FirstSpirit™ CorporateContent](#page-0-0)**

## FirstSpirit™

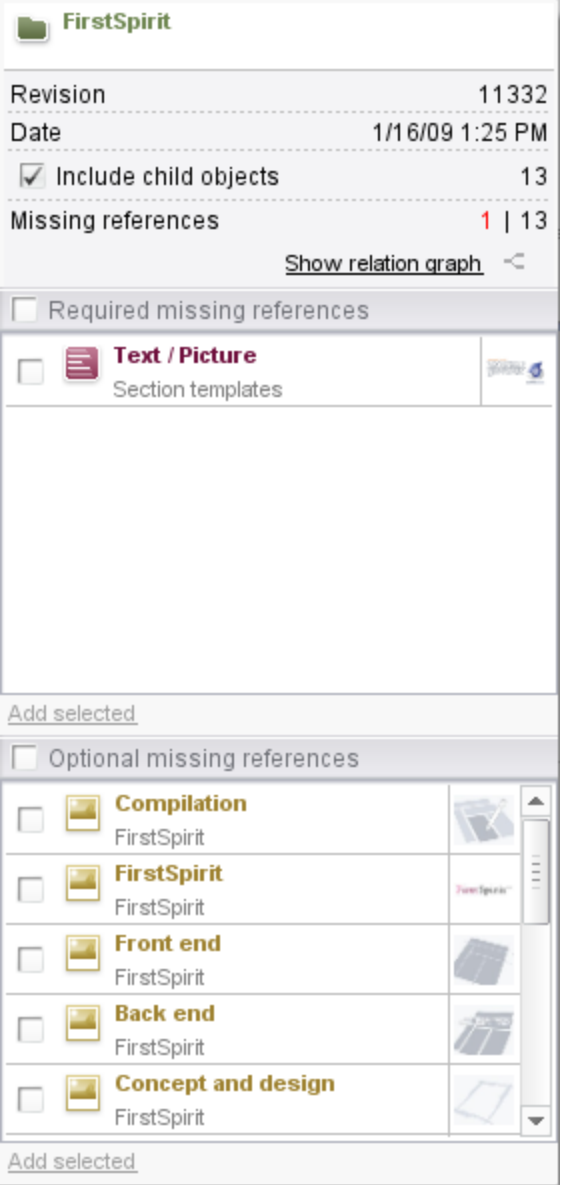

#### **Figure 4-11: Flyout menu**

Just like the feature overview, the flyout menu always contains a tabular list of object-specific data as a bare minimum.

- Icon and language-dependent display name for the displayed object
- Revision of the object (object-specific state included in the feature) as well as the date and time of the revision
- "Include child objects" checkbox If this checkbox is selected, then the missing references for the displayed object are displayed along with all of the object's child objects. If the

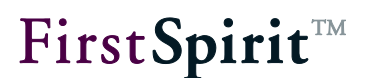

checkbox is not selected, then only the missing references of the displayed object are shown.

- Number of child objects
- Number of missing references (required and optional)
- A tab with a graphical representation of an object's dependencies can be displayed using the **Show dependencies** link in the AppCenter area (see Chapter [4.5,](#page-34-0) page [34\)](#page-34-0).

The Required and Optional missing references areas are the same as the areas in the feature combination with the same name (see chapters [4.3.3](#page-30-0) and [4.3.4,](#page-31-0) starting from page [30\)](#page-30-0).

#### <span id="page-34-0"></span>**4.5 Graphical representation of dependencies**

The graphical representation is used to provide a flexible view of the hierarchical structure and dependencies of a feature's embedded project content. Furthermore, project content can be added/removed in the graphical representation. No project properties are displayed here; for more information, see Chapter [4.6,](#page-37-0) page [37.](#page-37-0)

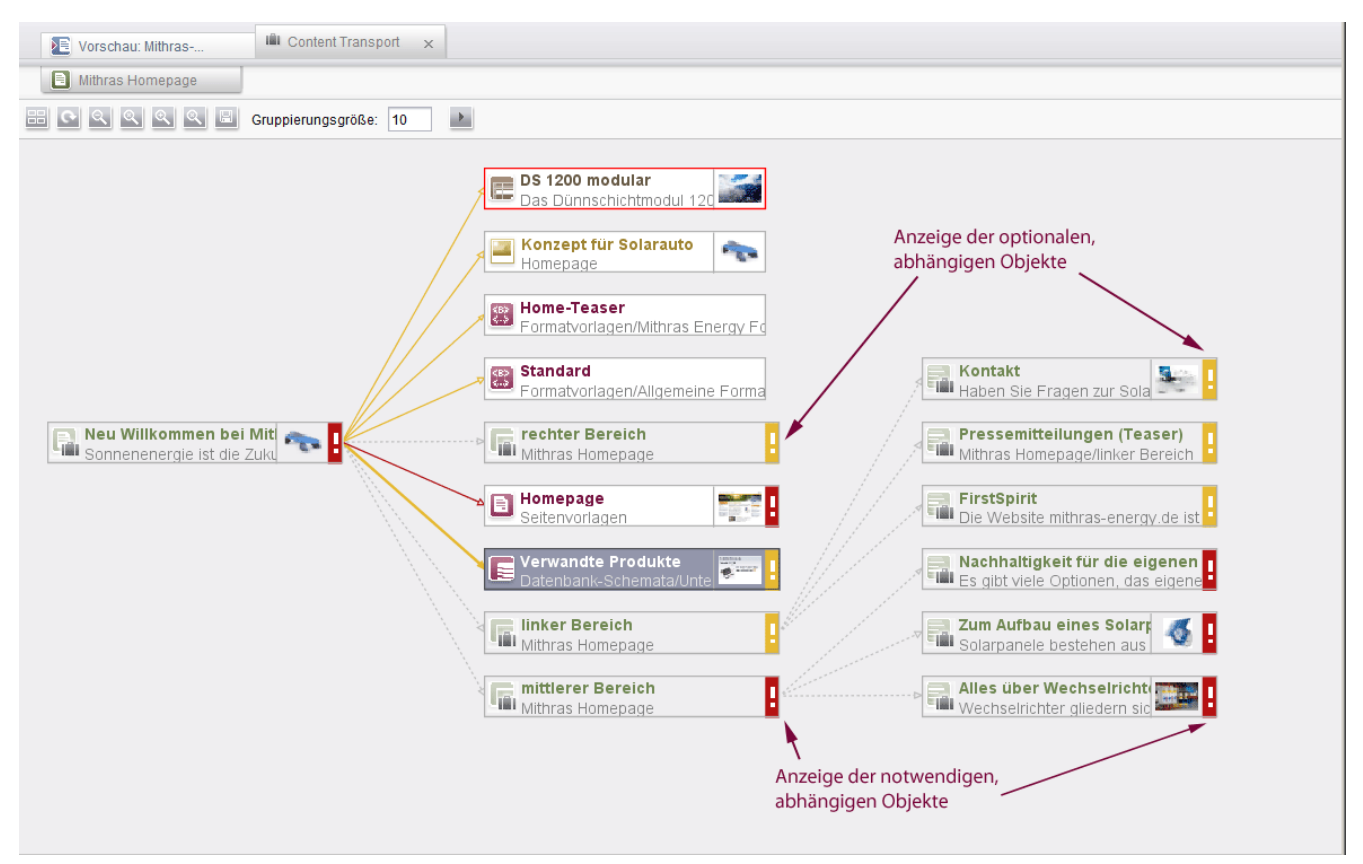

**Figure 4-12: Show dependencies**

#### **[FirstSpirit™ CorporateContent](#page-0-0)**

The relation graph is integrated as a reusable tab in the SiteArchitect AppCenter area.

#### <span id="page-35-0"></span>**4.5.1 Icon bar**

Layout; clicking this icon automatically arranges the displayed objects in a uniform layout. In the process, layout changes made by the user are discarded without prompting.

Update; clicking this icon updates the information displays in the relation graph. Changes to the hierarchical structure of the objects and the feature's new or removed objects are taken into account in the process.

Q Q Zoom out/1:1/in; clicking on these icons changes the view of the relation graph by gradually increasing it, shrinking it or changing it back to its original size.

**8 Fit to Screen**; clicking this icon adjusts the zoom level so that the entire relation graph is visible at the current tab size.

Save as image; clicking this icon opens a dialog box for selecting the name and save location for creating an image file in PNG format. The created picture file contains the entire relation graph at the selected zoom level.

**Grouping size:** How many objects are to be displayed at the same time using the "Show linked objects" context menu function or by double-clicking can be specified in this field.

 $\blacktriangleright$   $\blacktriangleright$  Follow mode; clicking this icon switches to follow mode. Two states can be configured:

- ■ Clicking on an object in the feature's tree structure also displays the object in the workspace and selects it in relation graphs.
- <span id="page-35-1"></span>**EX** Clicking on an object in relation graphs also then displays the object in the workspace.

#### **4.5.2 Display of relation graph**

The relation graph displays objects from the stores and their connections to each other. These connections can be relationships between parent and child objects as well as references between different objects.

The object that the relation graph was retrieved for is used as the root node for the view and appears at the far left in the relation graph. When expanding outgoing connections for an object, the target nodes are arranged to the right of the object. Each link between two objects is
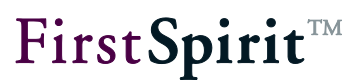

represented by an arrow that points to the child or referenced objects.

Each object is shown as a rectangle and contains the following information:

- Object icon; the same icon that is also displayed in the tree structure of individual stores.
- Suitcase symbol (iiiiii); specifies whether the object is currently included in the feature. It is placed on the object icon for identification
- Display name; the language-dependent display name from the relevant stores is displayed. Alternatively, the developer can set another text as the display name.
- **•** The preview symbol (if present) shows a preview of the object or the included images in the form of a symbol.
- **Exclamation mark (** $\frac{1}{2}$ **)**; displayed if missing references exist for the object or a child object. The color rules match the tree view in the "Included objects" area of the feature combination (see Chapter [4.3.2,](#page-28-0) page [28\)](#page-28-0).

Edge lines are drawn between objects that are related to each other. These lines are shown differently depending on the missing or found status:

- Solid line; used for explicitly added objects (references).
- Dashed line; used for child elements that are child elements of an explicitly included object.
- Gray; used between objects if their connection is intact in the current feature combination (i.e. always child objects, referenced objects if the reference target is included in the feature).
- Red; used between objects if a missing required reference is present.
- Yellow; used between objects if a missing optional reference is present.

## **4.5.3 Context menu on objects**

W

A context menu can be called up on each object. The functions of the context menu are active or grayed out depending on the state of the object.

**Add to feature:** The selected object and all of its child elements are included in the feature.

**Remove from feature:** Explicitly included objects and their automatically included child objects are removed from the feature.

*Objects that have been added to fulfill the dependencies of a removed object are not implicitly removed.*

**Show element in workspace:** Calling this function opens a tab with this object's forms in the SiteArchitect edit area for viewing. The object cannot be edited at this point; this is indicated by a

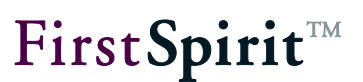

**E** clock symbol on the object icon.

**Add all required references:** Calling this function integrates all of the required missing references of the selected object into the feature combination.

**Add all optional references:** Calling this function integrates all of the optional missing references of the selected object into the feature combination.

**Expand related objects (double click):** If there are connections to other objects that are not yet displayed, calling this function triggers the display of these objects. The maximum number of objects that are displayed there is specified on the icon bar under "Grouping size". Another group of objects can be displayed by calling the function (or double-clicking) again.

If not all linked objects were able to be displayed, this is indicated by an extra object with the label "Show next elements (X total)". Another group of objects can also be displayed by doubleclicking this extra object.

**Collapse related objects:** All linked objects currently being displayed can be hidden by calling this function. All of a linked object's subordinate objects are also hidden in the process. Thus, if an object is hidden and then immediately displayed again, then its subordinate objects continue to be hidden.

# <span id="page-37-0"></span>**4.6 Transporting project properties**

In addition to the project content that has been entered using SiteArchitect and/or ContentCreator, it is also possible to transport project properties – even across servers. In this way, the properties of a project can be transferred across to an empty project or the project configuration settings of several projects can be synchronized with one another.

To select whether project properties should be included in the ContentTransport process – and if so, which ones – go to the "Project properties" in the overview of the feature concerned (see [Figure 4-7\)](#page-27-0). Click "inactive/active" to open a dialog, where you can select/deselect some (or all) of the properties as required:

# **FirstSpirit**TM

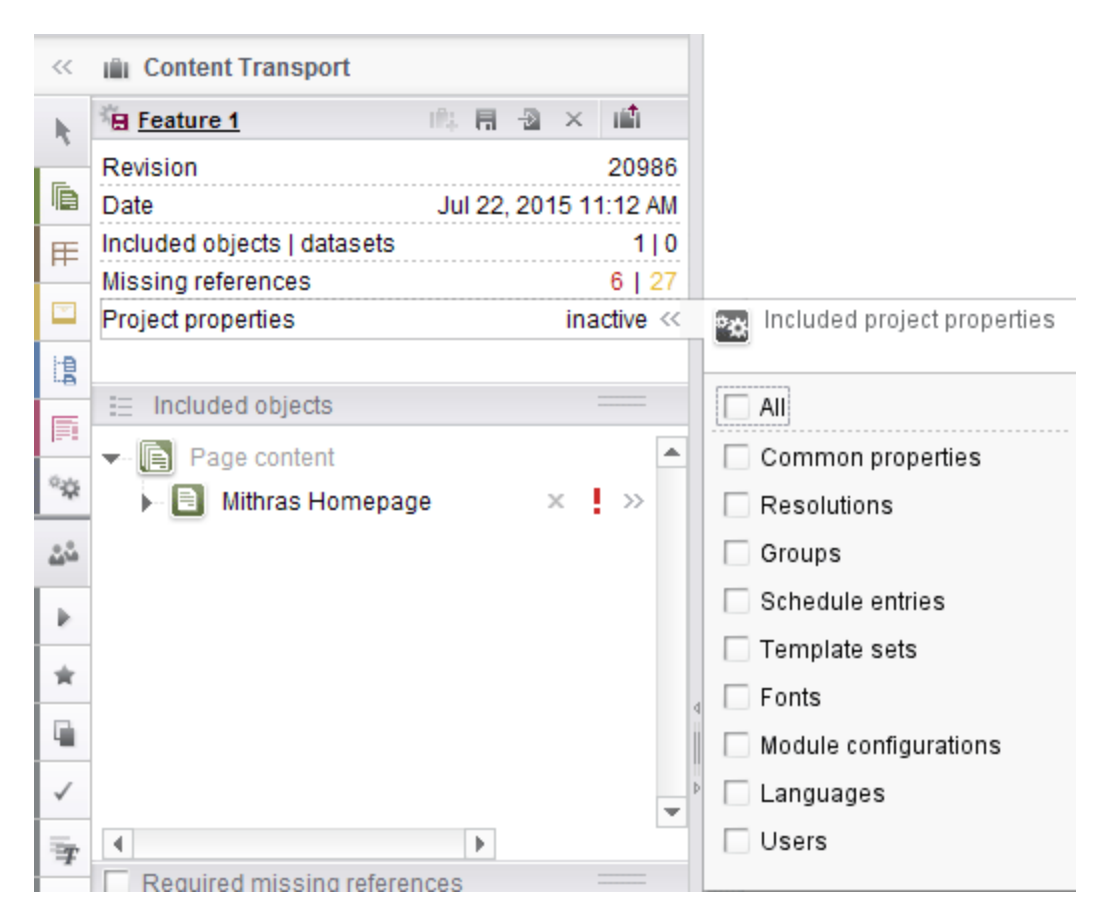

#### **Figure 4-13: Transporting project properties**

**All:** If you select **All**, all the project properties are added to the feature and are included when it is imported into another project. All the boxes are checked.

In addition, the project properties listed below can be selected/deselected for a specific transport process on a case-by-case basis. Dependencies sometimes exist between project properties and settings made at the server level ("server properties"). These dependent server properties are also included in transport processes (and may be created on the target server). Among other things, it is particularly important to bear this in mind when using the function across server boundaries.

- **Resolutions**: If this option is selected, the resolutions for a project are added to the feature ("ServerManager / Project properties / Resolutions").
- **Groups**: If this option is selected, the groups for a project are added to the feature ("ServerManager / Project properties / Groups").
- **Schedule entries**: If this option is selected, the schedules and action templates for a project are added to the feature ("ServerManager / Project properties / Schedule management" and "ServerManager / Project properties / Action templates"). In this case, server property

dependencies exist.

- **EXECT Template sets**: If this option is selected, the template sets for a project are added to the feature ("ServerManager / Project properties / Template sets"). In this case, server property dependencies exist ("presentation channels").
- **Fonts**: If this option is selected, the fonts for a project are added to the feature ("ServerManager / Project properties / Fonts"). In this case, server property dependencies exist.
- **Module configurations**: If this option is selected, the project and web component configurations for a project are added to the feature ("ServerManager / Project properties / Project components / Configuration" and "ServerManager / Project properties / Web components / Configuration"). In this case, server property dependencies exist. In this context, please note that no actual project components are exported/imported, only their configuration settings. The relevant project component must be added to the target project manually or using the API (FirstSpirit Developer API, ModuleAdminAgent interface in de.espirit.firstspirit.agency package).
- **Exanguages:** If this option is selected, the languages for a project are added to the feature ("ServerManager / Project properties / Languages" and "ServerManager / Project properties / Options / Configure editorial languages"). In this case, server property dependencies exist.
- **Users**: If this option is selected, the users of a project are added to the feature ("ServerManager / Project properties / Users"). In this case, server property dependencies exist.

**Common properties:** If **Common properties** is selected, all the project properties are added to the feature apart from those listed above.

The "inactive" state indicates that no box has been checked while the "active" state indicates that one or more of the boxes have been checked.

The target project must have already been created, as the process of transporting project properties does not result in the creation of a new project.

Anyone wanting to import and export project properties must – as a minimum – have projector administrator **permissions** and anyone wishing to import server properties (see list above) must have server administrator permissions.

If the ContentTransport function is used, the project properties that are to be transported can be configured using the FirstSpirit Developer API, configurePropertiesTransport method, FeatureModel interface in de.espirit.firstspirit.feature package.

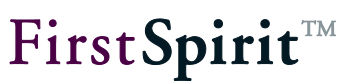

# <span id="page-40-0"></span>**4.7 Installing a feature in a target project**

A ContentTransport feature can be installed in the target project either by using the "Install feature" entry in the empty feature area or by using the **interlational team** icon bar of the ContentTransport area.

After selecting a feature zip file from the file system, a dialog box opens with an overview of the combination for the selected feature and its included objects. Any project properties that have been included in the feature (see Chapter [4.6,](#page-37-0) page [37\)](#page-37-0) are not displayed here.

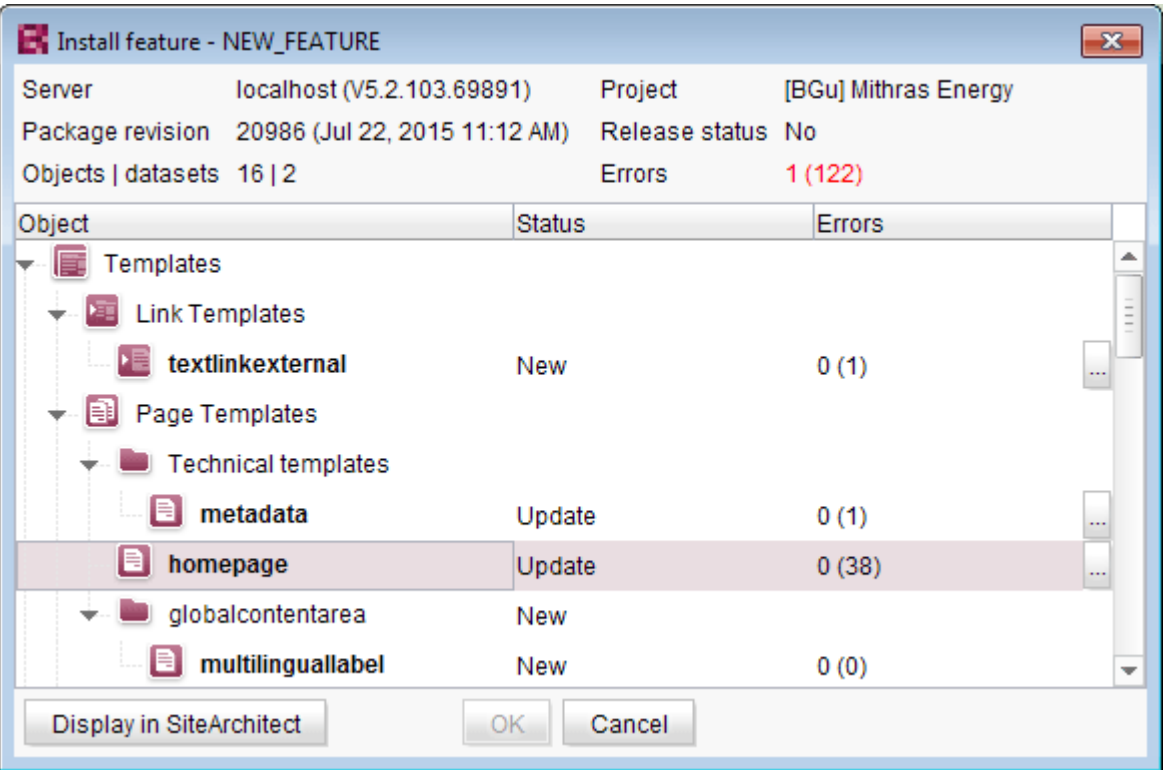

#### **Figure 4-14: Target project - Installing updates**

#### Feature overview

**Server:** Specifies the name of the server where the feature was created.

**Project:** Specifies the name of the source project on the server.

**Package revision:** The maximum revision for all of the objects included in the feature and the date and time of the maximum revision are displayed here.

**Release status:** Specifies whether the objects included in the feature are installed in a released

version.

**Objects | datasets:** Specifies the number of objects that are included in the feature.

**Errors:** Specifies the number of errors that are expected upon installing the feature in the target project. The number in front of the parenthesis specifies missing references in the feature; the errors are marked in red and the feature cannot be installed. The number in parentheses specifies the optional missing references; the errors are marked in yellow and it is possible to install the feature despite them.

#### List of included objects

**Object:** The objects included in the feature are listed in their hierarchical structure sorted by stores. As in the SiteArchitect tree structure, the individual objects can be expanded or collapsed here.

**Status:** Each object can assume the "New" or "Update" state. For "Update", the object is already present in the target project and may have changed since the last feature installation. The object can be checked using the **Display in SiteArchitect** button (see below).

**Errors:** The type and number of errors can be read for each object here. The number in front of the parentheses specifies the required missing references and the number in parentheses specifies the number of optional missing references for this object.

After each object with errors, there is an icon that looks like this:  $\mathbf{w}$ . This can be used to call up a dialog with a detailed list of the errors.

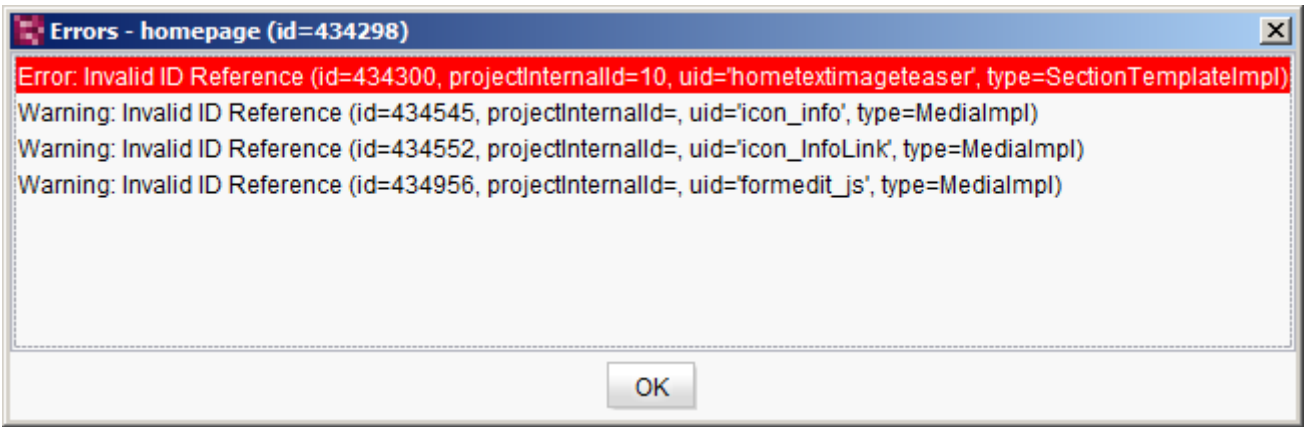

#### **Figure 4-15: List of object-related errors**

Any errors that are due to required missing references are marked in red in this dialog.

# General warnings

General warning that do not refer to a specific object are displayed in the lower area of the dialog box. These warnings include mismatches in the project settings, such as for project languages or image resolutions.

The **Display in SiteArchitect** button is only active if an object with the "Update" state is selected and could be overwritten by installing the feature. Clicking this button displays the selected object in the SiteArchitect editing area.

Click **OK** to perform the installation/update process. The button is only active if no required missing references exist for installing the feature. The user is prompted to select a database layer if one is not yet present in the target project; then the update is carried out.

*Child objects that have been added implicitly and which are present in the target project but not the source project may be automatically deleted or moved by the system if a new update is performed. See Chapter [4.8,](#page-42-0) page [42,](#page-42-0) 2nd point for more information.*

# <span id="page-42-0"></span>**4.8 Restrictions and notes**

- Objects that are included via ContentTransport do not have a feature relation or namespace enhancement and there is no way to prevent them from being overwritten, either. **However:** A distinction is also made between explicitly and implicitly added objects when installing a feature in a target project.
	- o **Explicitly** added objects are always created in the target project. If an object already exists in a target project, then the changes are reset again as soon as another update is carried out.
	- o **Implicitly** added objects are always created in a target project if they were not present in the project until now. If an object already exists in a target project, then the changes to the target project remain intact when an update is carried out next.
- To ensure that the **structure being transported is retained**, a parent node must have been explicitly added to the feature. All the lower-level nodes will then be classed as having been added explicitly as well.

If a parent node of this kind is updated in the target project and the lower-level structure (child elements) in the target project differs from that of the source project, the distinctive child elements in the target project will be dealt with as follows:

> a) Child elements will be deleted if they consist of objects with no UID (e.g. folders in the template store, sections) or objects that cannot be placed in a folder (queries and table templates).

- **FirstSpirit**
- b) Other child elements will be moved to a "Lost & Found" folder created by the system.
- c) If a child element, which would be deleted according to the rules outlined above, is a required reference of at least one other object (e.g. a section of a section reference), this child element will be retained in the target project (i.e. it will not be deleted or moved) even though it has not been explicitly included in the feature.

Optional references are deleted.

If an object cannot be deleted because it is still being referenced, the installation process is aborted with an error message ("Unable to install feature file: Error installing feature. Unable to delete element xyz. The element is still referenced by the following elements:.."). Before the feature can be installed, all the objects referencing the elements that are to be deleted must themselves be manually deleted from the target project (or the references must be removed).

- **.** If missing references have already been found in a target project, then the feature combination can be transferred regardless.
- **.** The import process cannot be carried out for objects that are in **editing mode** in the target project (e.g. templates). Therefore, it should be ensured that no objects are in edit mode.
- The source and target projects are allowed to have different **numbers of languages** when using the ContentTransport function. If a language channel does not available in the source project, it is not overwritten in the target project.
- Settings that are made in a source project when assigning **permissions cannot** be applied to a target project. Permissions have to be assigned in the target project manually. The permissions in the target project only have to be assigned once; all settings remain intact during future update processes.
- **Workflow states** are **not** transported.
- **Metadata** is transported but, depending on the configuration in the target project, can be incompatible with the selected metadata template.
- In terms of the behavior when **start node** information (start folders/start pages) is transferred, a distinction is made between explicitly and implicitly added objects:
	- o If the corresponding information carrier (parent node) is an **explicitly** added object, the start node information will be set as it is in the source project.
	- o If the corresponding information carrier (parent node) is an **implicitly** added object, the start node information will not be transported and the corresponding start nodes in the target project will remain as they are.
	- $\circ$  An exception to this behavior may occur in the case of objects that are located

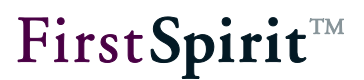

directly underneath the root node. During the initial installation of a feature in the target project, the start node information is set automatically if:

- no start node exists yet, or
- the node being transported is a page reference.

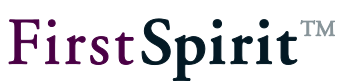

# <span id="page-45-0"></span>**4.9 Configuring the storage locations**

Different locations can be configured for saving created ZIP files. In addition to the **local file system** and **network drives**, **external storage locations** can be used, including Internet-based locations such as Dropbox. To be able to use external storage media, the relevant modules need to be created. This type of module will then handle Internet service authentication, for instance.

Storage locations are configured in the ServerManager project properties under "Project components"/"FirstSpirit Content Transport Storage App". Each project must have its own storage locations configured. The "FirstSpirit Content Transport Storage App" project component is installed automatically if the license.PACKAGEPOOL license key is present in the fs-license.conf license file with the value 1. This system project component cannot be removed.

After clicking "Configure" or double-clicking on the "FirstSpirit Content Transport Storage App" project component, the following window appears:

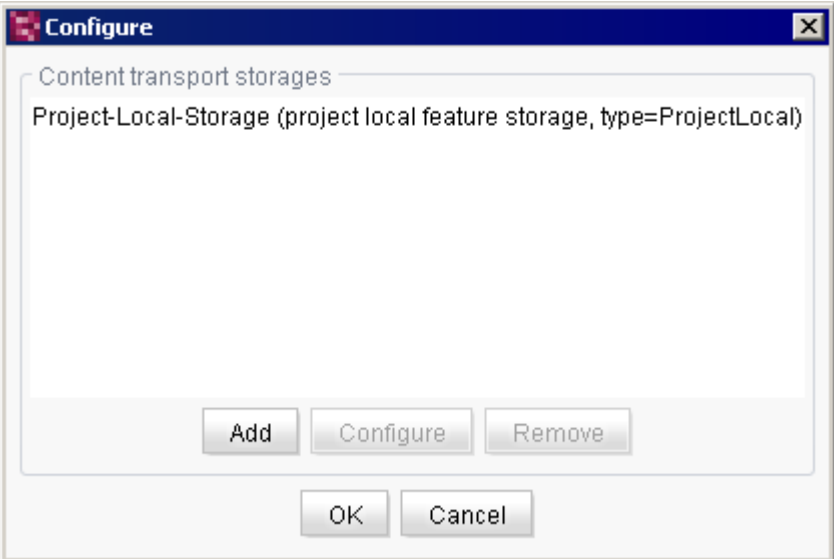

#### **Figure 4-16: Configuring storage locations for Content Transport content**

A default storage location called "Project-Local-Storage" is offered on the local FirstSpirit server. Other directories can be configured as an alternative. As with external storage locations, the following "Add" and "Configure" functions are used for these:

**Add:** A dialog appears in which the user can select from the available storage locations. The "File system feature storage" entry can be used to specify a directory that can be accessed from the FirstSpirit server. Access to external storage locations must

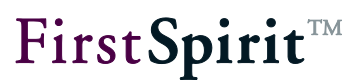

be modified in the FirstSpirit module. A reference name and a display name can be specified for the storage location in the following dialog:

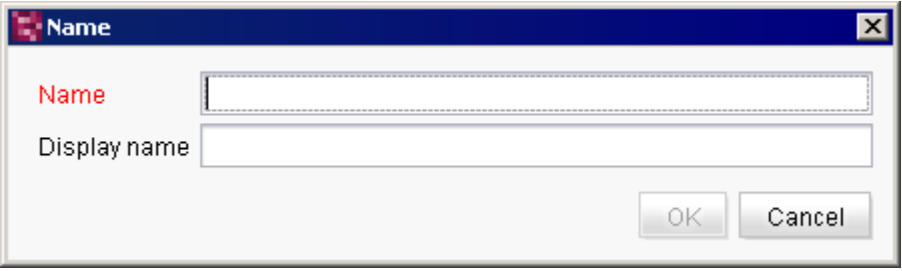

#### **Figure 4-17: Specifying a name for the storage location**

Clicking "OK" opens a dialog where the storage can be configured.

**Configure:** A dialog appears in which access to the storage location can be configured. If it is "File system feature storage", the path to the desired directory can be entered in the following dialog:

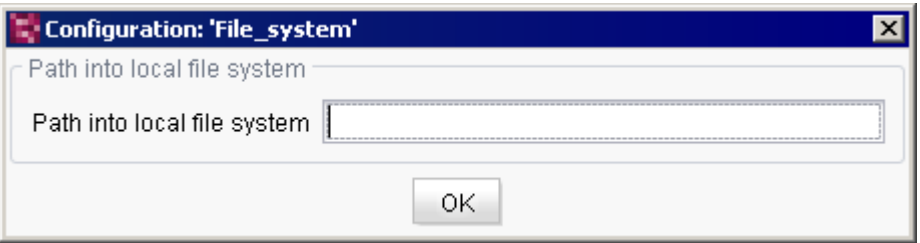

#### **Figure 418: Specifying a path**

Access to external storage locations must be modified in the FirstSpirit module. The external storage configuration dialog may therefore vary from implementation to implementation. Advanced configuration of the "Project-Local-Storage" default storage location is not possible.

**Remove:** Removes access to the selected storage location by the ContentTransport function.

The storage locations configured using this project component are then offered as selection options when generating and installing feature ZIP files in SiteArchitect, for example (see [Figure](#page-21-0)  [4-2\)](#page-21-0):

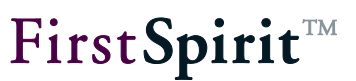

# **4.10 Automatic creation, updating and installation of features**

FirstSpirit schedule management can be used to set an automatic update of Content Transport content at predefined times. To do this, the feature ZIP files must be stored in an **external storage location** (refer to Chapter [4.9,](#page-45-0) page [45](#page-45-0) for more information).

For this purpose, a schedule with the "Content Transport (create, update, install)" action is stored in the FirstSpirit ServerManager project properties:

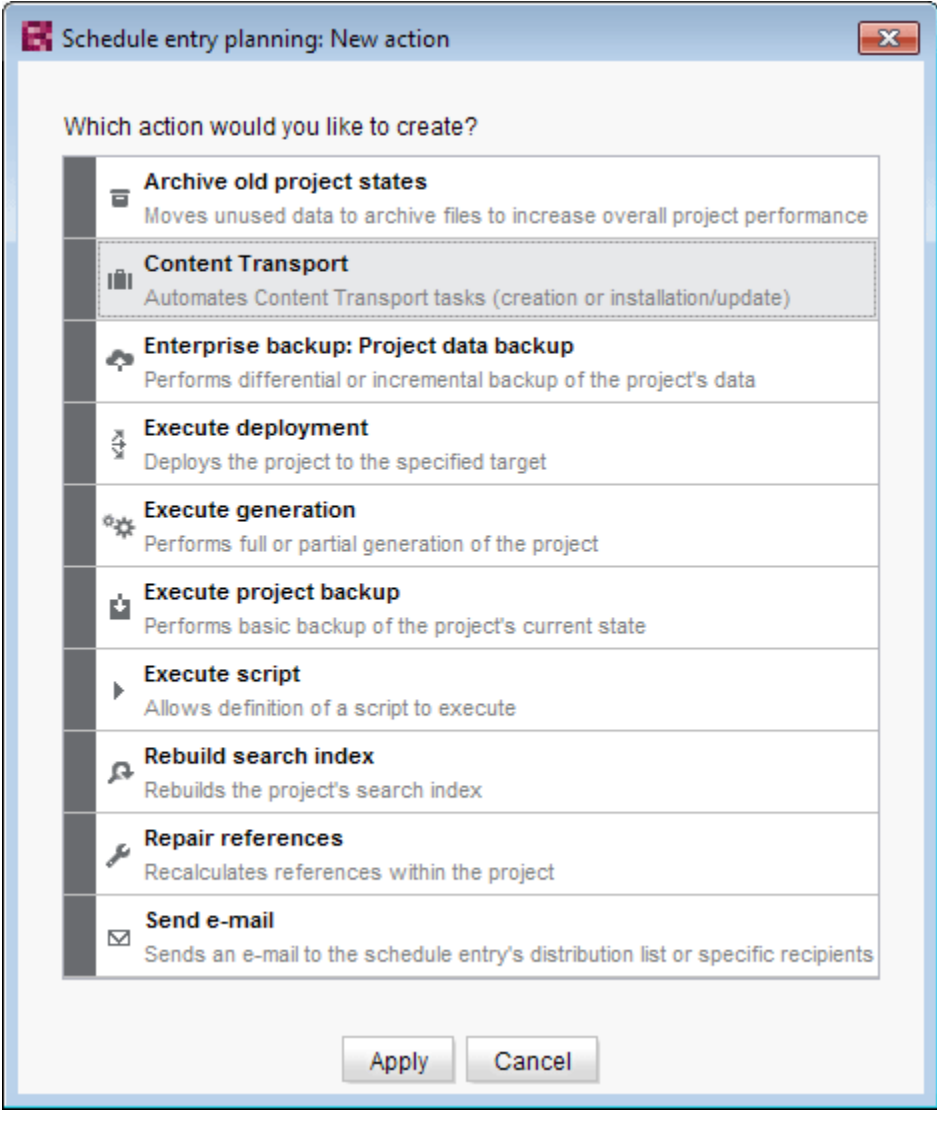

**Figure 4-19: New activity**

When using this activity, two options are available to choose from in the following dialog:

# ▪ **Create new feature bundle** (refer to Chapter [4.10.1,](#page-48-0) page [48\)](#page-48-0)

This option allows for regular generation of a feature ZIP file with the current state of the feature's content, e.g. the current development state of templates, at predefined times. The feature ZIP file with the current state is then stored at the selected storage location ("push"). From there the content is then made available for import to other projects (on the same or other FirstSpirit servers).

▪ **Install/Update feature bundle** (refer to Chapter 4.9.2, page [50\)](#page-50-0) This option allows the user to regularly import features into the current project at predefined times ("pull"). If only the local file system is available as a storage location, the features can be exchanged between projects on a FirstSpirit server using the relevant schedule; if external

storage locations are available (refer also to Chapter [4.9,](#page-45-0) page [45](#page-45-0) for more information), the exchange can take place across server boundaries.

In schedules were activities are already present, this option is no longer displayed.

# <span id="page-48-0"></span>**4.10.1 Exporting existing feature combinations via a schedule ("Create new feature bundle")**

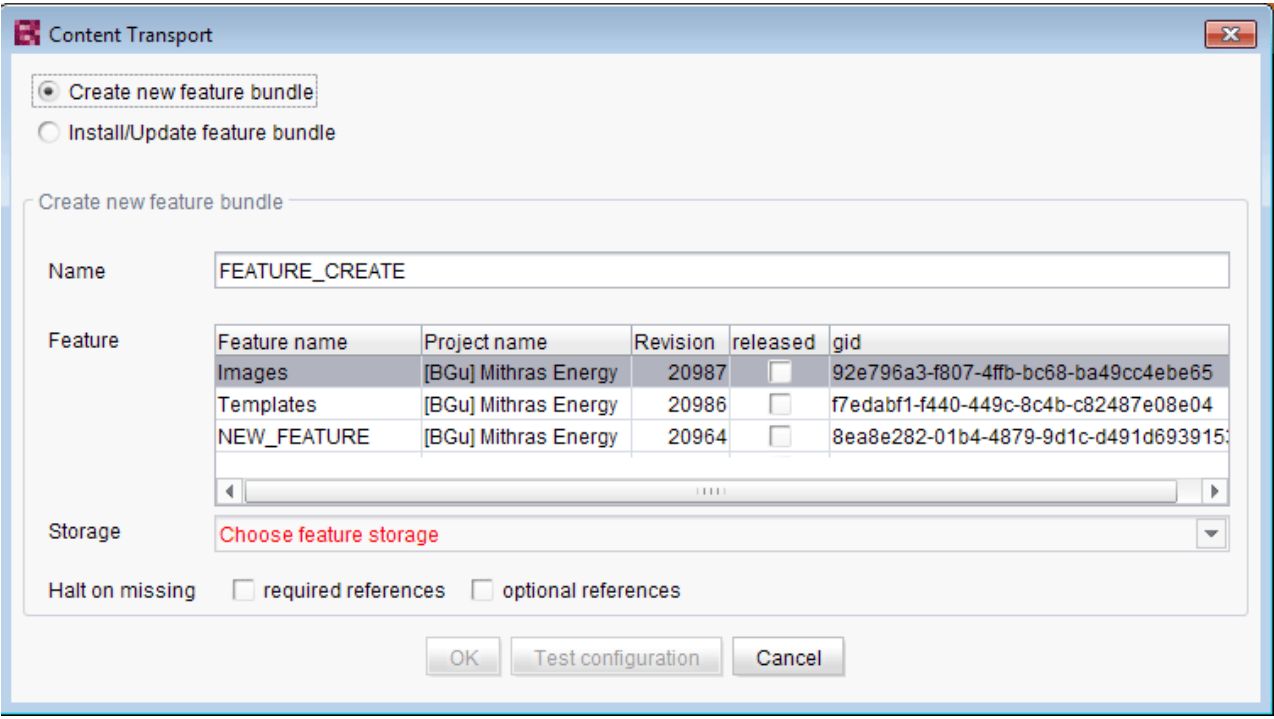

**Figure 4-20: ContentTransport activity – Create new feature bundle**

- **Name:** A name for the activity must be specified here. This will be used on the "Actions" tab of the Content Transport schedule and distinguishes it from the schedule's other actions.
- **Feature:** The features available on the current FirstSpirit server are listed here. To ensure that a desired feature appears here, it first needs to be saved on the server in FirstSpirit SiteArchitect (refer to the ["Save feature"](#page-21-1) **同** function in Chapter [4](#page-20-0) for more information).
- **Storage:** This is where you select the location where you want the feature to be stored. A default storage location called "Project-Local-Storage" is offered on the local FirstSpirit server. Additional storage locations can be configured in the project properties (see Chapter [4.9,](#page-45-0) page [45\)](#page-45-0).

At the time a feature is created, a check is made to determine if there are any required or optional references missing (see Chapter [4.3.3,](#page-30-0) page [30](#page-30-0) or Chapter [4.3.4,](#page-31-0) page [31](#page-31-0) for more information). After creating a feature that is selected in this activity, the content is usually edited further. In particular deleting or moving nodes can result in new **inconsistencies**. When a current feature version is created automatically, the references (dependencies) are therefore rechecked. The following two options can be used to handle possible inconsistencies:

- **Halt on missing required references:** If this option is active, generation of the selected feature is canceled if the feature is missing required references.
- **Halt on missing optional references:** If this option is active, generation of the selected feature is canceled if the feature is missing optional references.

<span id="page-49-0"></span>The specified configuration can be tested by clicking on the "Test configuration" button. Clicking "OK" saves the applied settings.

<span id="page-49-1"></span>Execution time(s) and intervals for generating the feature are configured in the schedule on the "Properties" tab (for more information on schedules, refer to "Schedule entry planning" in the *FirstSpirit documentation for administrators*).

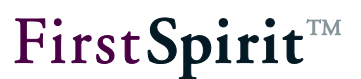

# <span id="page-50-0"></span>**4.10.2 Importing feature combinations via a schedule ("Install/Update feature bundle")**

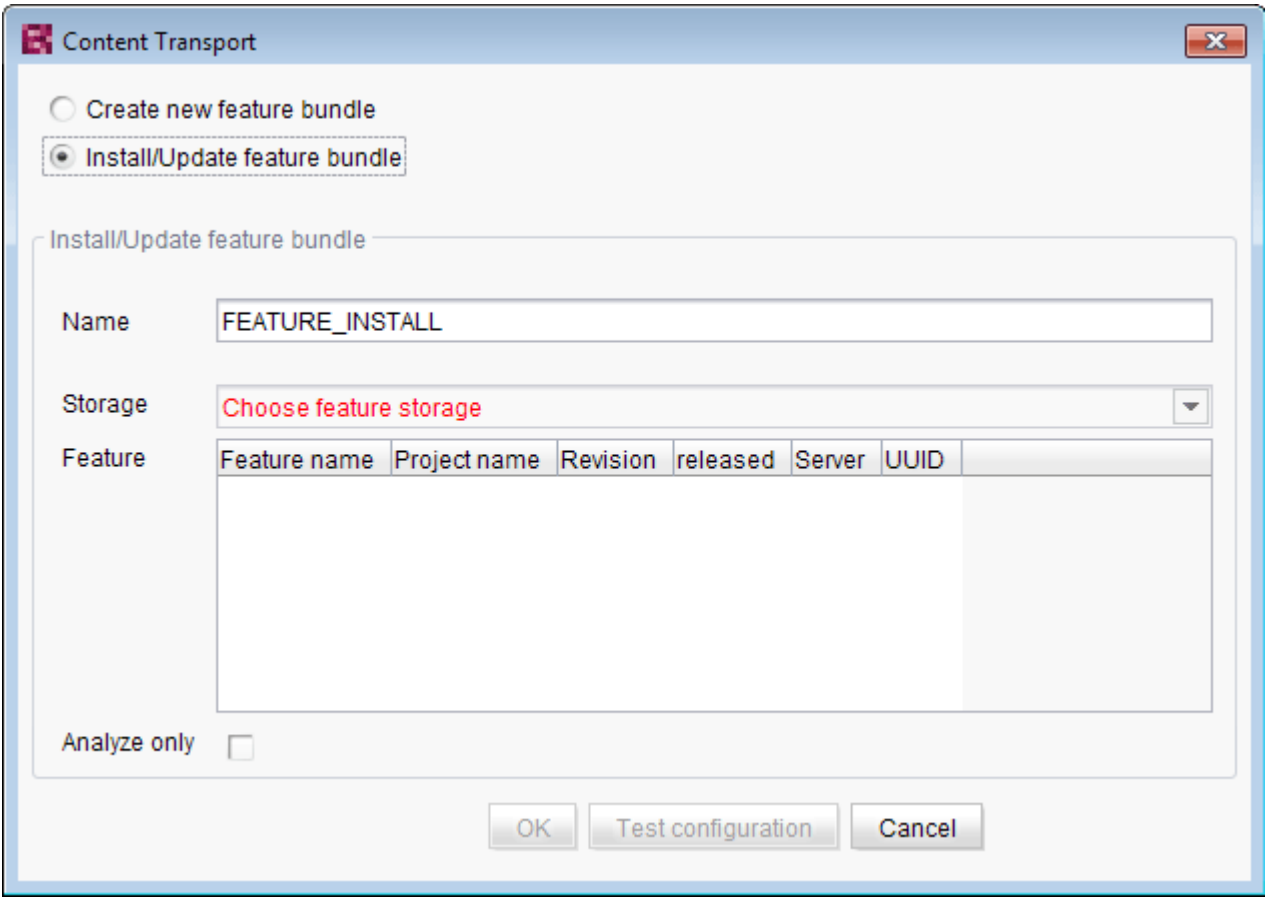

#### **Figure 4-21: ContentTransport activity – Install/Update feature bundle**

- **Name:** A name for the activity must be specified here. This will be used on the "Actions" tab of the Content Transport schedule and distinguishes it from the schedule's other actions.
- **Storage:** This specifies the location where the feature being imported has been stored. A default storage location called "Project-Local-Storage" is offered on the local FirstSpirit server. Additional storage locations can be configured in the project properties (see Chapter [4.9,](#page-45-0) page [45\)](#page-45-0).
- **Feature:** If a storage location from the "Storage" drop-down list is selected, the features available at the selected storage location will be listed here. To ensure that a desired feature appears here, it must first be stored in the selected storage location (via the "Create new feature bundle" schedule (see Chapter [4.10.1,](#page-48-0) page

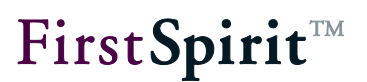

[48\)](#page-48-0) or via the ["Save feature"](#page-21-1) **Feturial function in SiteArchitect, Chapter [4\)](#page-20-0).** 

**Analyze only:**When **manually** installing a feature in the target project, a check is made to determine if there are any required or optional references missing (refer to Chapter [4.7,](#page-40-0) page [40](#page-40-0) for more information). If there are required references that are missing, the feature will not be installed. If the installation of a feature is **automatic** due to the schedule described here, this option can be used to handle it. If this checkbox is active, it will only check for missing references. A script that follows can then evaluate the results of the analysis, for instance, and then halt or continue an installation depending on the results.

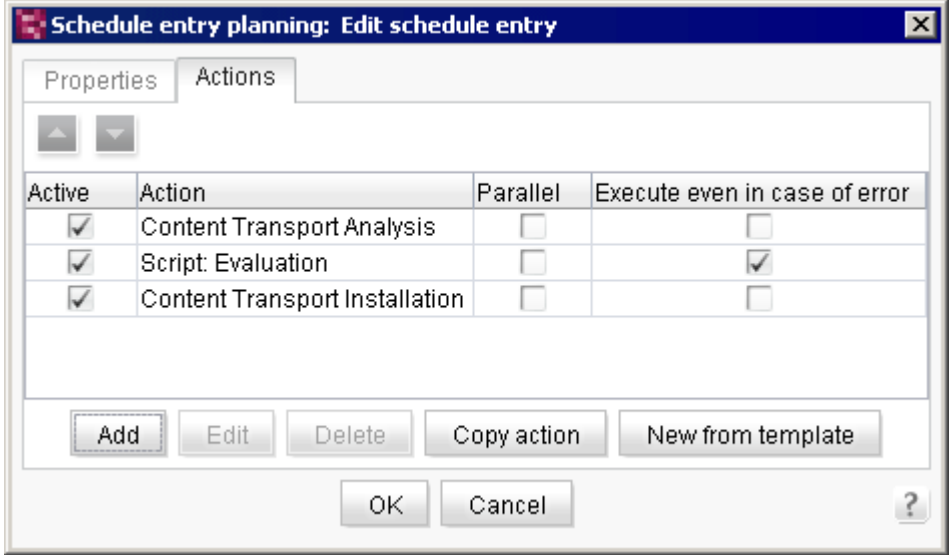

#### **Figure 4-22: Example of a Content Transport schedule**

If there are missing required references, the feature will **not** be installed.

[The specified configuration can be tested by clicking on the "Test configuration" button. Clicking](#page-49-0)  ["OK" saves the applied settings.](#page-49-0)

Execution [time\(s\) and intervals for generating the feature are configured in the schedule on the](#page-49-1)  ["Properties" tab \(for more information on schedules](#page-49-1)*, refer to "*Schedule entry planning" in the *[FirstSpirit documentation for administrators](#page-49-1)*).

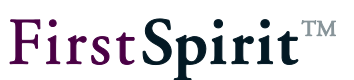

# **5 CorporateContent (Package pool)**

The "CorporateContent" store is used for creating new packages and for editing existing packages. It can be opened using the **interelate in the vertical icon bar in SiteArchitect**.

Some functions can also be called up using the "Corporate Content" menu item on the SiteArchitect menu bar, which works in a similar way to the package pool found in previous versions.

Creating and combining a package in a source project and creating and editing a subscription in a target project are described in the following chapters:

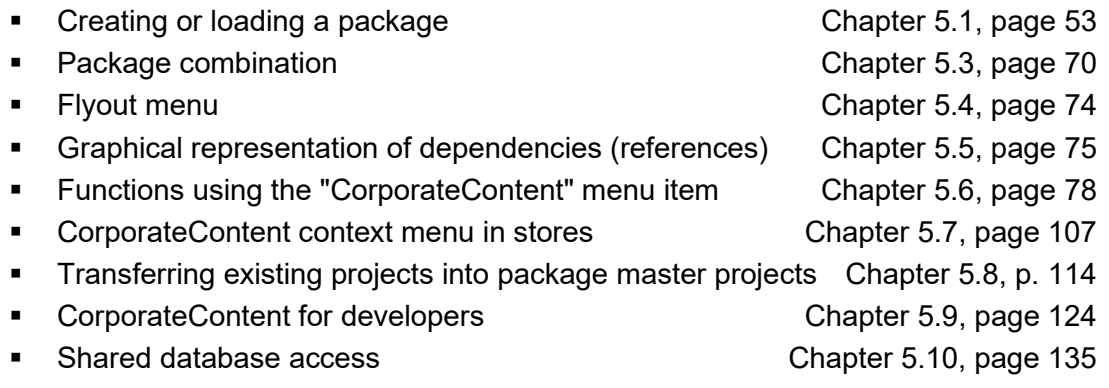

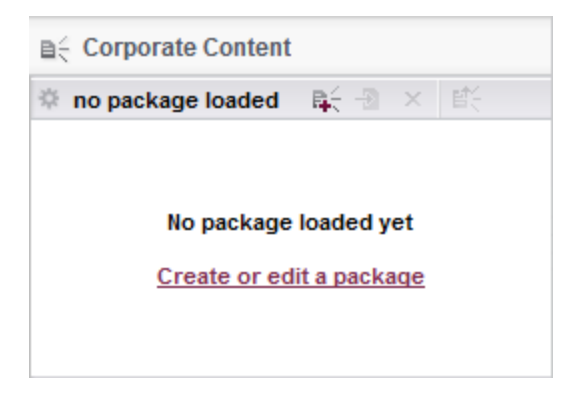

## **Figure 5-1: CorporateContent store area**

The ContentTransport area's icon bar contains entries for creating and editing ContentTransport features.

<span id="page-53-2"></span>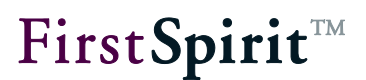

The name of the opened package is displayed after this icon. "No package loaded" is displayed if no package is loaded.

**E** Create or edit a package; clicking this icon opens a dialog for creating a new package or loading a package that already exists (see Chapter [5.1.1,](#page-53-1) page [53\)](#page-53-1). If another package is already opened for editing, the newly created or loaded project will be displayed (up to and including FirstSpirit version 5.2R3 with an appropriate message), the already opened package will be closed and any modifications to that package will be saved automatically.

Create version; clicking this icon opens a dialog with an overview of all versions that have been created from the package (see Chapter [5.1.2,](#page-64-0) page [64\)](#page-64-0).

(starting with FirstSpirit version 5.2.312) Refresh package, clicking this icon refreshes the view of the package.

 $\overline{X}$  Close package; clicking this icon closes the opened package – after affirming a confirmation prompt.

 $\mathbb{F}$  Publish; clicking this icon opens a dialog with all of the package versions available for publication (see Chapter [5.1.3](#page-68-0) page [68\)](#page-68-0).

# <span id="page-53-0"></span>**5.1 Creating or editing a package**

Clicking the  $\frac{1}{2}$  icon or the "Create or edit a package" in the empty package area displays a prompt for whether a new package is to be created or an existing package is to be loaded.

[If another package is already opened for editing, the newly created or](#page-53-2) loaded project will be displayed (up to and including FirstSpirit [version 5.2R3 with an appropriate message\), the](#page-53-2)  [already opened package will be closed and any modifications to that package will be saved](#page-53-2)  [automatically.](#page-53-2)

# <span id="page-53-1"></span>**5.1.1 Creating a new package**

The process of creating a new package follows multiple steps explained below.

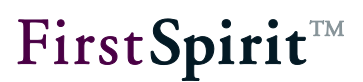

#### 5.1.1.1 Selecting a package type

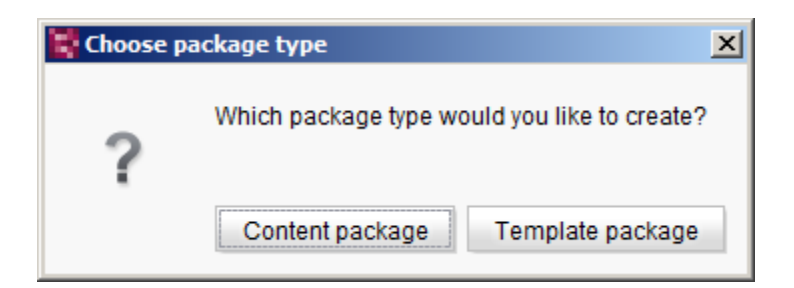

#### **Figure 5-2: Dialog for selecting a package type**

The package type for the new package can be assigned here. The package type is also displayed in the "Edit package properties" dialog box but cannot be modified any further there.

**Content package:** Clicking this button selects a content package as the package type. A content package is only allowed to contain objects from the page store, media store and site store and these are also the only stores displayed when selecting package contents.

**Template package:** Clicking this button selects a template package as the package type. A template package is allowed to contain objects from the template store, content store and media store and these are also the only stores displayed for selecting package contents. The media integrated here should be limited to *media referenced directly in the templates*. Other media objects should be integrated into a content package.

Regardless of which type is selected, the "Create package" dialog then opens. All of the initial settings for the package are set by the administrator of the master project there.

*If objects from a database schema are to be integrated into the package, the database configuration has to be adjusted in the target project's project properties (see Chapter [5.10,](#page-135-0) page [135\)](#page-135-0). Otherwise a corresponding error message will be output when importing the package into the target project later on (see Chapter [5.6.6,](#page-95-0) page [95\)](#page-95-0).*

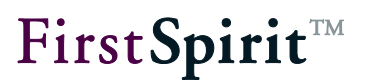

# <span id="page-55-0"></span>5.1.1.2 Creating a package – Settings tab

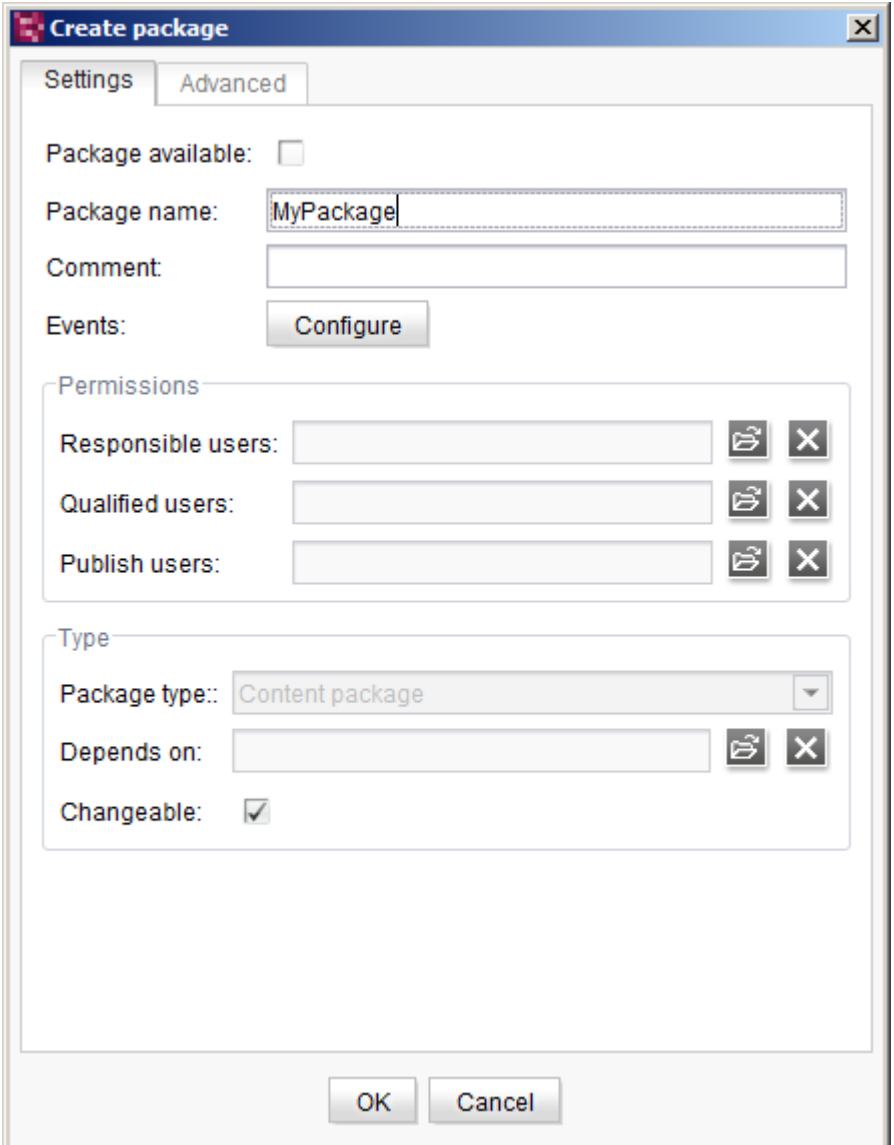

**Figure 5-3: Create/edit package - Settings**

**Package available:** The new package is made available to all target projects if this checkbox is **checked**. If the checkbox is **unchecked**, the package is not made available and cannot be selected for subscribing in target projects.

**Package name:** Unique name for the package; specified initially during creation and cannot be changed afterwards.

**Comment:** Optional comment for the package.

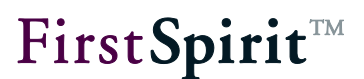

**Events:** Clicking the **Configure** button opens the "Configure events" dialog box (see Chapter [5.1.1.2.1,](#page-57-0) page [57\)](#page-57-0).

#### **Permissions**

Editing permissions for the package are configured in this area. A new package is initially created by the master project's administrator, who also assigns permissions for the package. Package properties can also be edited by all *authorized* persons once the permissions have been defined here.

**Responsible:** These are the persons responsible for the package in the master project. Responsible persons are informed via e-mail if a new package version is available or a new package version has been imported. Using the  $\mathbb{B}$  icon, another user can be added to the list of responsible persons and they can be removed from the list using the  $\blacksquare$  icon.

**Qualified:** These persons may edit the package properties (permissions, dependencies, etc.) and make content changes in the package, e.g. by adding events or deleting start nodes. Using the  $\mathbb{B}$  icon, another user can be added to the list of responsible persons and they can be removed from the list using the  $\mathbf{\overline{X}}$  icon.

**Publisher:** These persons may publish packages and thus make them available for import into target projects. Using the  $\mathbf{E}$  icon, another user can be added to the list of responsible persons and they can be removed from the list using the  $\mathbf{X}$  icon.

## Type

In this area, the selected package type can be read or a package dependency can be defined.

Package type: Specifies the package type that was selected in the "Select type" dialog box when creating the package (content or template package).

**Depends on:** Only active for content packages. Manual dependencies on template packages are set here. If the content package is subscribed to, then the customer also has to subscribe to the specified, associated template package here. Template packages do not have any dependencies. Thus the field is disabled for the template package type. A content package dependency on an existing template package can be defined using the **icon**. The desired template package can either be selected from a list of all packages subscribed to in the same project (source project) or from another project. Clicking the **X** icon removes the selected

dependency again.

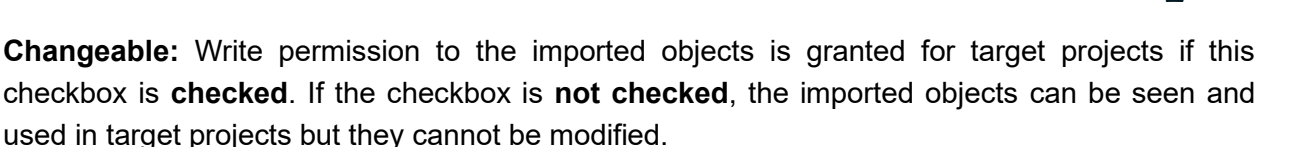

FirstSpirit™

**Starting with FirstSpirit version 5.2R15:** If the checkbox' checkmark is removed (removing write permissions), this setting must be carried over manually into the subscribing projects (see Chapter [5.6.4.2](#page-89-0) page [89\)](#page-89-0). In order to more quickly identify the affected projects, these will now be displayed in a dialog when deactivating this option.

*Since only one template package can be selected here, it is absolutely essential that all templates (page, section, link templates, etc.) used as a basis for pages and sections from the content package are included in this template package. Also refer to Chapter [5.8.1.2,](#page-116-0) page [116](#page-116-0) in this regard.*

*A content package can also have dependencies on other content packages. These content-related dependencies are not shown here! They are, however, visible in the version list for a package and in the detailed information for a package.*

# <span id="page-57-0"></span>5.1.1.2.1 Configuring events for a package

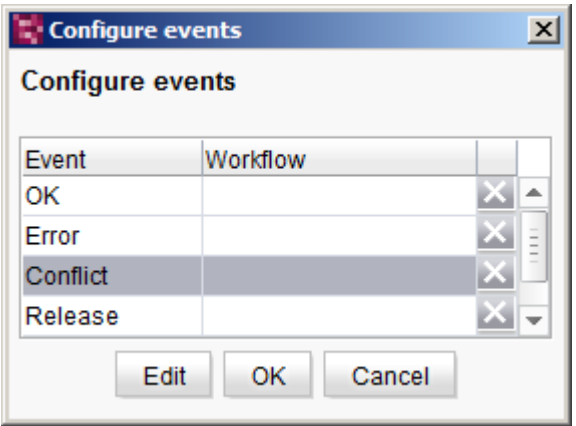

#### **Figure 5-4: Dialog - Configuring events**

All of the events defined for the package are listed in the table and the scripts or workflows assigned to the event are shown. There are two types of events: Default events and what are known as package-specific events. **Default events** are provided by the system and handle the most common procedures when importing packages. Default events are:

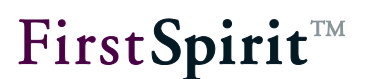

- **OK**: The assigned workflow is carried out after the package version is imported successfully.
- **Error**: The assigned workflow is carried out if the package version is imported incorrectly.
- **Conflict**: The assigned workflow is started if there is a conflict situation after the package version is imported.
- **Release**: The assigned workflow is carried out after the package version is imported successfully, if no automatic release is configured in the subscription (see Chapter [5.6.4.2,](#page-89-0) page [89\)](#page-89-0). Thus, for example, all of the objects contained in the package can be released in the target project automatically.
- **Update**: The assigned workflow is carried out after the package version is imported successfully. The selected workflow is initiated for all of the nodes that have not been newly imported into the project but have been changed instead.

Clicking the **Edit** button opens a list with all known workflows from the source project. The desired workflow is selected from this list.

Clicking the **OK** button saves the changes and closes the dialog.

Clicking the **Cancel** button closes the dialog; any changes made are not applied.

All events configured in the package pool are taken over in target projects with a subscription. However, the option of once again changing the event configuration for a package is present in the subscription store. The workflows that have been defined for the package in the source project can be changed again in the target projects (see Chapter [5.6.4.4,](#page-93-0) page [93\)](#page-93-0). These changes are not visible in the source project and are not applied to other target projects either.

*The workflows from the source project can be assigned to a package. The workflows are not known in the target project during the first import. In this case, the required workflows have to be imported into the target project using a template package first. Only afterwards can events in additional packages be configured and implemented.*

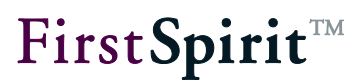

# <span id="page-59-0"></span>5.1.1.3 Creating a package - Advanced tab

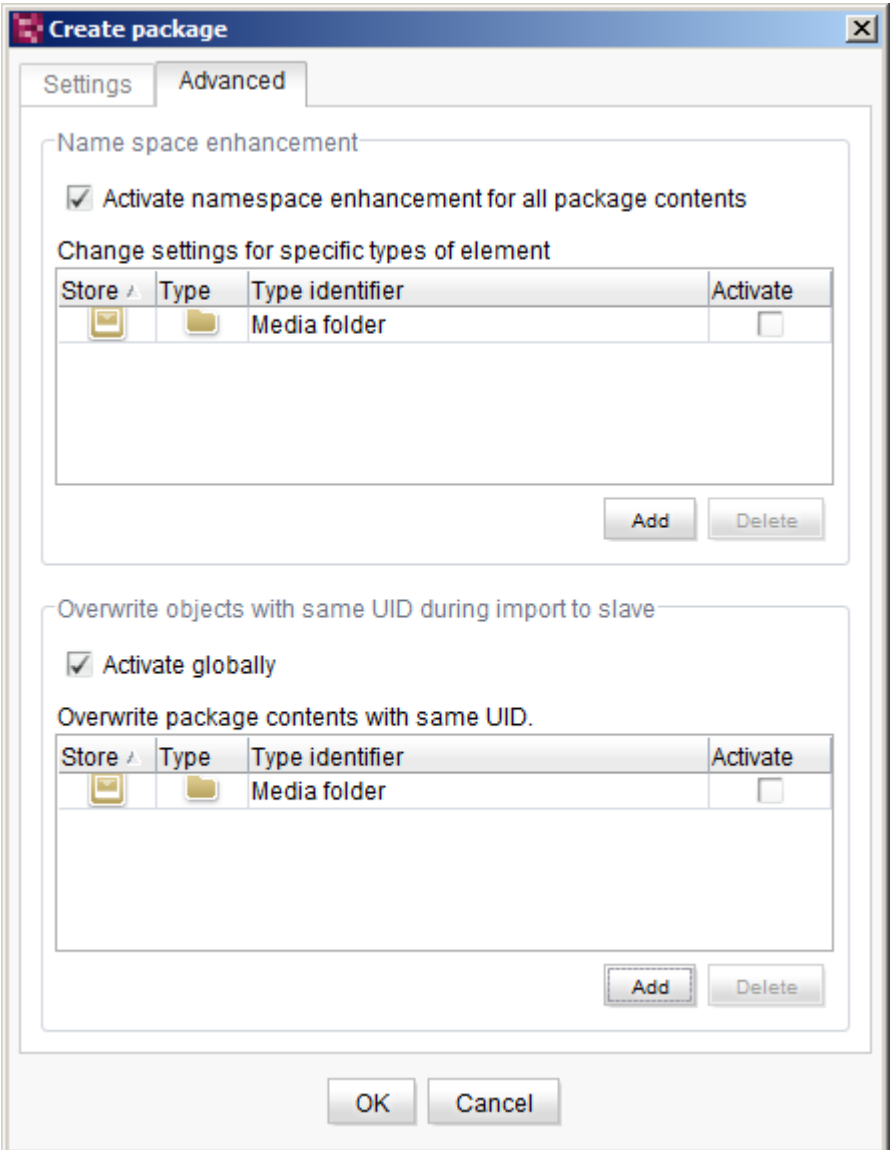

#### **Figure 5-5: Creating/editing a package - Advanced**

#### Namespace enhancement:

In this area, namespace enhancement for package contents can be activated or deactivated globally or for individual element types.

**Activate namespace enhancement for all package contents:** If this checkbox is **checked,** namespace enhancement is enabled for all package contents. This means that if an object is added to a package, the reference name is provided with a "@PackageName" extension. Afterwards, potential references to the added object have to be adapted in the project (see Chapter [5.8.1.6,](#page-119-0) page [119](#page-119-0) ff.).

If the checkbox is **unchecked**, namespace enhancement is disabled for all package contents. If an object is added to the package, the reference name remains unchanged (i.e. the reference name does not receive a "@PackageName" extension). Whether a master project's package contents overwrite the objects present in the target project or they are to be created under a different name in the target project can be defined using conflict handling for importing package contents into a target project (see Chapter [5.8.1.6,](#page-119-0) page [119\)](#page-119-0) in this case.

**Change settings for specific types of element:** Enabling or disabling namespace enhancement is usually only desired for specific element types. Therefore, the global setting for package contents can be limited to specific element types.

**Store:** Representation of the stores as an icon (the same as the tree display in FirstSpirit SiteArchitect). The column can be sorted.

**Type:** Representation of the element type as an icon (the same as the tree display in FirstSpirit SiteArchitect). The column can be sorted.

**Type identifier:** Name of the element type. The column can be sorted.

**Activate:** Namespace enhancement can be enabled or disabled for the respective element type by checking or unchecking this checkbox. If the checkbox is **checked**, namespace enhancement is enabled for the selected element type. If an object of the selected type (such as a format template) is added to a package, the reference name is provided with a "@PackageName" extension. Afterwards, potential references to the added object have to be adapted in the project (see Chapter [5.8.1.6,](#page-119-0) page [119](#page-119-0) ff.).

If the checkbox is **unchecked**, the namespace enhancement is disabled for the selected element type. If an object of the selected type (such as a format template) is added to a package, the reference name remains unchanged (i.e. the reference name does not receive a "@PackageName" extension). Whether a master project's package contents are to overwrite objects present in the target project or not can be defined using conflict handling for importing package contents into a target project in this case.

Clicking the **Add** button opens a dialog for selecting the desired element types that are to be added to the list (see Chapter [5.1.1.3.2,](#page-63-0) page [63\)](#page-63-0).

Clicking the **Delete** button can remove a selected element type back out of the list. The global settings for namespace enhancement again apply for this element type after it is removed.

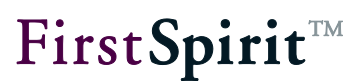

#### Overwrite objects with same UID during import to target project

In this area, overwriting can be enabled in the target project for identically named objects or just for identically named objects of a specific type (e.g. format templates).

**Activate globally:** If this checkbox is **unchecked**, overwriting contents in a target object with identically named package contents is prevented (default setting). Conventional conflict handling that is also used when creating identically named objects in a project takes effect in this case: If a reference name (Uid) that has already been specified in a namespace is used, FirstSpirit automatically replaces the name with a unique name, usually by attaching a number. Thus, the package contents are created under another name in the target project in this case.

If the checkbox is **checked**, identically named contents in the target project are overwritten by package contents from the master project during importing. Thus, if the package contains a format template with the unique name "b" and an identically named format template is imported into the target project, it will be overwritten by the identically named format template from the master project.

**Overwrite package contents with same UID:** In most cases, overwriting identically named contents in a target project is only desired for specific element types. Therefore, the global setting for package contents can be modified for specific element types.

**Store:** Representation of the stores as an icon (the same as the tree display in FirstSpirit SiteArchitect). The column can be sorted.

**Type:** Representation of the element type as an icon (the same as the tree display in FirstSpirit SiteArchitect). The column can be sorted.

**Type identifier:** Name of the element type. The column can be sorted.

**Activate:** The default settings for import handling can be modified by checking or unchecking this checkbox. If the checkbox is **checked** (default setting), overwriting identically named objects in a target project is enabled for the selected element type. In this case, existing contents in a target project can be overwritten.

If the checkbox is **unchecked**, overwriting identically named objects in a target project is prevented for the selected element type. If an identically named object of the selected type (such as a format template) already exists in the target project, the object remains intact in the target project and the new package content is imported into the target project under a different name, Adjustments in the target project may be necessary in this case.

Clicking the **Add** button opens a dialog for selecting the desired element types that are to be added to the list (see Chapter [5.1.1.3.2,](#page-63-0) page [63\)](#page-63-0).

Clicking the **OK** button opens the new package for further editing in the CorporateContent store.

#### <span id="page-62-0"></span>5.1.1.3.1 Namespace enhancement

Overlap between package contents is not permitted when creating packages; each project node is only allowed to belong to just one package. To make it absolutely clear to which package an object belongs and to ensure maximum transparency for the package developer, a procedure known as "namespace enhancement" has been introduced for package objects. This involves appending an "@" character and the package name to the reference name of a package's objects ("ObjectName@PackageName").

# *The reference names with a namespace enhancement can be displayed in the tree structure using the option "Display reference names in tree" in the "View" / "Preferred display language" menu.*

After being added to the package, all of the objects receive this namespace enhancement. Subsequently, all of the objects in the project that use the "old" reference name have to be changed; this means that the old reference name has to be replaced by a new reference name (with "@PackageName") everywhere. Sometimes these changes have to be made manually (see Chapter [5.8.1.5,](#page-119-1) page [119](#page-119-1) to Chapter [5.8.1.7,](#page-122-0) page [122\)](#page-122-0).

Namespace enhancement is problematic for package contents with identical reference names in the master and target project. This primarily affects standard format templates ("Bold", "Italics", etc.) that are present in every FirstSpirit project and combined in one folder under the "Format templates" node in the template store. They are used for formatting text and are used in the page store within the DOM editor and DOM table input components, for instance (also see *FirstSpirit Manual for Developers (Basics))*. Any assignments to corresponding buttons (e.g. "Bold") within these input components are lost as a result of the+ namespace enhancement. Namespace enhancement can lead to errors in the master and target project in this case (see Chapter [5.8.1.6\)](#page-119-0).

The template developer can disable namespace enhancement for standard format templates as well as for other objects that have identical reference names in the master and target projects.

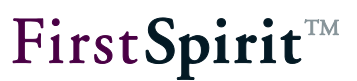

# <span id="page-63-0"></span>5.1.1.3.2 Adding new element types

Clicking the **Add** button opens the "Element selection" dialog:

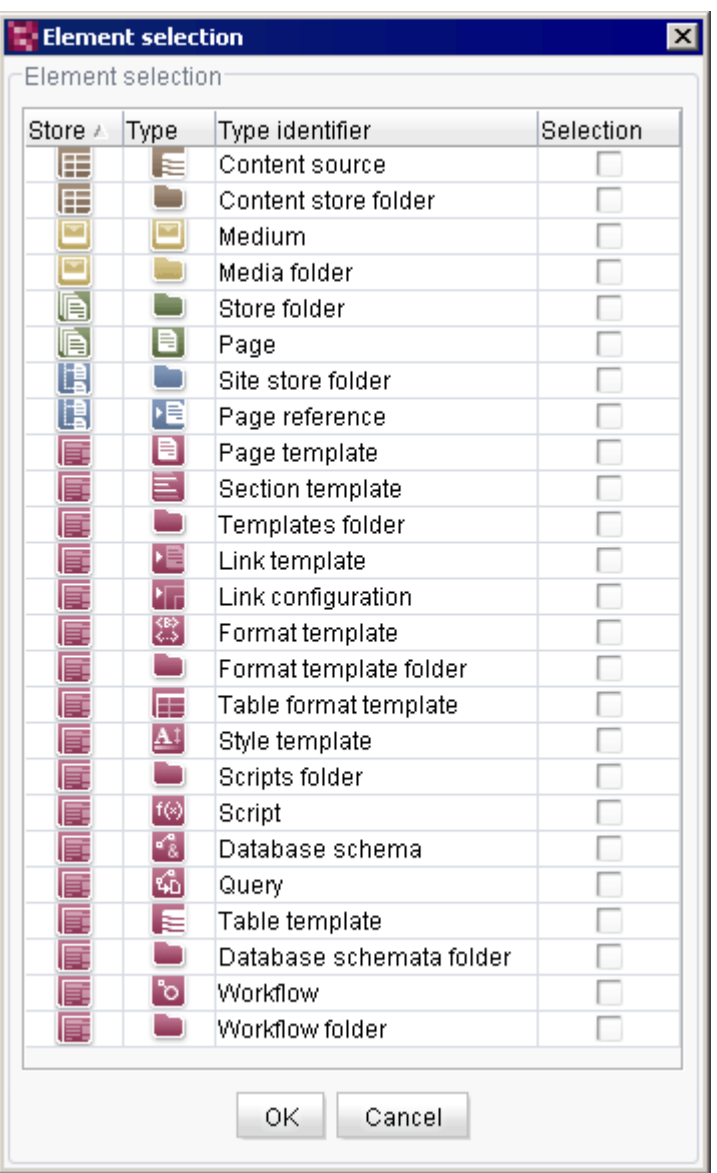

#### **Figure 5-6: Element selection for namespace enhancement**

For a description of the Store, Type and Type identifier columns see Chapter [5.1.1.3.1,](#page-62-0) page [62.](#page-62-0)

**Selection:** Checking this checkbox applies the selected elements to the list of selected element types. Only element types that are intended to be content for the package later on have to be selected in the process. Consequently, no element types have to be selected from the template

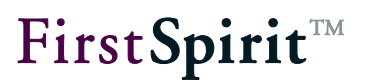

or data stores (pink or brown icons) within content packages, for instance.

The default setting for transfer to the table is always the opposite of the global settings that have been defined via the "Enable namespace enhancement for all package content" checkbox.

This means, if namespace enhancement for package contents is *disabled globally*, then namespace enhancement is *enabled directly* when transferring the selected element types.

If, on the other hand, namespace enhancement for package contents is *enabled globally*, then namespace enhancement is *disabled directly* when transferring the selected element types.

## <span id="page-64-0"></span>**5.1.2 Creating a package version**

Clicking the  $\mathbb Z$  icon opens a dialog with an overview of all of the versions that have been created from the package.

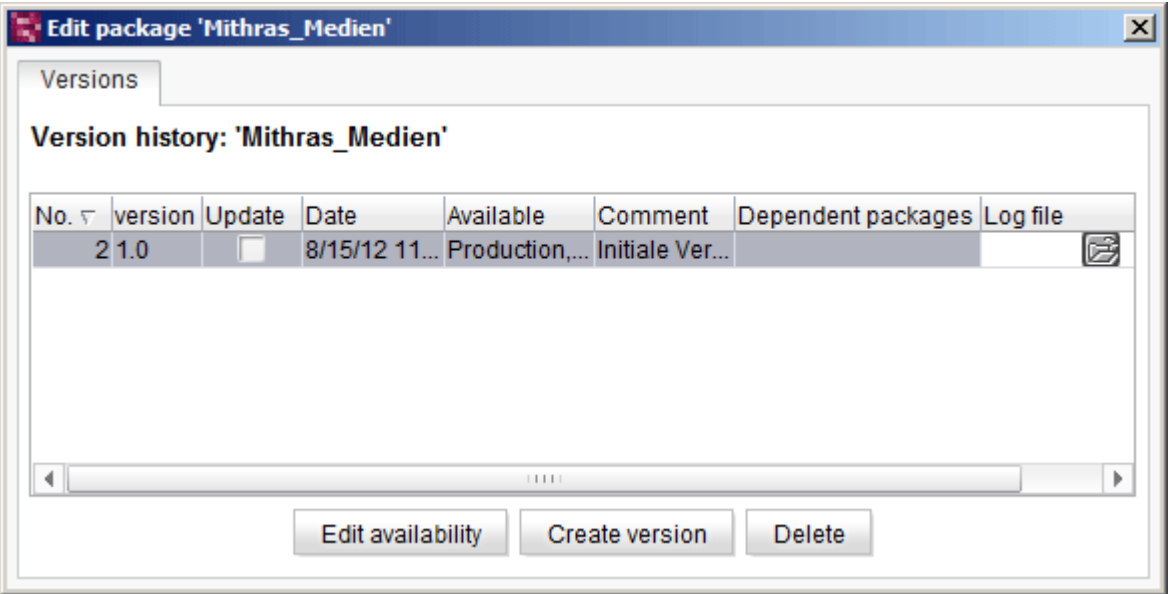

#### **Figure 5-7: Editing package versions**

**No.:** The unique version number that is assigned automatically when creating a new package version.

**Version:** The version designation specified by the package's creator.

**Update:** This check shows that the most recently released state of the integrated objects was used for the version.

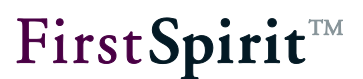

**Date:** Date and time the package version was created.

**Available:** Shows the publication groups that the package version is available to.

**Comment:** Optional comment on the package version.

**Dependent packages:** Shows the dependent packages (templates and content packages, also see Chapter [2.2.2,](#page-9-0) page [9\)](#page-9-0) for the respective package version.

**Log file:** The appropriate log file can be displayed in a separate dialog here.

Selecting the **Edit availability** button or double-clicking the desired package version opens the "Edit package version" dialog box (see Chapter [5.1.2.1,](#page-65-0) page [65\)](#page-65-0).

Using the **Create version** button opens the "Create package version" dialog box (see Chapter [5.1.2.2,](#page-66-0) page [66\)](#page-66-0).

The selected version is removed from the package using the **Delete** button.

## <span id="page-65-0"></span>5.1.2.1 Editing package availability

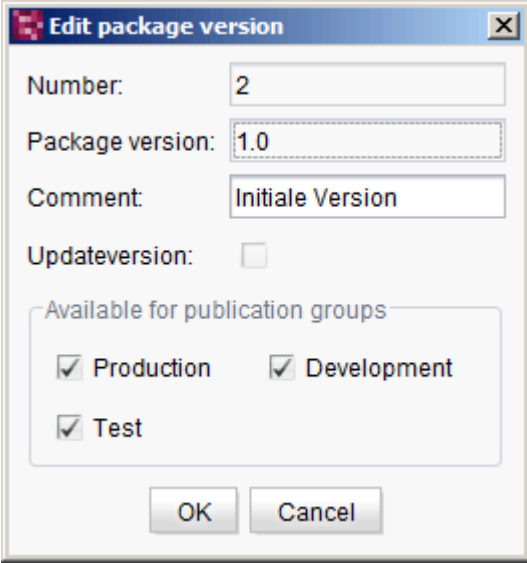

#### **Figure 5-8: Edit package version dialog**

**Number:** Unique version number. The field is inactive and cannot be edited.

**Package version:** Manually specified version name that is assigned when a new package version is created. The field is inactive and cannot be edited.

#### **[FirstSpirit™ CorporateContent](#page-0-0)**

**Comment:** Optional comment. An existing comment can be modified or a new comment can be inserted at this point.

**Update version:** If this option is enabled (default), the most recent release revision of each included object will be added to the package version. This allows updating of included objects, as the package version automatically uses the most recent release revision. If an included object has never been released (i.e. it does not have a release revision), the object will be ignored during creation of the package version.

If this option is disabled, included objects must be in a released state at the time the package version is created. Otherwise, the error message "Could not create version zip file. Found store elements which are not released." will be displayed when creating a package version. (This option has been incorporated for compatibility reasons.)

**Available for publication groups:** All of the available publication groups are shown as checkboxes here. The availability of the package version for the edited publication group changes by checking or unchecking a checkbox. If a checkbox is checked, the package version is available for import. If the checkbox is unchecked, the package version is not available to this publication group.

Clicking the **OK** button applies the changes to the existing package version.

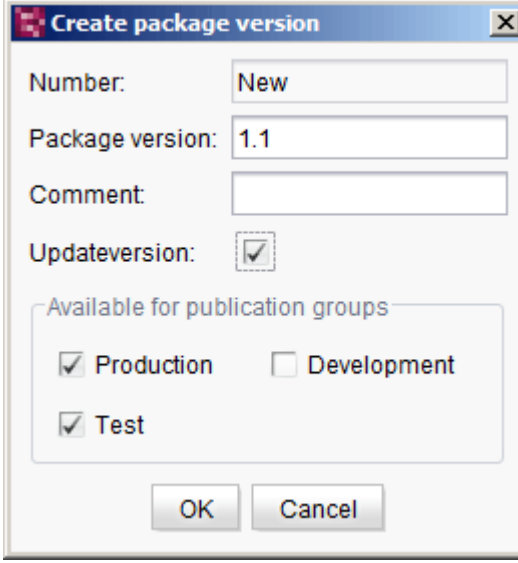

# <span id="page-66-0"></span>5.1.2.2 Create a version

**Figure 5-9: Create package version dialog**

#### **[FirstSpirit™ CorporateContent](#page-0-0)**

**Number:** In place of a unique version number, the entry "New" is shown here. The version number is specified by the system automatically when creating a new package version (field is inactive). Since, at this point, there still is not a new package version, a number cannot be displayed at this point.

**Package version:** Optionally, in addition to a version number assigned by the system, a "descriptive" (more meaningful) version number can be specified here.

**Comment**: Optional comment for the new package version.

**Update version:** If this option is enabled (default), the most recent release revision of each included object will be added to the package version. This allows updating of included objects, as the package version automatically uses the most recent release revision. If an included object has never been released (i.e. it does not have a release revision), the object will be ignored during creation of the package version.

If this option is disabled, included objects must be in a released state at the time the package version is created. Otherwise, the error message "Could not create version zip file. Found store elements which are not released." will be displayed when creating a package version. (This option has been incorporated for compatibility reasons.)

**Available for publication groups**: All available publication groups are shown as checkboxes here (see Chapter [5.6.7,](#page-98-0) page [98\)](#page-98-0). The availability of the package version for the respective publication group changes by checking or unchecking a checkbox. If the checkbox is **checked**, the package version is available for import to that publication group. If the checkbox is **unchecked**, the package version is not available to that publication group. A package version can be available to multiple publication groups; subscriptions, on the other hand, are always concluded for precisely one publication group (see Chapter [5.6.4.2,](#page-89-0) page [89\)](#page-89-0). If a package version is available to the "Test" and "Production" publication groups, a subscription for the "Test" publication group and a subscription for the "Production" publication group can access the package version.

*Creation of a new package version may take some time for large packages. During package creation, if a new object is created within a folder that is included in a package, this new object will not be added to the package.*

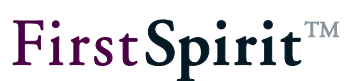

### <span id="page-68-0"></span>**5.1.3 Publishing a package**

Clicking the  $\mathbb{E}^{\mathbb{C}}$  icon opens a dialog where the respective most up-to-date package versions are listed in a tabular overview for known publication groups.

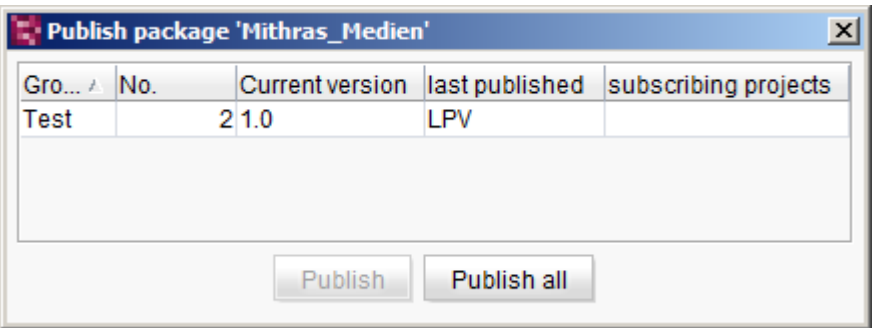

#### **Figure 5-10: Publishing a package – Current version**

**Group:** Publication group for which the package version has been marked as "available".

**No:** Unique package version number assigned automatically by the system.

**Current version:** Manually specified version designation.

**Last published:** Shows the last published version.

**Subscribing projects:** Shows all of the projects that have concluded a valid, active subscription for this package version and this publication group.

A package version goes through final publication using the buttons in the lower portion of the dialog box. Packages can only be published if:

- The person doing editing has publication permissions for the package.
- An active subscription exists for the package version and the publication group.

If the desired package version is marked in the table, it can be published by clicking the **Publish** button. Importing contents from the master project starts at this moment in all target projects that have concluded a valid, active subscription, with automatic updating, for this package version and the specified publication group.

The button is inactive and publication is not possible if one of the conditions listed above is not met.

Alternatively, *all* of the package versions shown in the window can be published together as well.

W

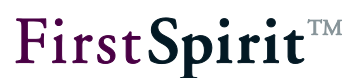

The **Publish all** button is always active; however, only package versions that meet all of the conditions listed above are published.

# *Package dependencies should absolutely be determined before publication (see Chapter [2.2.2,](#page-9-0) page [9\)](#page-9-0). Dependencies on template packages are defined in the package properties. These dependencies are checked automatically. If the dependent template packages are not published or are published in incorrect order, publication is canceled and an error message is displayed.*

Optional dependencies on other content packages are shown in the "Detail info" dialog box (see [Figure 5-22: Detailed information on a](#page-83-0) package), which can be called up via the package overview. These dependencies are not checked automatically during publication. If the dependent content packages are not updated or are not updated in the correct order (1. importing the dependent content package, 2. importing the package containing the references to the dependent package), they can cause errors in the target project: For instance, if the referenced page and page reference are in different packages when publishing page references. If, in this example, the package with the page reference were published and then the package with the referenced page, this would cause an error in the target project. In order to resolve the error, the page reference would have to be locked for editing in the master project and then directly unlocked again. Then a new package version (from the package with the page reference) is generated and republished, in the correct order this time.

# **5.2 Adding objects to a package**

## **5.2.1 Using the tree structure of the stores**

Adding new objects for a CorporateContent package can be started directly using the tree structure in the corresponding store. There is a "*CorporateContent – Start adding to package"*  entry in the context menu for this purpose.

Clicking this menu entry displays the selected object as a relation graph in the AppCenter area of SiteArchitect and it can be definitively added to a package using another context menu there (see Chapter [5.7.1,](#page-107-1) page [107\)](#page-107-1).

If an object in a store is copied to an area that is already part of a CorporateContent package, then a prompt appears asking whether this object is to be added to the corresponding package as well. Confirming this prompt adds the object to the package.

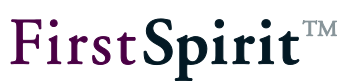

## **5.2.2 In the package combination**

Additional objects can also be added to the package using the areas for necessary or optional dependencies. The checkbox in front of the respective object just has to be selected for the desired objects, then the objects are integrated into the package by clicking the **Add selected** button (see Chapter [5.3.3](#page-72-0) and [5.3.4](#page-73-0) starting on page [72\)](#page-72-0).

# <span id="page-70-0"></span>**5.3 Package combination**

## **5.3.1 Overview**

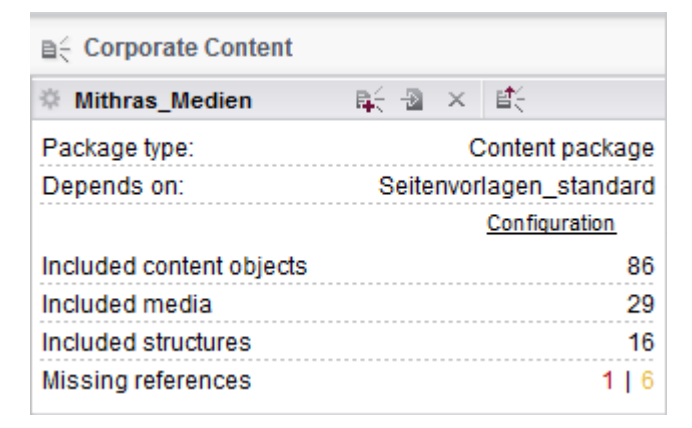

#### **Figure 5-11: Package – Overview**

**Package type:** The package type configured when the package was created is specified here.

**Depends on:** Manual dependencies on template packages are specified here. If the content package is subscribed to, then the associated template package specified here has to be subscribed to as well. Template packages do not have any dependencies. Thus the field is disabled for the template package type.

The package properties set when the package was created can be edited using the **Configuration** link. A dialog for editing package properties opens (see Chapter [5.1.1.2](#page-55-0) and [5.1.1.3](#page-59-0) starting on page [55\)](#page-55-0).

**Included content objects:** How many objects are integrated into the package from the page store is specified here.

**Included media:** How many objects are integrated into the package from the media store is specified here.

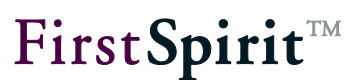

**Included structures:** How many objects are integrated into the package from the site store is specified here.

**Missing references:** How high the number of missing references is in the entire package combination is specified here. The number of absolutely necessary objects is shown here in red; the number of optional objects is in yellow.

# **5.3.2 "Included objects" area**

All objects integrated for the package are listed in this area. There is a distinction between explicitly and implicitly added objects. If an object is added explicitly, then all of the objects at a lower or higher level are implicitly added to the feature as well.

- Explicitly added objects are shown in normal text; this indicates that they can be removed from the list again by using the  $\times$  icon.
- Implicitly added objects are shown in text with less contrast and cannot be removed from the list.

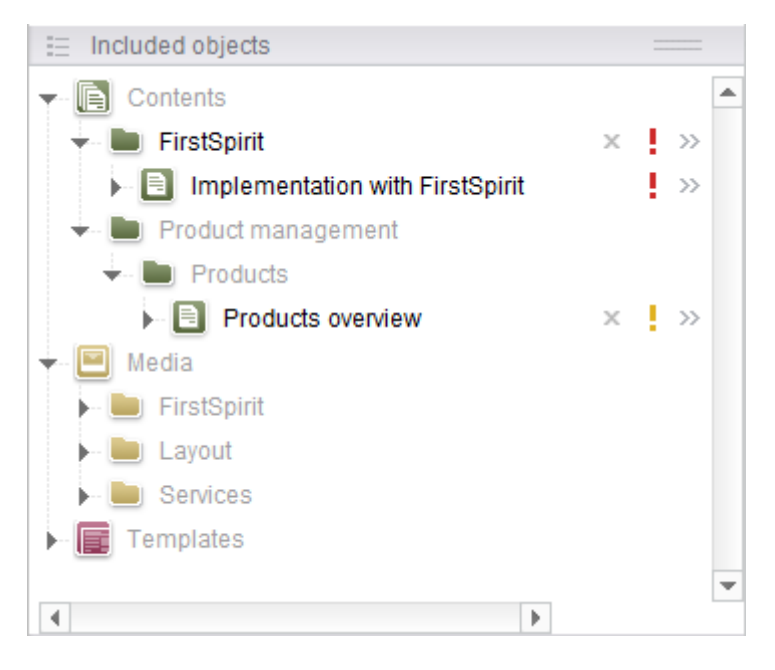

**Figure 5-12: Package – Integrated objects**

Clicking on an object in the list opens a tab with that object's forms in the SiteArchitect edit area for viewing.

 $\le$  Show relation graph; clicking this icon opens a tab in the AppCenter area with a graphical representation of the hierarchical structure and the references (dependencies) of the selected
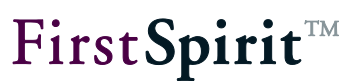

object (see Chapter [5.5,](#page-75-0) page [75\)](#page-75-0).

 $\times$  Delete; this icon is only displayed if the associated object was explicitly included by the user. Clicking this icon removes the selected, explicitly added object from the list along with all implicitly integrated subobjects, after the user affirms a confirmation prompt. Higher level objects that are not used by other explicitly included objects are also removed.

Missing optional references; the yellow exclamation mark indicates that the respective object or a child object has missing optional references. The objects are listed in detail in the "Optional missing references" area.

Missing required references; the red exclamation mark indicates that the respective object or a child object has missing hard references. The objects are listed in detail in the "Required missing references" area.

 $\gg$  Object details; clicking this icon opens a flyout menu with object-specific information (see Chapter [5.4,](#page-74-0) page [74\)](#page-74-0). Clicking the icon again closes the flyout menu.

# <span id="page-72-0"></span>**5.3.3 "Unfulfilled dependencies (own package)" area**

All of the objects that have a dependency and belong to the same package type are shown in this area. If all of the dependencies are fulfilled then this area remains empty.

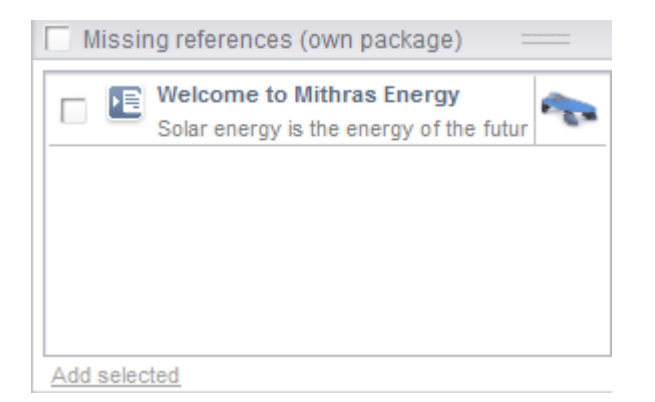

# **Figure 5-13: Package – Unfulfilled dependencies (own package)**

Dependent objects are shown in list form, each with a checkbox for selecting each individual object. Clicking on an object in the list opens a tab with that object's forms in the SiteArchitect edit area for viewing.

**Unfulfilled dependencies (own package):** If this checkbox on the top end of the area is selected, then the checkbox for selecting an object is selected for all of the objects in the list.

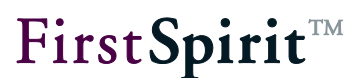

Clicking on the **Add selected** button integrates all of the objects selected in this area into the package combination.

*Objects can be added only to a package with a suitable package type,* 

## <span id="page-73-0"></span>**5.3.4 "Missing references (dependent package)" area**

All of the objects that have a dependency but belong to a different package type are shown in this area. If all of the dependencies are fulfilled then this area remains empty.

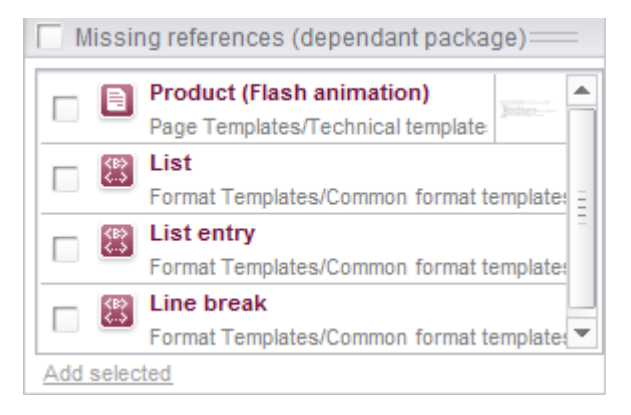

#### **Figure 5-14: Package – Optional unfulfilled dependencies**

Dependent objects are shown in list form, each with a checkbox for selecting each individual object. Clicking on an object in the list opens a tab with that object's forms in the SiteArchitect edit area for viewing.

**Missing references (dependent package):** If this checkbox on the top end of the area is selected, then the checkbox for selecting an object is selected for all of the objects in the list.

Clicking on the **Add selected** button integrates all of the objects in the package combination selected in this area for which a dependency has been defined in the package settings (see Chapter [5.1.1.2,](#page-55-0) page [55\)](#page-55-0).

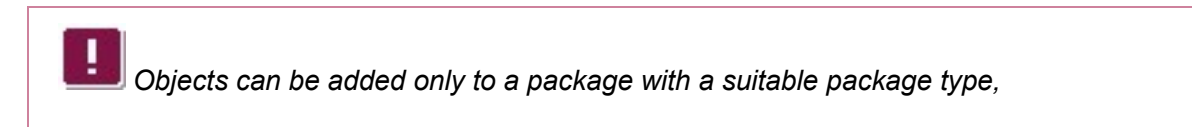

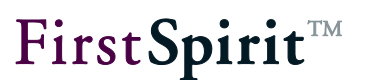

# <span id="page-74-0"></span>**5.4 Flyout menu**

The flyout menu contains object-specific information that is shown in the same way as the information for the package combination.

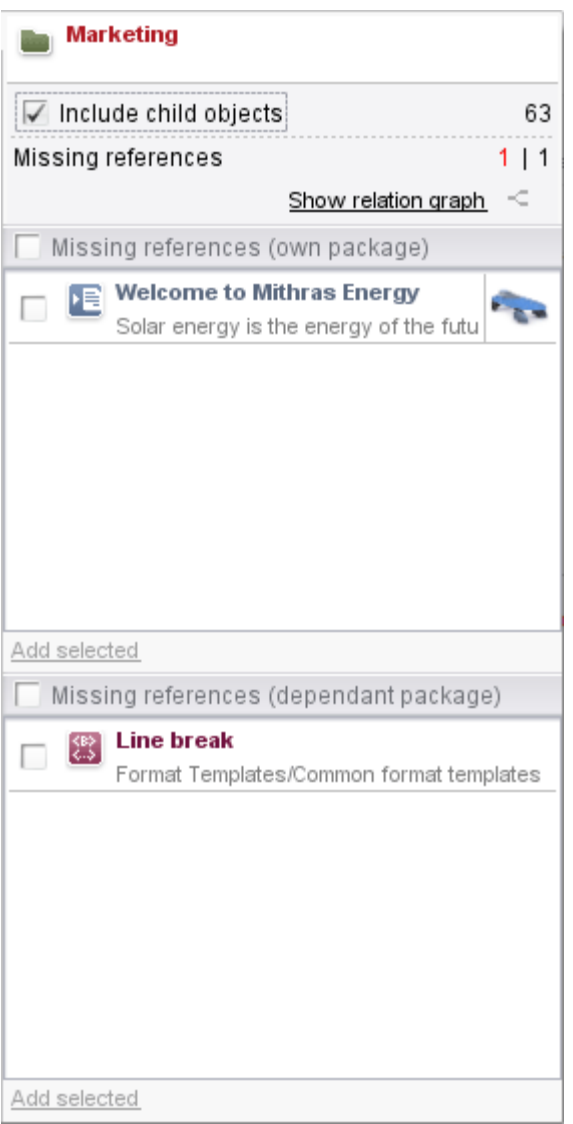

**Figure 5-15: Flyout menu**

Just like the feature overview, the flyout menu always contains a tabular list of object-specific data as a bare minimum.

- Icon and language-dependent display name for the displayed object
- "Include subobjects" checkbox If this checkbox is selected, then the unfulfilled dependencies for the displayed object are displayed along with all of the object's subobjects. If the checkbox is not selected, then only the missing references of the displayed object are

W

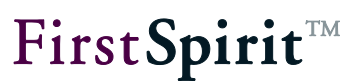

shown.

- Number of child objects
- Number of unfulfilled dependencies (own package and foreign package)
- A tab with a graphical representation of an object's dependencies can be displayed using the **Show dependencies** button in the AppCenter area (see Chapter [5.5,](#page-75-0) page [75\)](#page-75-0).

The Required and Optional unfulfilled dependencies areas are the same as the areas in the package combination with the same name (see Chapter [5.3.3](#page-72-0) and [5.3.4](#page-73-0) starting from page [72\)](#page-72-0).

# <span id="page-75-0"></span>**5.5 Graphical representation of dependencies**

The graphical representation is used to provide a flexible view of the hierarchical structure and dependencies of a package's embedded objects.

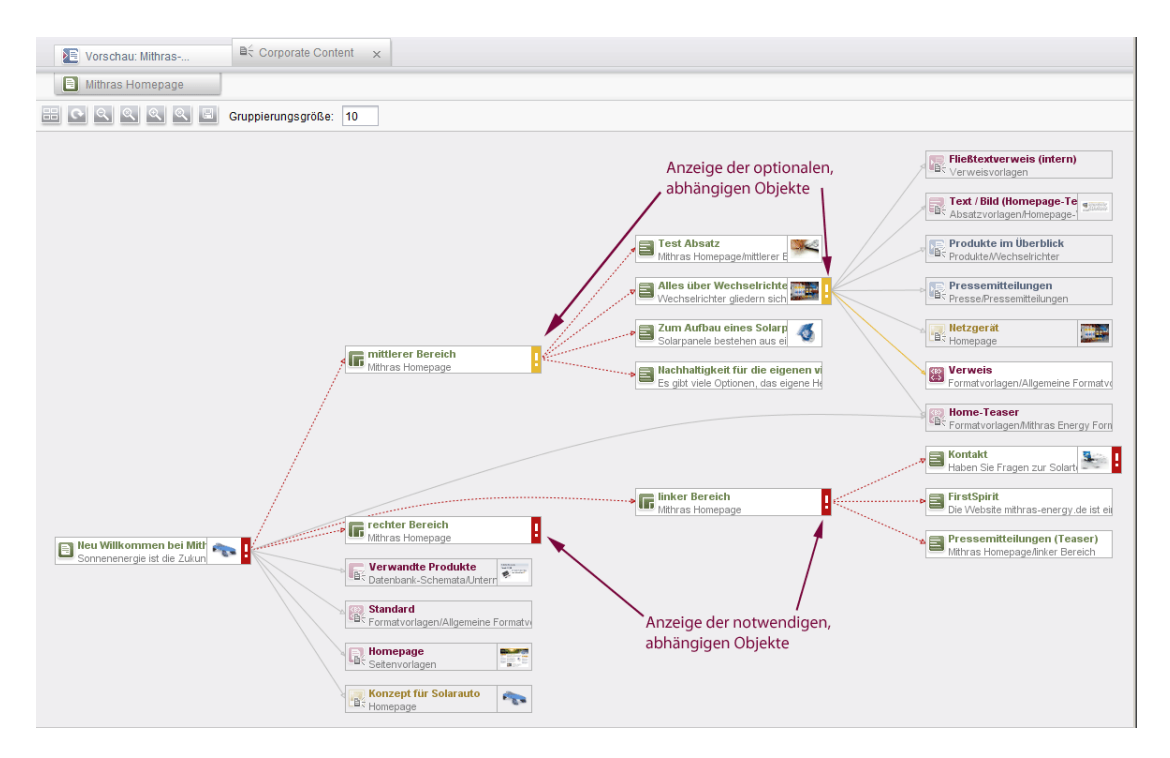

#### **Figure 5-16: Show dependencies**

The relation graph is integrated as a reusable tab in the SiteArchitect AppCenter area.

## **5.5.1 Icon bar**

Layout; clicking this icon automatically arranges the displayed objects in a uniform layout. In the process, layout changes made by the user are discarded without prompting.

Update; clicking this icon updates the information displays in the relation graph. Changes to the hierarchical structure of the objects and the package's new or removed objects are taken into account in the process.

Q Q Q Zoom out/1:1/in; clicking on these icons changes the view of the relation graph by increasing it, shrinking it or changing it back to its original size.

<sup>®</sup> Fit to Screen; clicking this icon adjusts the zoom level so that the entire relation graph is visible at the current tab size.

Save as image; clicking this icon opens a dialog box for selecting the name and save location for creating an image file in PNG format. The created picture file contains the entire relation graph at the selected zoom level.

**Grouping size:** How many objects are to be displayed at the same time using the "Show linked objects" context menu function or by double-clicking can be specified in this field.

#### **5.5.2 Display of relation graph**

The relation graph displays objects from the stores and their connections to each other. These connections can be relationships between parent and child objects as well as references between different objects.

The object that the relation graph was retrieved for is used as the root node for the view and appears at the far left in the relation graph. When expanding outgoing connections for an object, the target nodes are arranged to the right of the object. Each link between two objects is represented by an arrow that points to the child or referenced objects.

Each object is shown as a rectangle and contains the following information:

- Object icon; the same icon that is also displayed in the tree structure of individual stores.
- Suitcase symbol ( $\mathbf{u}$ ); specifies whether the object is currently included in the feature. It is placed on the object icon for identification
- Display name; the language-dependent display name from the relevant stores is displayed.
- **•** Preview symbol; if present, a preview of the object or included images is shown as a symbol.

W

#### **[FirstSpirit™ CorporateContent](#page-0-0)**

**Exclamation mark (** $\frac{1}{2}$ **)**; displayed if missing references exist for the object or a child object. The color rules match the tree view in the "Included objects" area of the feature combination (see Chapter [4.3.2,](#page-28-0) page [28\)](#page-28-0).

Edge lines are drawn between objects that are related to each other. These lines are shown differently depending on the missing or found status:

- Solid line; used for explicitly added objects.
- Dashed line; used for implicitly added objects that are subelements of an explicitly included object.
- Gray; used between objects if their connection is intact in the current feature combination (i.e. always child objects, referenced objects if the reference target is included in the feature).
- Red; used between objects if a missing required reference is present.
- Yellow; used between objects if a missing optional reference is present.

#### **5.5.3 Context menu on objects**

A context menu can be called up on each object. The functions of the context menu are active or grayed out depending on the state of the object.

**Add to package "xyz":** The selected object and all of its subelements are integrated into the package.

**Show element in workspace:** Calling this function opens a tab with this object's forms in the SiteArchitect workspace for viewing.

**Expand related objects (double click):** If there are connections to other objects that are not yet displayed, calling this function triggers the display of these objects. The maximum number of objects that are displayed there is specified on the icon bar under "Grouping size". Another group of objects can be displayed by calling the function (or double-clicking) again.

If not all linked objects were able to be displayed, this is indicated by an extra object with the label "Show next elements (X total)". Another group of objects can also be displayed by doubleclicking this extra object.

**Collapse related objects:** All linked objects currently being displayed can be hidden by calling this function. All of a linked object's subordinate objects are also hidden in the process. Thus, if an object is hidden and then immediately displayed again, then its subordinate objects continue to be hidden.

FirstSpirit™

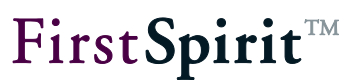

# **5.6 Functions via the "CorporateContent" menu item**

Some of CorporateContent's functions can also be called up in the FirstSpirit menu bar under the "CorporateContent" menu item and its submenu items.

#### <span id="page-78-0"></span>**5.6.1 Overview menu item**

This menu function opens the "Overview Package Management" dialog box. The same information is shown here in the master project and target project(s).

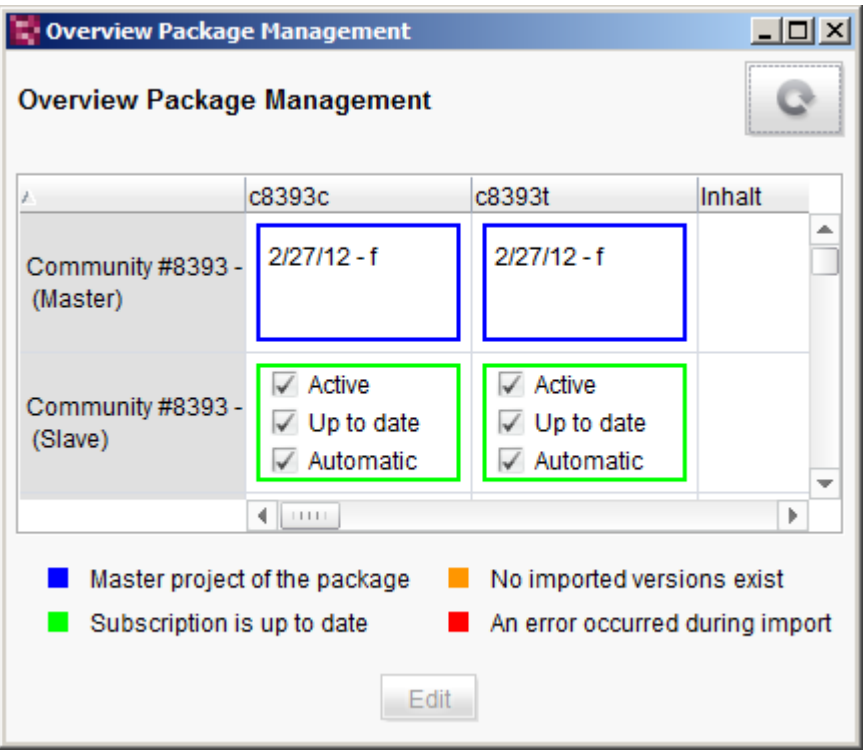

#### **Figure 5-17: Overview Package Management**

The window shows the most important information about packages, projects and the current state of subscriptions in an overview window. All of the projects on the server are shown on the vertical axis and all packages that are known server-wide are shown on the horizontal axis here. The intersection between a package and a project displays quick information about the state of the subscription for the package in the corresponding project.

#### **[FirstSpirit™ CorporateContent](#page-0-0)**

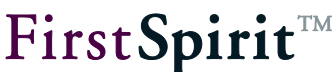

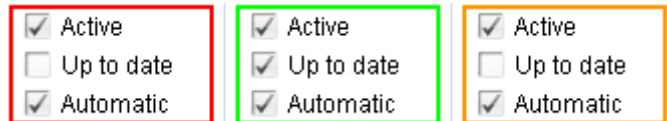

#### **Figure 5-18: Quick information on a subscription in a target project**

Subscriptions in **target projects** are shown with the following information:

**Active** – A checked checkbox indicates that the subscription to the package is active. The status can be modified directly in this overview by double-clicking the subscription or using the **Edit** button; this opens a dialog box with detailed information (see Chapter [5.6.1.1,](#page-81-0) page [81\)](#page-81-0). The detailed information can also be opened using the **Details** button in the "Edit subscriptions" dialog box (see [Figure 5-33\)](#page-94-0).

**Up to date** – A checked checkbox indicates that the current package version has already been imported into the target project. The checkbox is only checked for subscriptions marked in green; the checkbox is unchecked for subscriptions marked in orange or red (see below for subscription color coding).

**Automatic** – A checked checkbox indicates that the package contents are updated in the target project automatically as soon as a more up-to-date package version is made available (push process, also see Chapter [2.2.5.1,](#page-15-0) page [15\)](#page-15-0). The state can be changed using the *Update* parameter in [Figure 5-29: Creating a subscription for package 'xyz'.](#page-89-0)

Packages from **master projects** are displayed with the following information:

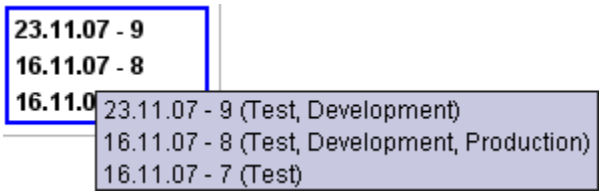

#### **Figure 5-19: Quick information on a package in a master project**

Packages from master projects show the last three package versions in the blue box. This allows the user to see at a glance how up-to-date the package version is in the respective project and which package version should be updated in the target projects. A tool tip with the associated publication groups is shown as additional information if the user hovers the mouse over the blue box.

If the intersections between package and project are empty, there is no subscription to the package in the target projects (*for information on creating a new subscription: see Chapter [5.6.4](#page-88-0) starting on page [88](#page-88-0)*). If only an empty blue box is shown, then no package version has been

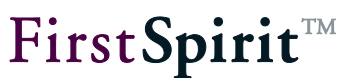

created for the package in the master project.

In order to show the state of a subscription in a clear and concise manner, color coding has been introduced in addition to quick information. This is shown as a colored box in the overview.

- $\blacksquare$  Master project of the package No imported versions exist
- Subscription is up to date An error occurred during import

**Figure 5-20: color coding for the state of a subscription**

**Blue box** – Marks the master project for the respective package.

**Green box** – Means that the currently most up-to-date package version has already been imported into the target project successfully.

**Red box** – Marks an import into the target project that has an error. In this case, the log file from the detailed information (see Chapter [5.6.1.1,](#page-81-0) page [81\)](#page-81-0) should be called up (see Chapter [5.6.1.3,](#page-84-0) page [84\)](#page-84-0).

**Orange box** – Means that a more up-to-date package version has become available for import but the target project has not yet been updated (*for information on updating the subscription starting from a target project: see Chapter [5.6.6,](#page-95-0) page [95,](#page-95-0) for information on updating the subscription starting from a master project: see Chapter [5.6.3,](#page-87-0) page [87](#page-87-0)*).

Clicking the **Edit** button or double-clicking the desired package-project relationship opens the "Project/Package detailed information" dialog box. Information in addition to that from the overview can be viewed here for each intersection in the overview. A distinction is made here between *information on subscriptions* (green, orange and red boxes, see Chapter [5.6.1.1,](#page-81-0) page [81\)](#page-81-0) and *information on packages* (blue box, see Chapter [5.6.1.2,](#page-83-0) page [83\)](#page-83-0).

#### <span id="page-81-0"></span>5.6.1.1 Detailed information on subscriptions

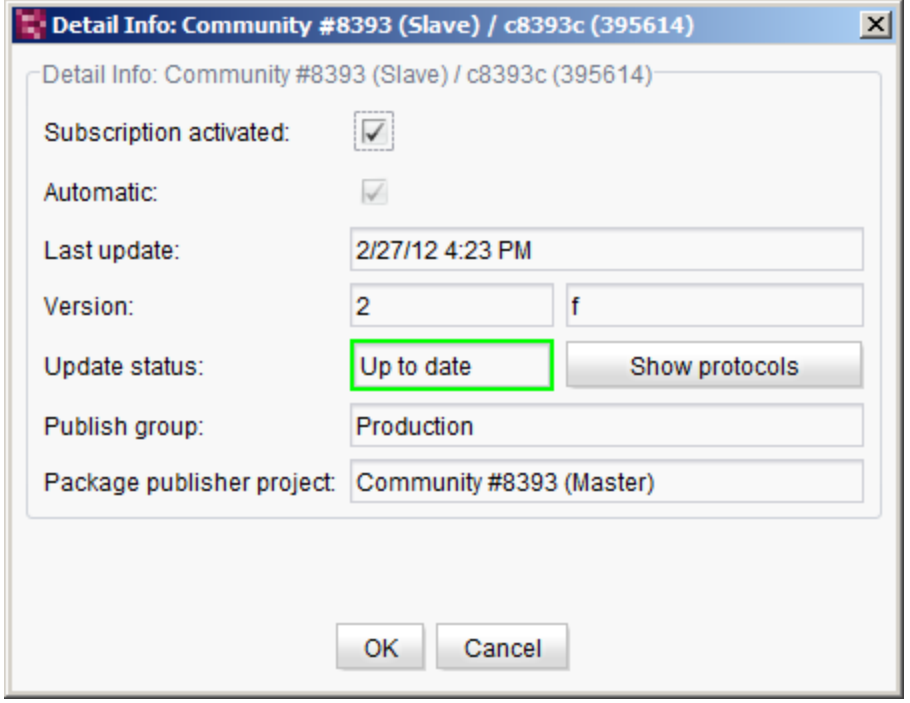

#### **Figure 5-21: Detailed information on a subscription**

The name of the target project being subscribed to and the subscribed package with ID are shown on the window's title bar and as a header in the content area.

**Subscription activated:** If this checkbox is checked, then the subscription is active for the package. This means that all new package versions are made available for importing in this project (also shown in the quick info). The checkbox is active and can be edited in this dialog (also see Chapter [5.6.4.2,](#page-89-1) page [89\)](#page-89-1).

**Automatic:** If this checkbox is checked, the target version is updated to a new package version automatically. The checkbox is disabled and is only used to provide information. The state can be modified in the subscription properties (see Chapter [5.6.4.2,](#page-89-1) page [89\)](#page-89-1).

**Last update:** Shows the date and time of the last update to the package in the target project.

**Version:** In the first field, shows the unique version number for the package version assigned by the system. In the second field, a version number manually specified by the master project's package developer is shown as well.

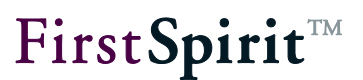

**Update status:** Shows the status of the update in the target projects. The information follows the color coding in the overview window. The three known states for a subscription are specified here:

- Up to date The most up-to-date package version has been imported successfully.
- Out of date A more up-to-date package version is available for import.
- Error Incorrect import into the target project.

Clicking the **Show protocols** button opens the "View log file" dialog box. The log file records the specific process while the packages are imported and, if an import has an error, is of particular interest for being able to evaluate the error that occurred. Additional information in Chapter [5.6.1.3,](#page-84-0) page [84.](#page-84-0)

**Publication group:** Shows the publication group(s) for which the subscription has been concluded.

**Package publisher project:** Shows the master project, i.e. the project where the package was created.

Clicking **OK** closes the "Detailed info" dialog box; any change to the "Subscription active" checkbox is applied to the subscription.

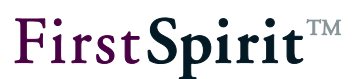

### <span id="page-83-0"></span>5.6.1.2 Detailed information on packages

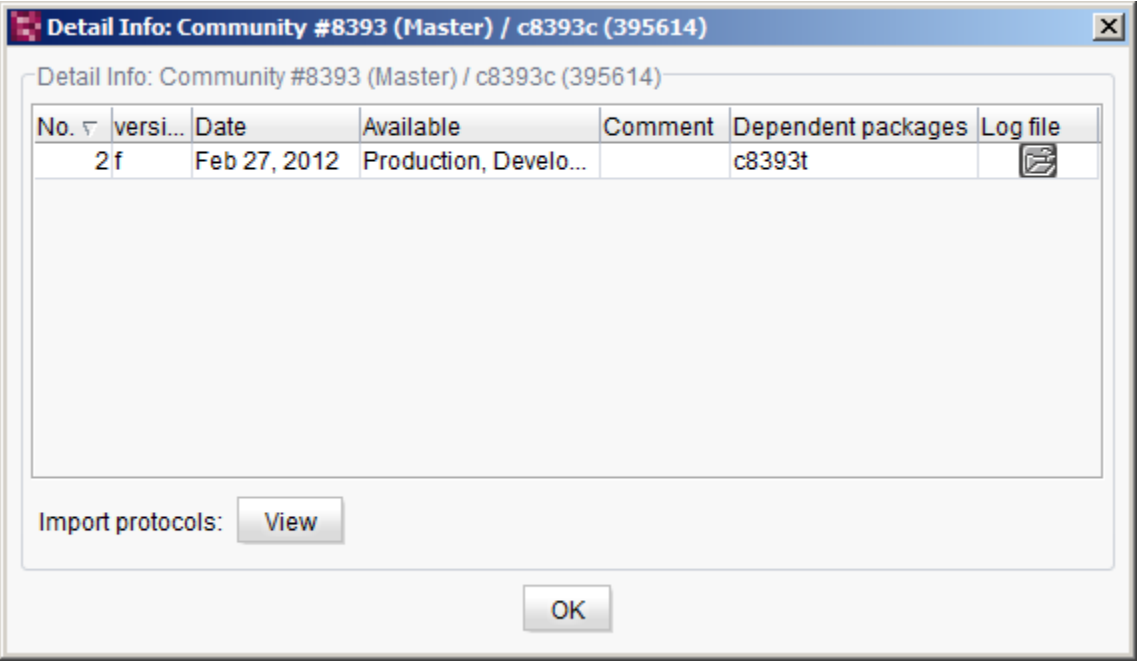

#### **Figure 5-22: Detailed information on a package**

Additional information on a package can be called up in the blue box in the "Overview Package Management" dialog box by double-clicking.

*Before updating subscriptions in a target project (see Chapter [5.6.6,](#page-95-0) page [95\)](#page-95-0), the detailed information about the package should be checked using this dialog in order to discover any dependent content packages ("Dependent packages" column) that may have to be imported before the content package that contains the references to the dependent objects.*

The name of the master project being subscribed to and the subscribed package with ID are shown on the window's title bar and as a header in the content area.

The table shows the created package versions for the different publication groups (see Chapter [2.2.3,](#page-11-0) page [11\)](#page-11-0). The most up-to-date package version is shown at the top by default in the process.

**No:** Shows the unique version number assigned by the system.

**Version:** Shows the manually specified version name.

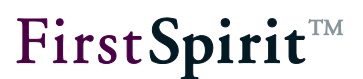

**Date:** Shows the date of version creation.

**Available:** Shows the publication group(s) that this package version is "available" for.

**Comment:** Optional comment on the package version.

**Dependent packages:** Shows the dependent packages (templates and content packages, also see Chapter [2.2.2,](#page-9-0) page [9\)](#page-9-0) for the respective package version.

**Log file:** The log file for package version creation can be viewed here.

**Import protocols:** The "View logfile" dialog box is opened using the **Display** button (see Chapter [5.6.1.3,](#page-84-0) page [84\)](#page-84-0).

### <span id="page-84-0"></span>5.6.1.3 Showing a log

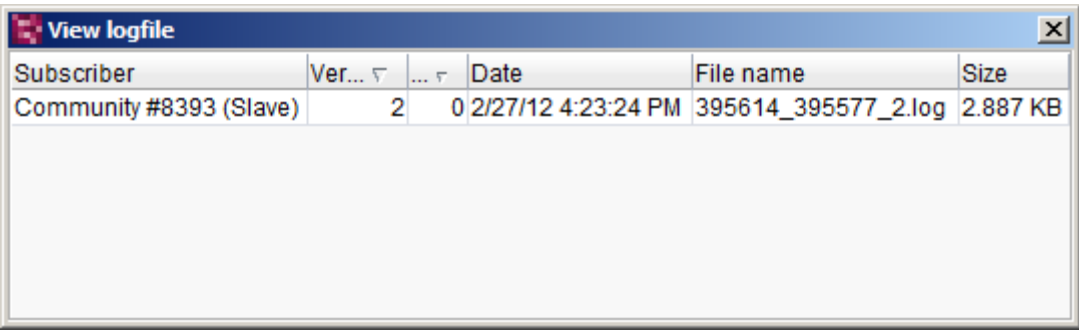

#### **Figure 5-23: Show log file**

A log file is created each time a package version is imported into a target project. The log file records all of the information during the import process and is important for correcting any errors. A log file can be selected for each subscription and each imported package version using the "Show log file" dialog box. The table can be sorted by clicking the respective column.

**Subscriber:** Specifies the target project where the package was imported.

**Version:** Shows the version number assigned by the system.

**No:** Shows the number of attempts to import into a target project. The number is normally "0" if automatic importing is configured. However, if an error occurs when importing a package version, the import is initiated again and the number is increased by "1".

**Date:** Shows the date and time of the import.

**File name:** Shows the name of the log file. The name is a combination of:

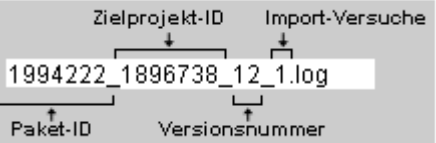

#### **Figure 5-24: Log file name combination**

Double-clicking an entry opens the associated log file:

```
1. Log - V: 2, No.: 0, Community #8393 (Slave) / c8393c, (395614_395577_2.log)
                                                                            -|\Box|\times|INFO
      27.02.2012 16:23:24.250 (de.espirit.firstspirit.service.ppool.PPoolLo -
INFO 27.02.2012 16:23:24.250 (de.espirit.firstspirit.service.ppool.PPoolLo
INFO 27.02.2012 16:23:24.252 (de.espirit.firstspirit.service.ppool.PPoolLo
INFO 27.02.2012 16:23:24.254 (de.espirit.firstspirit.service.ppool.PPoolLo
      27.02.2012 16:23:24.254 (de.espirit.firstspirit.service.ppool.PPoolLo
INFO
INFO
      27.02.2012 16:23:24.254 (de.espirit.firstspirit.service.ppool.PPoolLo =
\left\| \cdot \right\|TTT
                                                                              b
                                       Close
```
#### **Figure 5-25: Log file**

Log entries with the ERROR state are of particular interest here. If there is an error during importing or updating, you may be able to find out here whether additional referenced objects from the master project are needed so that the import can then run successfully.

The log outputs can also be opened in an external editor. To do so, all of the outputs first have to be highlighted using the key combination **Ctrl+A** and then copied to the clipboard using **Ctrl+C**. Then the external editor is opened and the content in the clipboard is pasted into the editor using **Ctrl+V**. This process is particularly advantageous when analyzing larger files.

#### **5.6.2 Package menu item - Edit packages**

This menu function opens the "Edit package" dialog. All of the packages present in the source project are shown in this dialog box.

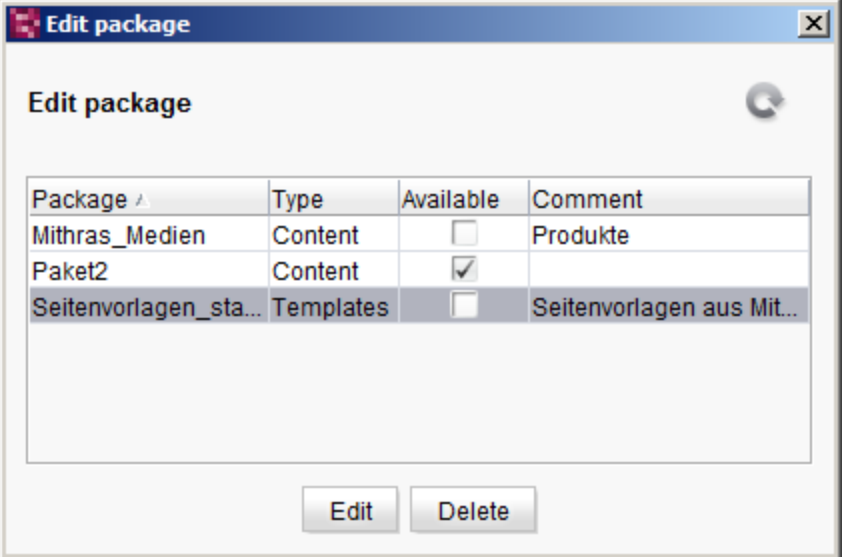

#### **Figure 5-26: Edit package – Package list**

The table provides the following information on each package:

**Package:** Unique package name.

**Type:** Shows whether this is a content package or template packages.

**Available:** If this checkbox is **checked**, the package is available for target projects and can be subscribed to. A subscription can even be created if no package version exists for a package. If the checkbox is **unchecked**, the package is available to be subscribed to in the target projects.

**Comment:** Optional comment for the package.

Clicking the **Edit** button (or double-clicking the table row) opens the selected package for further editing in the CorporateContent store (see Chapter [5.3,](#page-70-0) page [70\)](#page-70-0).

Packages can be deleted from the table using the **Delete** button. In order to prevent a package from being deleted accidentally, a confirmation prompt is displayed before it is permanently deleted.

*Deleting a package also removes all of the package versions! Therefore, it is not possible to directly delete packages where subscriptions have already been concluded. In this case, the following confirmation prompt is displayed first.*

#### **[FirstSpirit™ CorporateContent](#page-0-0)**

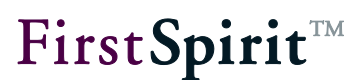

Affirming the confirmation prompt first deletes all existing subscriptions to the package and then the package itself.

The package cannot be deleted if a dependency on a template package is present. In this case, the link to the template package has to be removed in the content package's properties first. Only then can the content package be deleted.

*If namespace enhancement has been enabled, the extended reference names ("ObjectName@PackageName") remain intact after a package is deleted; they are not reset to their original reference names.*

#### <span id="page-87-0"></span>**5.6.3 Package menu item - Publish packages**

This menu function is used for updating package content in target projects using what is know as the "push" process (also see Chapter [2.2.5.1,](#page-15-0) page [15\)](#page-15-0). The "Publish package" dialog box opens listing all of the existing packages in one table.

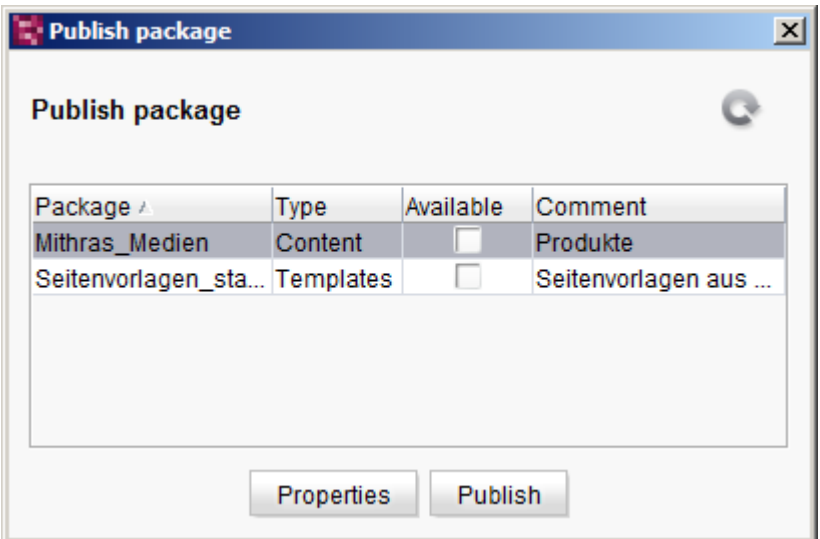

**Figure 5-27: Publish package – Overview**

**Package:** Unique package name.

**Type:** Shows whether this is a content package or template packages.

**Available:** If this checkbox is **checked**, the package is available for target projects and can be subscribed to. A subscription can even be created if no package version exists for a package. If the checkbox is **unchecked**, the package is available to be subscribed to in the target projects.

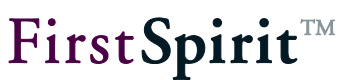

**Comment:** Optional comment for the package.

Clicking the **Properties** button opens a dialog with the package properties that were set when the package was created (see Chapter [5.1.1.2](#page-55-0) and [5.1.1.3](#page-59-0) starting on page [55\)](#page-55-0). The package properties cannot be modified at this point; they are only for informational purposes.

Clicking the **Publish** button opens a dialog where the most up-to-date package versions for each known publication group are listed in a tabular overview. This dialog can also be called up using the  $\mathbb{E}$  icon in the "CorporateContent" store (see [5.1.3,](#page-68-0) page [68\)](#page-68-0).

#### <span id="page-88-0"></span>**5.6.4 Subscription menu item - Create subscription**

A new subscription in a target project can be created using this menu function. Creating a new subscription takes a multi-step process; the steps are explained below. Only a target project's administrator can carry out the initial creation of a subscription.

#### <span id="page-88-1"></span>5.6.4.1 Selecting a package

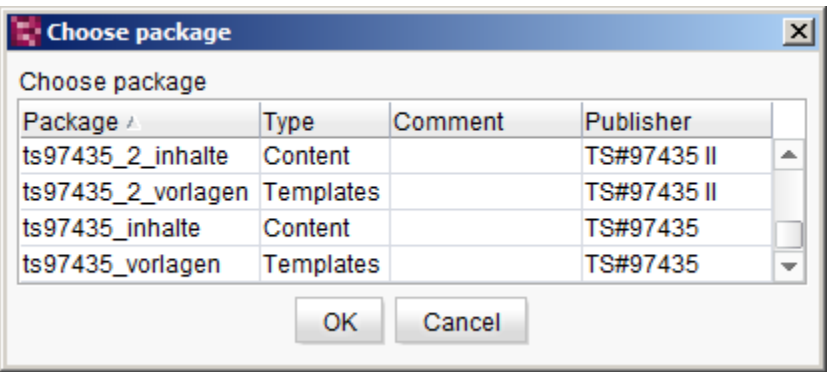

#### **Figure 5-28: Selecting a package**

The "Create subscription" menu item opens the "Select a package" dialog box. All of the packages available on the server are shown in this dialog box. Only one package can ever be selected at a time. The table provides the following information on each package:

**Package:** Unique package name.

**Type:** Specifies whether this is a content package or a template package.

**Comment:** Optional comment for the package.

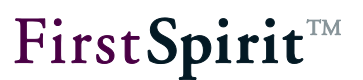

**Publisher:** Shows the name of the master project where this package was created.

Clicking **Cancel** closes the window. A dialog for editing the subscription opens (see Chapter [5.6.5,](#page-94-1) page [94\)](#page-94-1).

Clicking **OK** opens another dialog box for creating a subscription (Chapter [5.6.4.2,](#page-89-1) page [89\)](#page-89-1).

ļ *No new subscriptions can be created if no packages are available for subscribing. A dialog box appears with a corresponding error message.*

<span id="page-89-1"></span>5.6.4.2 Creating a subscription for a package

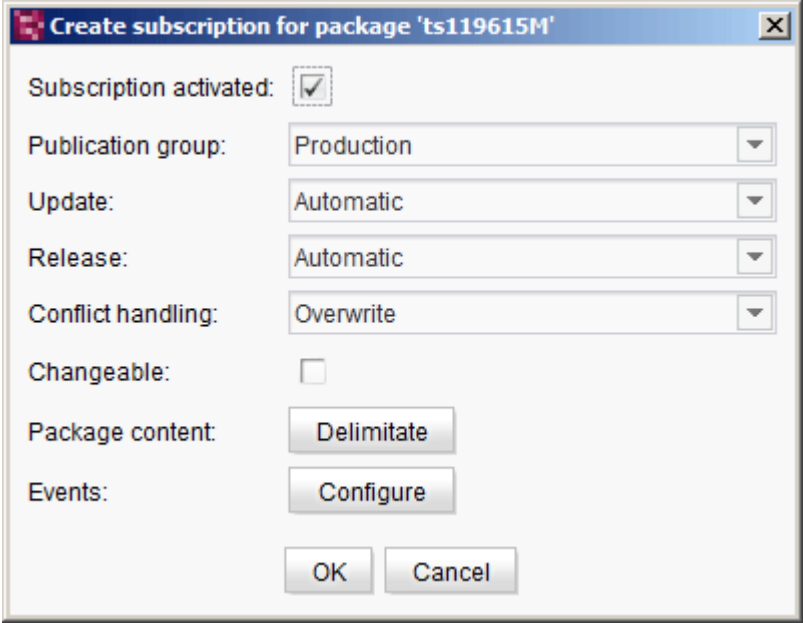

<span id="page-89-2"></span><span id="page-89-0"></span>**Figure 5-29: Creating a subscription for package 'xyz'**

All of the settings for the subscription are set by the administrator of the target project in the "Create subscription for package 'xyz'" dialog box:

**Subscription activated:** An update that can be initiated manually or automatically is provided for each new package version if this checkbox is **checked**. If the checkbox is **unchecked**, the package is not updated automatically in the target project. If a manual update is planned for the subscription, the administrator of the target project can update the subscription even if it is not "active" (see Chapter [5.6.6,](#page-95-0) page [95\)](#page-95-0).

*A subscription can only be deleted from the source project. Therefore, in order to "cancel" a subscription, the "Subscription active" option should be unchecked here. In this case, the subscription can only still be updated manually; this prevents an update initiated from the master project.*

**Publication group:** A publication group can be selected for the subscription in the drop-down list (see Chapter [2.2.4,](#page-13-0) page [13\)](#page-13-0). All available publication groups are shown. If a publication group for which no package version has been made "available" is selected at this point, a subscription can, in fact, be created. However, an update (see Chapter [5.6.6,](#page-95-0) page [95\)](#page-95-0) only takes place if a package version for that publication group exists as well:

**Update:** The type of the update for the package in the target project can be selected in this dropdown list. If **automatic update** is set, importing is initiated from the master project and runs in the target project automatically. If, on the other hand, **manual update** is set, the import process is initiated from the target project using the "Update subscription" menu item (see Chapter [5.6.6,](#page-95-0) page [95\)](#page-95-0). A manual update can still be carried out even if the subscription is not "active".

**Release:** Release control for the package can be adjusted using this drop-down list. The release can be **automatic**, i.e. all included objects are released in the target project automatically after importing the package. However, the release can also be configured via a **workflow**. Both settings only apply if the target project is also working with releases (see Chapter [2.2.5.3,](#page-16-0) page [16\)](#page-16-0). If this is not the case, then the entries are simply ignored.

*Different release states can occur when using the "Release" function in a target project if a package is imported again after the "Release" workflow is started. At this point, the newly imported object no longer corresponds to the initial released state.*

**Conflict handling:** This drop-down list controls the process in the event of a conflict when importing a package. These conflicts can only arise if the "Changeable" checkbox is active (see below). This means that the package contents may be changed locally in the target project. A conflict situation could occur during the next update due to these local changes. The conflict is triggered only if the change status for an object is set to "Modified" or "Locked" (see Chapter [5.7.4,](#page-110-0) page [110\)](#page-110-0). The change status is configured manually using the context menu for the respective objects.

Depending on the change status that is set and the way conflict handling is configured, changes to objects are overwritten, copied or the update for the entire subscription is prevented.

- **Overwrite** The local changes are overwritten by the new package contents.
- **Cancel** The import is canceled.
- **Copy** A copy of the node where the conflict occurred is created. An exception is made for nodes in the site store: Copies of the node are not created here, instead they are overwritten.

The exact results of conflict handling, depending on the change status that is set, are described in Chapter [5.7.4](#page-110-0) on page [110.](#page-110-0)

**Changeable:** Write permission to the imported objects is granted for the target project if this checkbox is **checked**. If the checkbox is **unchecked**, the imported objects can be seen and used in the target project but they cannot be modified. An error message appears when trying to block the object in a target project. This setting also affects the order when importing objects into target projects (see Chapter [5.6.8.3,](#page-103-0) page [103\)](#page-103-0).

**Starting with FirstSpirit version 5.2R15:** If write permissions are removed in the master project (deactivation of the option "Changeable" in the dialog in [Figure 5-3\)](#page-55-1), this checkbox is deactivated (i.e. the checkbox' checked state cannot be modified). The tooltip associated with the checkbox indicates that the currently stored setting (package is changeable) does not comply with the package setting in the master project (package is not changeable); this may be confirmed by closing the dialog via **OK**, thereby storing the package subscription as not changeable. The package's objects can then no longer be edited in the target project.

**Package content:** The **Delimitate** button opens the "Choose node list" dialog box for restricting the package content during an import (see Chapter [5.6.4.3,](#page-91-0) page [91\)](#page-91-0).

**Events:** The **Configure** button opens the "Configure events" dialog box for editing or deleting events already present in the package (see Chapter [5.6.4.4,](#page-93-0) page [93\)](#page-93-0).

Clicking the **OK** button creates a new subscription.

<span id="page-91-0"></span>5.6.4.3 Limiting package content in a subscription

Clicking the **Delimitate** button in the *package content* row opens the "Select node list" dialog box:

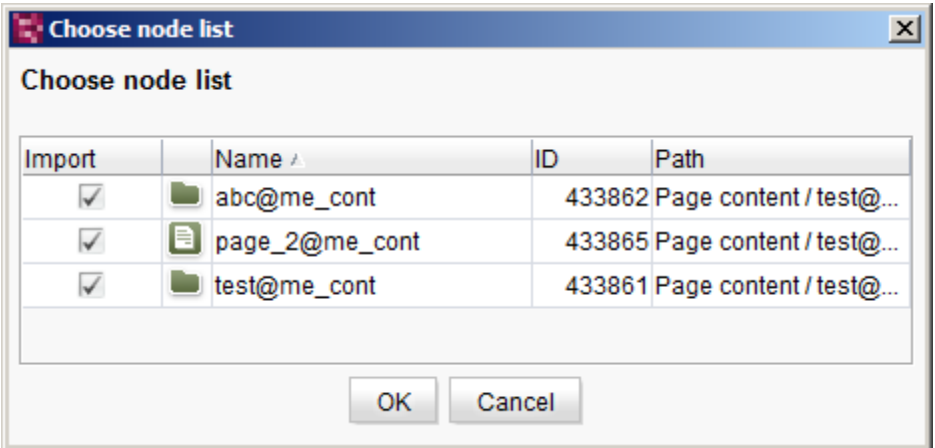

**Figure 5-30: Selecting a node list**

All of the objects included in a package version are listed in the dialog box.

**Import:** This checkbox is checked by default for each object. If specific objects are not intended to be imported into the target project, then the associated checkbox has to be unchecked. Pages from the page store can only ever be deactivated together with the child elements (sections) in this context.

*Caution: If package contents are limited manually here, then the dependencies between package contents absolutely have to be taken into account (see Chapter [2.2.2,](#page-9-0) page [9\)](#page-9-0). If nodes that have to be included in the package are deleted manually here, then this will result in errors during importing.*

**Name:** Shows the name of the object from the master project. Objects integrated into a package are provided with a namespace enhancement.

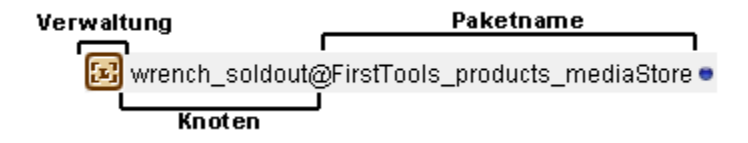

#### **Figure 5-31: Namespace enhancement for package contents**

It is possible to deactivate namespace enhancement (see Chapter [5.1.1.3.1,](#page-62-0) page [62\)](#page-62-0). In this case, the objects are shown without the appended "@PackageName".

**ID:** Shows the object ID from the master project.

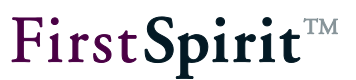

**Path:** Path to the object in the master project's project tree

<span id="page-93-0"></span>5.6.4.4 Configuring events for a subscription

Clicking the **Configure** button in the *Events* row opens the "Configure events" dialog box.

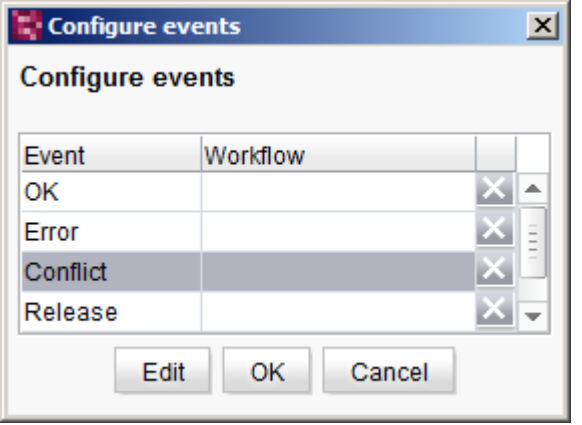

#### **Figure 5-32: Configuring events (in a target project)**

Events, such as errors or releases, that have already been defined in a source project when creating a new package version can be assigned new workflows here. The workflows can be deleted for the target project or be replaced by other workflows using this dialog. New events cannot be created.

deletes an existing workflow from the event table.

Clicking the **Edit** button opens a dialog for selecting a new workflow.

Clicking the **OK** button saves the changes and closes the dialog.

Clicking the **Cancel** button closes the dialog; any changes made are not applied.

#### 5.6.4.5 Subscription is created

Once existing configurations have been made (as explained in Chapters [5.6.4.1](#page-88-1) to [5.6.4.4\)](#page-93-0), the subscription is initially shown in an overview (see [Figure 5-33: Edit subscriptions\)](#page-94-0) with orange highlighting (see Chapter [5.6.6,](#page-95-0) page [95](#page-95-0) for color coding subscriptions) and initially created using the **Update** button.

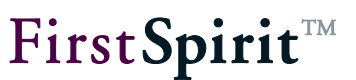

#### <span id="page-94-1"></span>**5.6.5 Subscription menu item - Edit subscription**

The "Edit subscription" menu item opens the "Edit subscription" dialog box. A list of all packages subscribed to for the project is shown in this window.

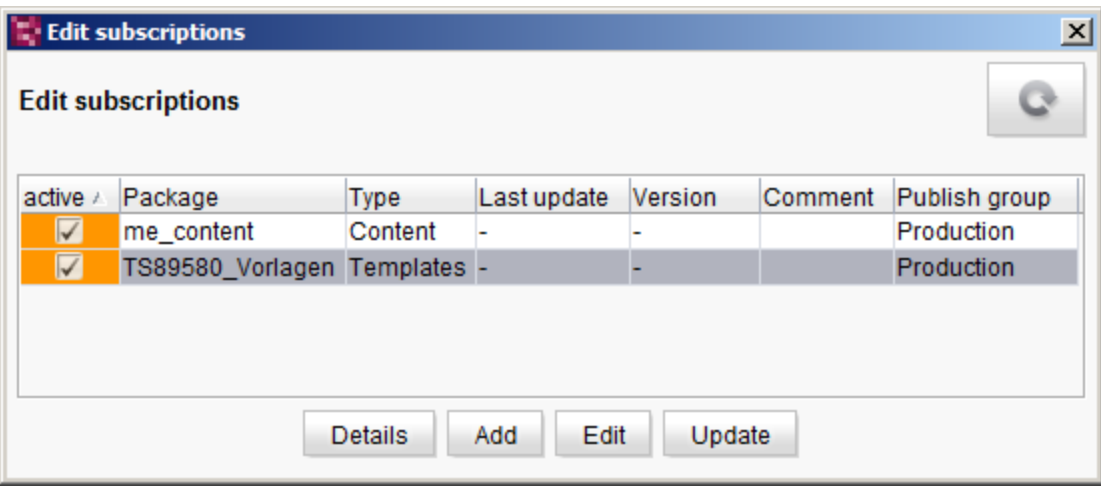

#### <span id="page-94-0"></span>**Figure 5-33: Edit subscriptions**

**Active:** This checkbox is identical to the "Subscription active" box in the ["Creating a subscription](#page-89-2)  [for package 'xyz'"](#page-89-2) dialog. If it is **checked**, then the subscription for the corresponding package is active and can be updated if a new package version is available (orange marking). If the checkbox is **unchecked**, then the subscription can no longer be updated (starting from the master project, see Chapter [5.6.3,](#page-87-0) page [87\)](#page-87-0). The state in the "Active" column can be changed in this view by clicking on the checkbox. Refer to Chapter [5.6.6,](#page-95-0) page [95](#page-95-0) and Chapter [5.6.1,](#page-78-0) page [78](#page-78-0) for subscription color coding.

**Package:** Unique package name.

**Type:** Specifies the type of the package (content package or template package – see Chapter [2.2.1\)](#page-9-1)

**Last update:** Date and time of the last subscription update in the target project using a new package version. If no entry has been made there, then an import has not yet taken place in the target project.

**Version:** Both the unique version number (assigned by the system) and the self-defined version number during package creation are shown here. The number assigned by the system is in parentheses here (e.g. "MyVersionA(No.12)"). If there is no entry present here, then there is not yet a package version for this package in the specified publication group.

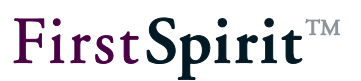

**Comment:** Optional comment on the package version.

**Publication group:** Each subscription is concluded for precisely one publication group. Then a package version can only be imported if the subscription is active *and* the package has been marked as "Available" for the specified publication group.

Clicking the **Details** button opens the "Detailed info: project/package" dialog box. The window corresponds to the detailed information for the subscription from the "Overview Package Management" (see Chapter [5.6.1.1,](#page-81-0) page [81\)](#page-81-0). The window is used only for information; the displayed values cannot be modified.

Clicking the **Add** button opens the "Select package" dialog box; a new subscription is added to those already present in the list. The sequence is the same as for the "Create subscription" menu item (see Chapter [5.6.4,](#page-88-0) page [88\)](#page-88-0).

Clicking the **Edit** button opens the "Edit subscription for 'PackageName' package" dialog box. All of the settings for the subscription are defined in this dialog box (see Chapter [5.6.4.2,](#page-89-1) page [89\)](#page-89-1).

Clicking the **Update** button allows you to update a subscription directly from the "Edit subscription" menu item. The specific procedure for updating a subscription is described in Chapter [5.6.6,](#page-95-0) page [95.](#page-95-0)

*Subscriptions are also initially created using this button.*

#### <span id="page-95-0"></span>**5.6.6 Subscription menu item - Update subscription**

The "Update subscription" menu item is only required for the purpose of *manually updating* (see Chapter [5.6.4.2,](#page-89-1) page [89\)](#page-89-1) a subscription in a target project. However, all of the subscriptions can be updated this way depending on whether a manual or automatic update has been configured in the subscription or whether a subscription is marked as active or inactive. Thus, this function is used for updates that are performed via what is known as the pull process (also see Chapter [2.2.5.1,](#page-15-0) page [15\)](#page-15-0).

If a subscription is *active* and set to *Automatic update,* then the "Update subscriptions" button is not normally needed. In the event of an automatic update, the import is initiated from the master project by publishing a new package version (see Chapter [5.6.3,](#page-87-0) page [87\)](#page-87-0). However, if an error occurs during automatic updating in a target project, the update can be repeated easily using a manual update in the target project.

If a subscription is, in fact, set to *automatic update*, but was in the *inactive* state at the time of a new package publication, then the update is not carried out automatically. In this case, the subscription is marked as "Not up to date" and has to be updated manually.

If a subscription is set to *manual update*, the update always has to take place in the target project. The *active* or *inactive* status is not relevant for a manual update.

The "Update subscription" menu item opens the "Edit subscriptions" dialog box (see [Figure 5-](#page-94-0) [33\)](#page-94-0). The window should already be familiar from the "Edit subscriptions" menu item (see Chapter [5.6.5,](#page-94-1) page [94\)](#page-94-1). Only the "Update" button is relevant for manually updating a subscription at this point.

*Before updating, the package dependencies should be checked (see Chapter [2.2.2,](#page-9-0) page [9\)](#page-9-0). Dependencies on template packages are defined in the package properties. These dependencies are checked automatically. If the dependent template packages are*  not updated or not updated in the right order, then the update is canceled and a *corresponding error message is displayed.*

Optional dependencies on other **content packages** are shown in the "Detail info" dialog box, which can be called up via the package overview. These dependencies are not checked automatically during updating. If the dependent content packages are not updated or are not updated in the correct order (1. importing the dependent content package, 2. importing the package containing the references to the dependent package), they can cause errors in the target project: For instance, if the referenced page and page reference are in different packages when updating page references. If, in this example, the package with the page reference were updated and then the package with the referenced page, this would cause an error in the target project. In order to resolve the error, the page reference in the target project has to be deleted and then the package with the page reference has to be updated again.

*If the subscription is for a template package that contains objects from a database schema, then the database configuration in the target project's project properties has to be adjusted before updating (see Chapter [5.10,](#page-135-0) page [135\)](#page-135-0). Otherwise a corresponding error is output.*

Clicking the **Update** button initiates a manual update of a subscription starting from the target project (see Chapter [2.2.5.1,](#page-15-0) page [15\)](#page-15-0). Since updating a subscription is a sensitive step, a confirmation prompt appears before updating.

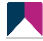

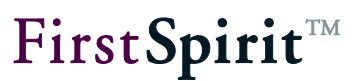

Affirming this confirmation prompt starts the subscription update. An update only makes sense for subscriptions that do not have an up-to-date status. The update status can be easily identified from the color coding used for the subscriptions in the "Edit subscriptions" dialog box (see [Figure](#page-94-0)  [5-33\)](#page-94-0).

The default setup for an update is:

 $\Box$  (orange) – The subscription is currently not up-to-date. A new package version is available for the subscribed package and the configured publication group that can be imported into the target project.

*The orange color coding (or green for "up to date", see below) only refers to content; the package properties (see Chapter [5.1.1.2,](#page-55-0) page [55\)](#page-55-0) or even the subscription properties (see Chapter [5.6.4.2,](#page-89-1) page [89\)](#page-89-1) may have been modified since the last update even though a "green" state is displayed.*

The log for the package import into the target project can be displayed as needed after running an update. All possible errors are listed in detail here.

Then click on the **interelate in the top right-hand edge of the window in the "Edit subscriptions"** window. The new color coding for the subscription is displayed only after updating the view. The subscription is either set to the "red" or the "green" state at the end of the update process.

From (orange) to  $(qreen)$  = subscription was updated successfully.

From (orange) to (red) = an error occurred during the update. The subscription is not in an updated state. In this case, the log for the import should be displayed and evaluated.

A special case for an update occurs if the color coding is orange but no package version is available for importing yet. This error can occur if a subscription has already been created even though no package version is exists, likely because there are not any package versions but also because there are no available package versions for the subscribed publication group. An error message is displayed in this case:

*If a new package version has been imported into the target project successfully, the editing environment for the target project still shows an old view of the project. Therefore, the view should be updated using F5 or the button after each import. Only after this are all contents contained in the package shown with a corresponding symbol in the project tree. The symbol is only visible if the "Show symbols (metadata, packages, permissions)" option has been enabled under the "View" menu item.*

*For additional information on color coding subscriptions see Chapter [5.6.1](#page-78-0) starting from page [78.](#page-78-0)*

#### **5.6.7 Publication groups menu item**

The "Publication groups" menu item makes it easier for users to publish and import packages in complex operating environments (see Chapter [2.2.4,](#page-13-0) page [13\)](#page-13-0). For instance, by separating into three publication groups, Development, Production and Test, packages can be published in a test environment first and only then be implemented in a live environment as a tested, stable package version.

The publication groups are defined server-wide and thus are available in both master projects and target projects. Thus there are two different implementation areas for working with publication groups:

**Publication groups in a source project:** Which publication groups a package version is to be available for is assigned to each new package version during creation. (See Chapter [5.1.2.1,](#page-65-0) page [65\)](#page-65-0). The package versions can then be published for all of the publication groups or just for individual available ones. They are then ready for import into target projects.

**Publication groups in a target project:** Each subscription is concluded for exactly one publication group (see Chapter [5.6.4.2,](#page-89-1) page [89\)](#page-89-1). Thus, the most up-to-date package version available for this publication group is always imported into the target project. If, for instance, a subscription is concluded for the "Test" publication group, then only the most up-to-date package version made available to the "Test" publication group is imported.

**FirstSpiritTM** 

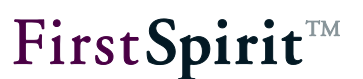

5.6.7.1 Editing a publication group

The "Publication groups" menu item opens the "Edit publication groups" dialog box:

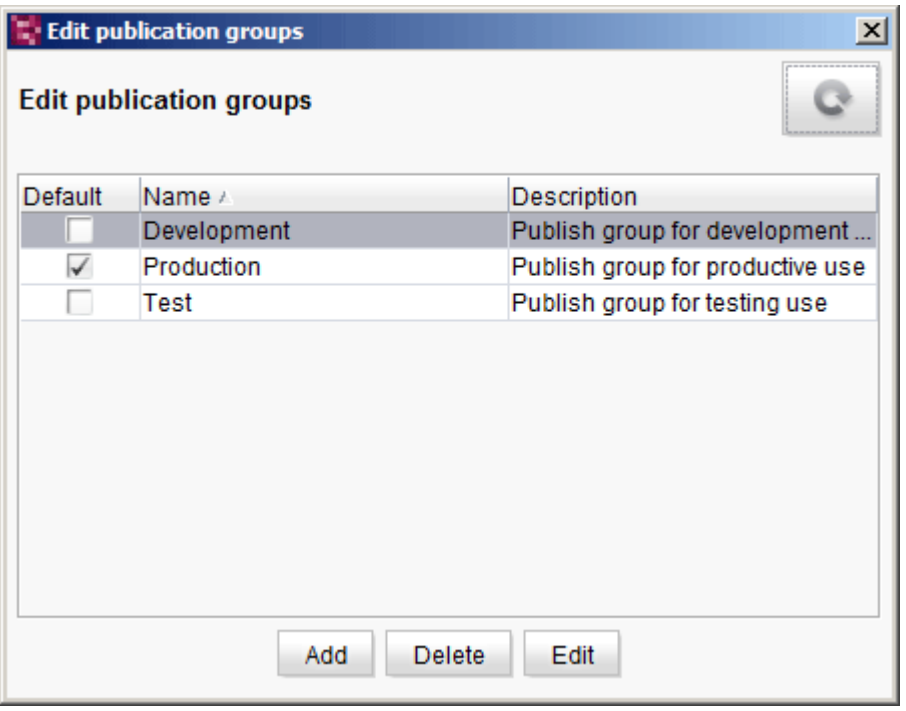

#### **Figure 5-34: Editing publication groups - Overview**

All publication groups present on the server are shown here in a table with the following information:

**Default:** The checked checkbox indicates the default (server-wide) publication group. This is selected by default when creating a subscription (Chapter [5.6.4.2,](#page-89-1) page [89,](#page-89-1) "Publication group"). Exactly one publication group has to be defined as the default group at all times. This publication group cannot be deleted without first selecting a new publication group as the default group.

**Name:** Unique name for the publication group.

**Description:** Optional description of the publication group.

Clicking the **Add** button opens the "Create new publication group" dialog box. The rest of the process is described under the "Add publication group" menu item (see Chapter [5.6.7.2,](#page-100-0) page [100\)](#page-100-0).

#### **[FirstSpirit™ CorporateContent](#page-0-0)**

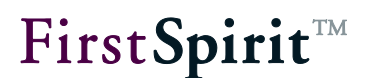

Clicking the **Delete** button deletes a publication group. The rest of the process is described under the "Delete publication group" menu item (see Chapter [5.6.7.3,](#page-101-0) page [101\)](#page-101-0).

Clicking the **Edit** button opens the "Edit publication group" dialog box. The publication group highlighted in the table can be edited here.

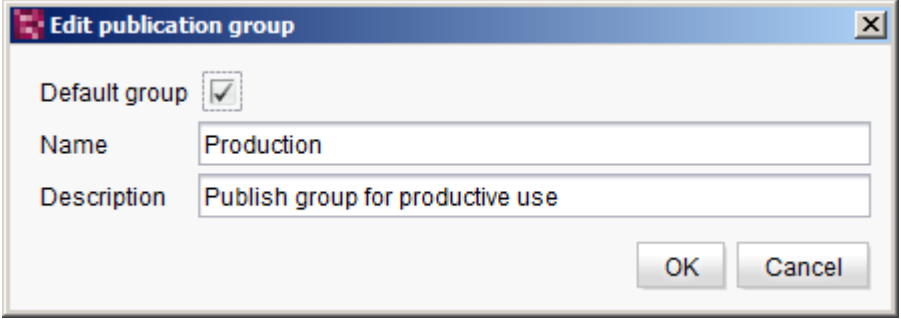

#### **Figure 5-35: Editing a publication group**

The information from the "Edit publication groups" dialog box can be edited at this point for the selected publication group.

**Default group:** If this checkbox is checked, then this publication group is set as the default group. Exactly one publication group has to be defined as the default group at all times.

**Name:** A new name for the publication group can be specified in this field. Existing subscriptions under the publication group's old name remain intact and are now concluded for the new publication group name automatically. Thus, if needed, the publication group name only has to be changed here; manual adjustments at other points are not needed.

**Description:** A new optional description can be specified in this field.

Clicking **OK** confirms the changes and closes the window.

#### <span id="page-100-0"></span>5.6.7.2 Adding a publication group

Clicking the **Add** button in the "Edit publication groups" dialog box opens the "Create new publication group" dialog box.

#### **[FirstSpirit™ CorporateContent](#page-0-0)**

# FirstSpirit<sup>™</sup>

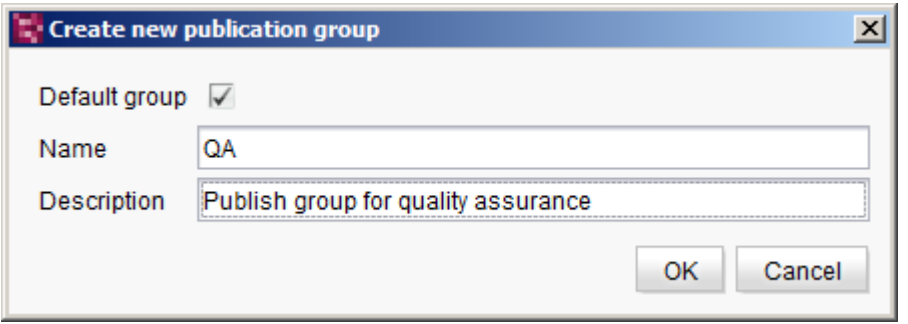

#### **Figure 5-36: Create new publication group.**

**Default group:** If this checkbox is checked, then this new publication group is created as the default group. The previous default group then loses this status since only one publication group at a time can be defined as the default group.

**Name:** Unique name for the new publication group. The new group cannot be added if the desired name is already assigned. The "Name" label is marked in red at this point in order to show the source of the error and, at the same time, the **OK** button is not active. Thus it is not possible to input two publication groups with the same name.

**Description:** Optional description of the new publication group.

Clicking the **OK** button creates the new publication group. It then appears in the "Edit publication groups" dialog box.

#### <span id="page-101-0"></span>5.6.7.3 Deleting a publication group

After highlighting a publication group, you can delete it by clicking the **Delete** button in the "Edit publication groups" dialog box. In order to prevent a publication group from being deleted accidentally, a confirmation prompt is called up before it is permanently deleted.

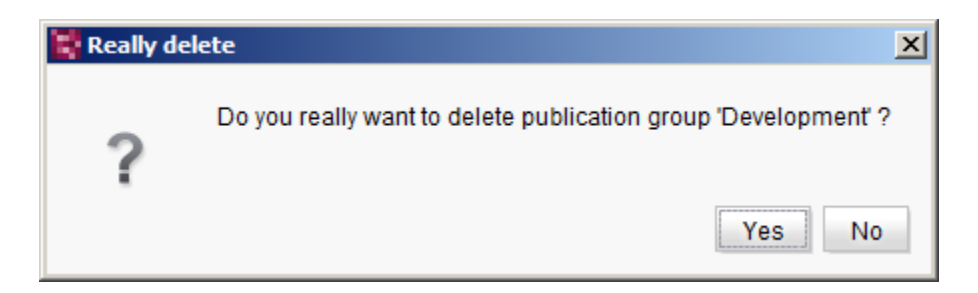

#### **Figure 5-37: Deleting a publication group - Confirmation prompt**

Clicking the **Yes** button deletes the publication group.

Clicking the **No** button cancels the dialog; the publication group is not deleted.

*Publication groups can be deleted only if they are not used in any subscriptions.*

A publication group that has been defined as the default group cannot be deleted. If a default group is to be deleted, a new publication group first has to be defined as the default group in the "Edit publication group" dialog box.

#### **5.6.8 Combining package and target project contents**

#### 5.6.8.1 General

U

Contents can be transferred from a master project to multiple target projects using CorporateContent. To do so, objects from a package are imported into the respective target project. In the target project, the package contents mix with the contents already present in the target project in the process. Thus, for instance, a page from the page store is maintained directly in the target project, however, another page is maintained in the master project and just imported into the target project. For most types of content, no problems will arise when combining package and target project content in this way, provided that certain rules are followed (e.g. dependencies). However, structures that normally cannot be created by themselves in a target project can also be combined using CorporateContent, such as an individual section (see following chapter).

#### <span id="page-102-0"></span>5.6.8.2 Combining sections

In the target projects, contents that are imported from a package can be supplemented by adding individual content, such as adding any number of sections to an imported page from a package. To enable this, the "Changeable" checkbox has to be checked in the subscription (see [Figure 5-](#page-89-0) [29\)](#page-89-0) and in the package settings. This setting grants write permission to imported objects for the target project.

For instance, company-wide uniform terms and conditions pages can be distributed to individual subsidiaries using CorporateContent. These pages and sections can then be supplemented within the subsidiaries by adding additional company-specific sections that are included in the target projects (subsidiaries) but not in the package. The general portion of the contents, the terms and conditions pages in this example, is maintained using CorporateContent and updated; the specific sections are added in the target projects and maintained there as well. Sections

inserted into the target projects remain intact when updating the subscription. If the order of the sections changes in the master project, then this can also affect the order of sections in the target project (see Chapter [5.6.8.3,](#page-103-0) page [103\)](#page-103-0).

Package contents can also certainly be reduced instead of being expanded. The package contents to be imported are simply restricted in the subscription for this purpose ( see [5.6.4.3,](#page-91-0) page [91\)](#page-91-0).

# <span id="page-103-0"></span>5.6.8.3 Order when importing objects into target projects

The order in which the objects in the master project are present in the object chain is taken into account as well when importing objects (such as sections) into target projects. This has to be adhered to to the greatest extent possible during the initial import into a target project as well as when importing modified objects, as well as in cases where object chains in a target project are expanded (see Chapter [5.6.8.2,](#page-102-0) page [102\)](#page-102-0).

Changes to imported objects in a target project can only be made if the "Changeable" checkbox has been checked for subscriptions (see Chapter [5.6.4.2,](#page-89-1) page [89\)](#page-89-1). This setting also affects the order when importing objects:

If a subscription is marked as **"Not changeable"**, the content from the master project cannot be modified in the target project (no write permission in the target projects). Change authority is in the master project in this case. This setting affects the import order of objects in the target project. If the order – such as the sections of a page – in a master project changes, then this modified order is also applied in the target project when updating a subscription. This applies to both the first roll-out of contents into a target project as well as updating content that already exists into the target project.

If a subscription is marked as **"Changeable"**, the content from the master project can be modified in the target project. The content editors in the target project can add additional objects to imported package contents (such as a new section for an imported page) and modify the order of objects in the target project as well. These changes are not normally lost when updating a subscription again. Therefore, after initially importing package contents, the following applies:

- New objects added to already imported package contents in a target project (such as a new section to an imported page) remain intact when updating package contents in the target project.
- New objects added to existing package content in a master project (such as a new section added to a page that is already part of a package) are applied to the target project. Sorting into existing package contents occurs following specific rules in the process:

**FirstSpirit**TM

The link to the previous object ("predecessor") has priority when sorting objects from the master project in the target project. This means that:

- $\circ$  If a predecessor and a successor exist, then the new object is inserted after the predecessor.
- $\circ$  If only a predecessor exists, it is inserted after the predecessor.
- o If only a successor exists, it is inserted before the successor.

Previously, objects were more closely linked with the subsequent object ("successor") if a successor was available.

The order defined for package contents in the target project (such as by the initial roll-out or resorting package contents in the target project) remains intact even if the package contents are resorted in the master project and are rolled out again.

#### **Example 1 – Initial import of package contents into target projects:**

A page with 3 sections (1, 2, 3) in the following order is contained in the master project:

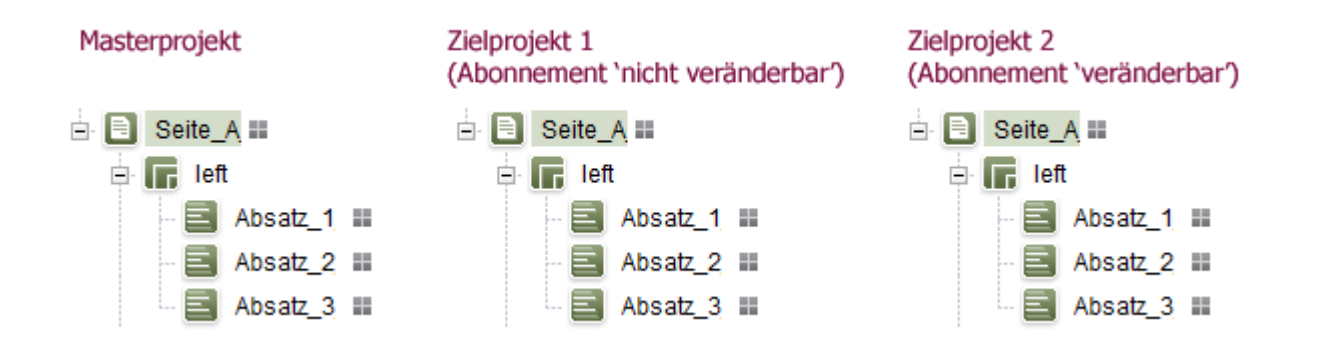

#### **Figure 5-38: Example 1 - Page with three sections**

If a package with these objects is rolled out to the target project, then the order of the sections is retained. This applies to the initial import into the target projects (regardless of whether the subscription is changeable or not).

#### **Example 2 – Updating package contents (without modification in the target project):**

Now additional sections (a, b, c, d) are added to the page.

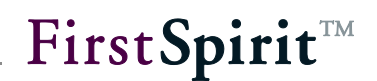

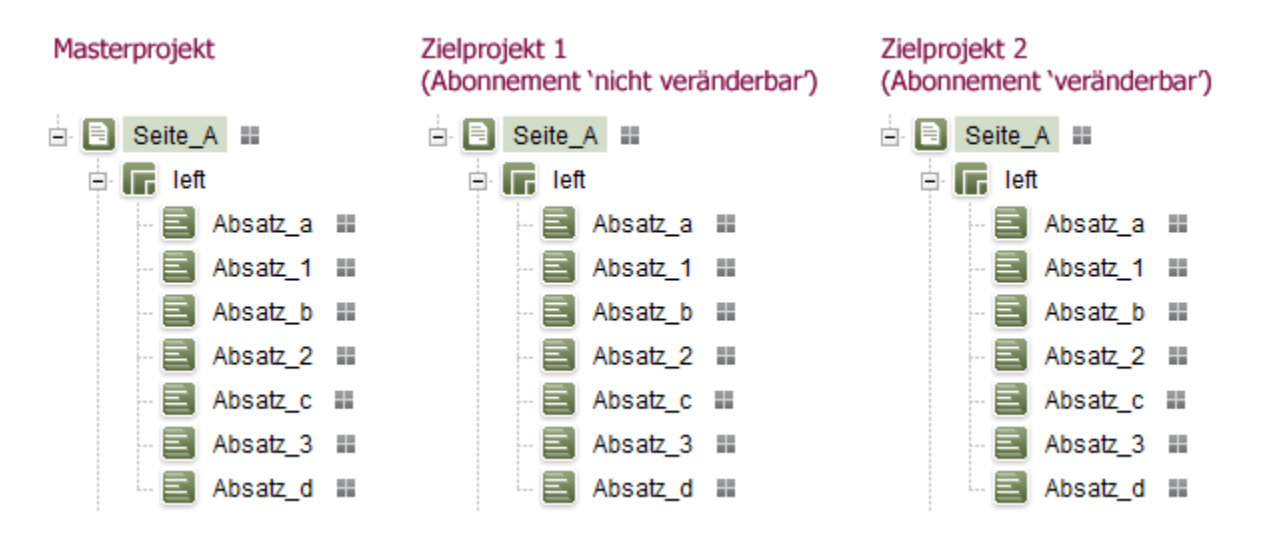

#### **Figure 5-39: Example 2 - Inserting new sections**

The order from the master project (a, 1, b, 2, c, 3, d) is applied to both target projects when updating. For target project 1, this is the standard behavior since the master project's order is retained. For target project 2, the behavior only takes effect because no changes to the package contents have taken place.

# **FirstSpiritTM**

# **Example 3 – Updating package contents (in the event of a change in the target project):**

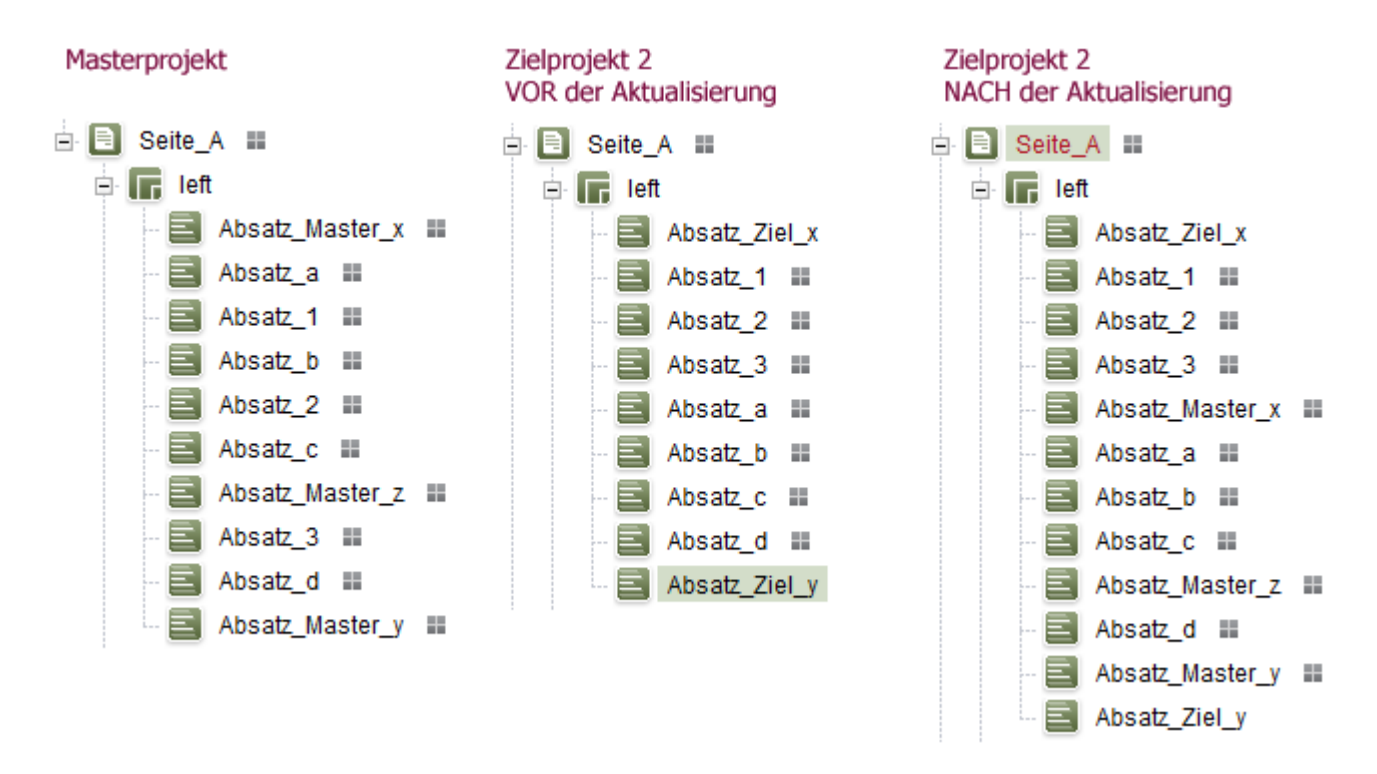

#### **Figure 5-40: Example 3 - Combined sections in the target project**

Three sections are added to the page in the master project (Absatz Master x through Absatz Master z). In contrast to the second example, this time changes are made to the page before the updated package is rolled out in the target project. These changes originate from the master project (only possible if the package content has been marked as "Changeable" in the subscription).

- The order of imported sections in the target project is changed by hand  $(1, 2, 3, a, b, c)$ c, d).
- **•** Two new sections are inserted at the first and last positions (Ziel x, Ziel y)

After the renewed update of the package contents, the differences with example 2 are easy to see:

- The modified order of the sections  $(1, 2, 3, a, b, c, d)$  defined in the target project for the package contents remains intact even if the sections are arranged differently in the master project (a, 1, b, 2, c, 3, d)
- The new sections from the master project are inserted into the target project's existing contents based on the following rules:

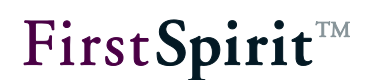

- $\circ$  Absatz Master x only has a successor (Absatz a) and thus is inserted in the target project before the successor
- $\circ$  Absatz Master y only has a predecessor (Absatz d) and thus is inserted into the target project after the predecessor
- $\circ$  Absatz Master z has a predecessor (Absatz c) and a successor (Absatz\_3) and is inserted in the target project after the predecessor since the predecessor is given priority.
- The new sections from the target project remain intact.

# **5.7 CorporateContent content menu in the stores**

The "CorporateContent" context menu provides some functions for editing packages directly at objects in the project tree. It is called up by right-clicking directly on an object or a node from the project tree. The "CorporateContent" functionality is located under the corresponding menu entry in the context menu. The "CorporateContent" context menu is divided into five submenu items, which are described in the following chapters.

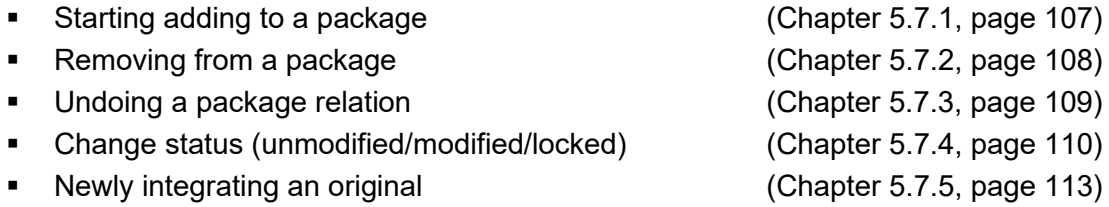

If the submenu items are shown in a gray font instead of black then the specific function is not available on the highlighted object, such as on the store's roots.

# <span id="page-107-0"></span>**5.7.1 Starting adding to a package (master project)**

A node or object can be added directly to an existing package using the "*Start adding to package*" menu item. This function is only available in master projects if the selected object is not already part of another package.

If no package is open when the menu entry is called up, then a package selection dialog for opening a specific package appears first. Only packages with the suitable package type are listed in this selection dialog. Then the selected object is displayed in the SiteArchitect AppCenter area as a relation graph.
# First Spirit<sup>TM</sup>

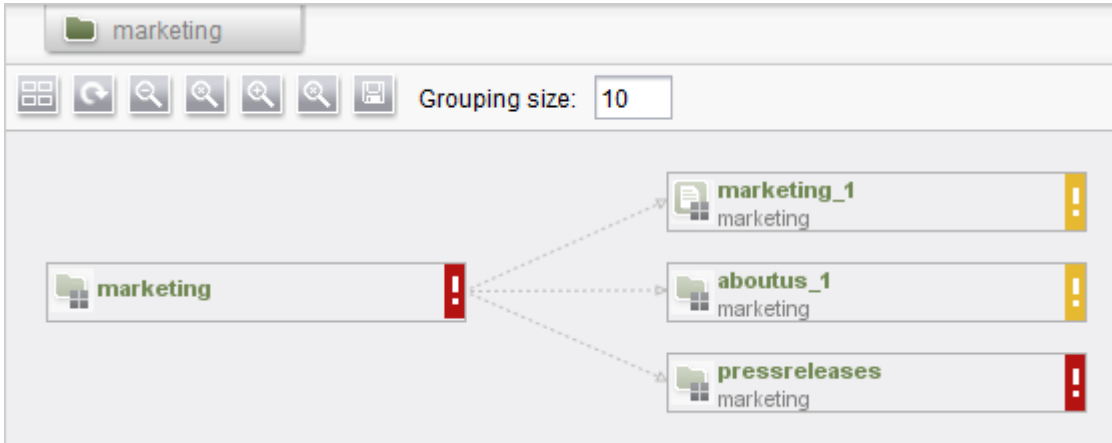

#### **Figure 5-41: Adding an object - Dependency chart**

Right-clicking the object in the dependency chart causes another context menu to appear. The selected object is added to the package using the entry *"Add to package 'xyz'"*.

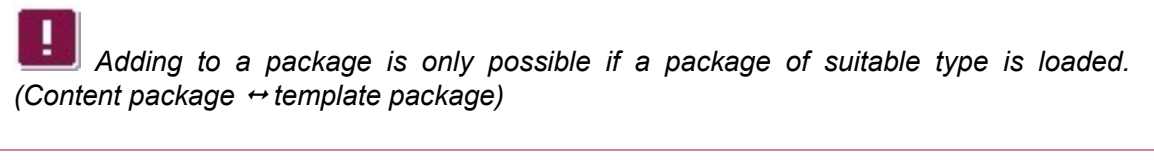

*If the context menu is called up at a folder, then all of the lower level objects are*  added to the package. If the folder contains objects already integrated into another *package then those objects are not added to the new package.*

#### <span id="page-108-0"></span>**5.7.2 Removing from a package (master project)**

A node or object can be removed directly from a package using the "Remove from package" menu item. The "Remove from package" function is, of course, only available for objects that are already part of a package. Clicking the menu item opens a confirmation prompt.

Affirming the confirmation prompt with **Yes** removes the highlighted element from the package and closes the window. A package symbol is no longer displayed after the object name in the tree view and the highlighted object is no longer part of the package.

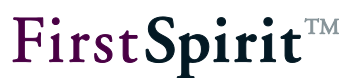

Clicking the **No** button cancels the process. The object is not removed from the project and the window is closed.

*If an object is removed from a package, then the namespace enhancement remains, but the package symbol after the name indicating assignment to a package disappears. The object can now be added to a new package. In this case, the namespace enhancement also changes (a @ with the name of the new package is appended) and a symbol once again appears after the name in the project tree.*

*It is certainly possible to disable namespace enhancement (see Chapter [5.1.1.3.1,](#page-62-0) page [62\)](#page-62-0). In this case, the reference name remains unchanged when removing the object.*

### <span id="page-109-0"></span>**5.7.3 Undoing a package relation (target project)**

While the first two context menu items are only relevant for source projects, i.e. for projects where packages are created, the third one ("Undo package relation") is used in target projects. The menu item can be carried out on all subscribed objects that have been imported into a target project from a package. These objects are shown in the target project with a package symbol after the name in the project tree.

Clicking the menu item removes the package relationship for an imported object. This means an object's relationship to a package is removed. This makes it possible to import objects from one package and to modify them in a target project even though write protection has been defined for the subscription.

If the *Overwrite identically named objects when importing in a target project* package property is enabled, then changes made are overwritten the during the next update. If this option is disabled, then the object is created again in the target project as a copy during the next update. The modified object continues to remain intact.

*Permission to undo a package relation is only available to project administrators.*

*The "Undo package relation" context menu function only removes the currently highlighted object – not any subordinate objects.*

*If the package property* Overwrite objects with [same UID during import to target](#page-61-0)  [project](#page-61-0) *(see Chapter [5.1.1.3](#page-59-0) page [59\)](#page-59-0) is activated, changes made will be overwritten with the next update. If this option is deactivated, the object will be recreated as a copy within the target project with the next update. The changed object will be remained further on.*

#### <span id="page-110-0"></span>**5.7.4 Change status (target project)**

The change status for a node or object can be set in this area. This option is only available in target projects and only for objects that are already part of a package. The options for the change status are only active if a package is marked as "Changeable"; otherwise the corresponding options are grayed out.

The state values set in the target project are required for conflict handling when importing the package (see Chapter [5.6.4.2,](#page-89-0) page [89,](#page-89-0) "**[Conflict handling](#page-90-0)**" option). If, for example, changes are made to an imported page, a conflict can be triggered during the next subscription update as a result of the "Modified" change status being set. Conflict handling always depends on the status value set here:

- **Unmodified:** This status is set as the default for each object that is content for a package. The object is overwritten with the contents from the package the next time the package is updated. A conflict cannot occur with this setting.
- **Modified:** Setting this value triggers a conflict when the package is updated regardless of whether or not the package version has changed. Subsequent actions during conflict handling depend on the subscription's conflict settings (see Chapter [5.6.4.2,](#page-89-0) page [89\)](#page-89-0).
	- o **"Overwrite" conflict handling:** The conflict is resolved by overwriting the object modified in the target project with the object from the package version imported during the update (this can be a new version with contents that have been modified in the master project or the same version that has already been imported). Changes made to the object in the target project are lost. After overwriting, the object in the target project matches the object from the master

**FirstSpirit** 

project.

- o **"Cancel" conflict handling:** The conflict is resolved by canceling the update to the subscription with an error message. No objects are updated.
- o **"Copy" conflict handling:** The conflict is resolved by creating a copy for the object being modified in the target project before the object is imported from the package version during updating. Numbering is appended to the object's reference name. The original object from the target project remains intact; however, it is removed from the package link automatically (also refer to [5.7.3,](#page-109-0) page [109\)](#page-109-0).
- **Locked:** The object is locked for updating with this setting; this means it is explicitly excluded from the subscription update. A copy of the object is created if a new package version is imported into the target project. The modified object remains intact in the target project, but it is removed from the package link automatically (also refer to Chapter [5.7.3,](#page-109-0) page [109\)](#page-109-0). The new object is imported into the target project as a copy.

*If the package property* Overwrite objects with [same UID during import to](#page-61-0)  [target project](#page-61-0) *(see Chapter [5.1.1.3](#page-59-0) page [59\)](#page-59-0) is activated, changes made will be overwritten with the next update. If this option is deactivated, the object will be recreated as a copy within the target project with the next update. The changed object will be remained further on.*

*A change status can be set only if the package is marked as "Changeable", otherwise the corresponding options are grayed out.*

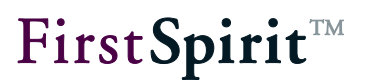

The results of conflict handling and the change status in brief:

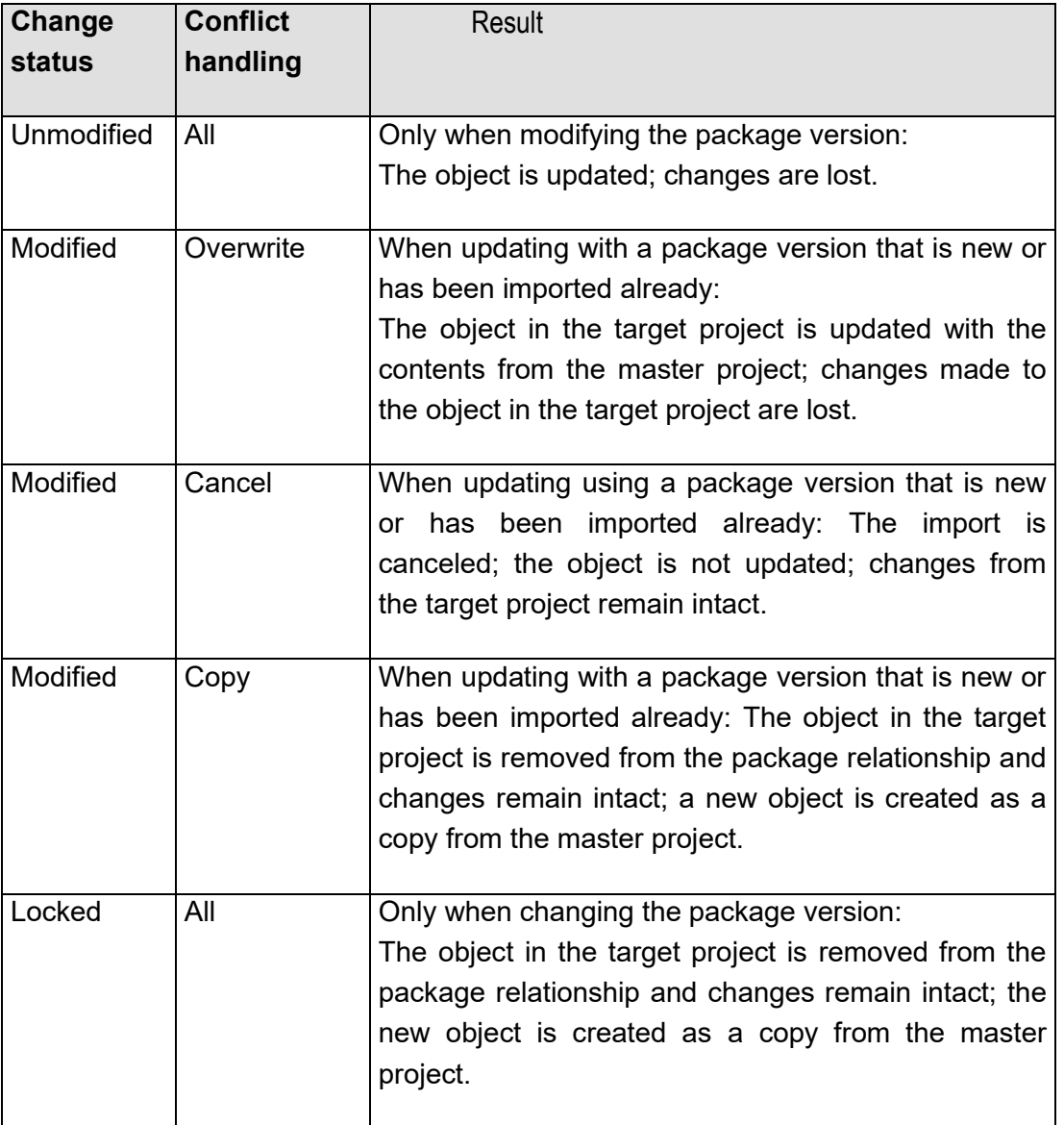

The change status is required for such tasks as conflict handling when importing contents into different project languages (see Chapter [5.9.2.1.2,](#page-126-0) page [126\)](#page-126-0). If, for instance, a master project contains English as the project language but the target project contains both German and English, the English content will only be imported into the relevant target project language (i.e. English). The English contents then have to be translated into the German target project language. In this case, the change status for the translated pages should be set to "Modified" or "Locked". Otherwise the contents that have already been translated are overwritten again during the next subscription update.

FirstSpirit™

*If no change status is set for the object, then the changes are overwritten in the event of a subscription update.*

#### **5.7.5 Reintegrating an original (target project)**

In contrast to the "Start adding to package" (see Chapter [5.7.1,](#page-107-0) page [107\)](#page-107-0) and "Remove from package" (see Chapter [5.7.2,](#page-108-0) page [108\)](#page-108-0) context menu items, this function is *only* available in target projects that have subscriptions and only for objects that have a package link. The "Reintegrate original" function removes the object node from which it was called from the package link and integrates a new object node into the package in its place. The object concerned should be an object that was part of this package previously but that does not currently have a package link.

The object node newly integrated into the package is selected from a list of all of the target project's objects. The combo box is limited by only displaying the store where the context menu was called (see [Figure 5-42\)](#page-114-0).

The "original" has to be compatible with the object node that is removed from the package link. This means, it has to be the same type of object node, such as a page from the page store that is based on identical templates.

*The object node selection is not reviewed automatically, but rather is the responsibility of the editor. Removing or adding a package link is a sensitive action. If the wrong object is "reintegrated" (perhaps an object that was never a part of the respective package) this can lead to errors in the target project, since the page and section templates may not be appropriate for the new object, for example.*

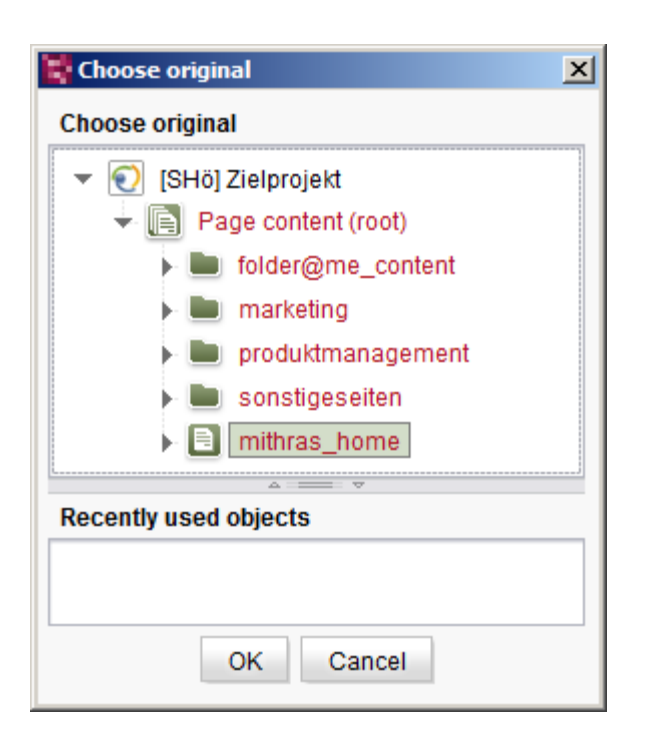

#### <span id="page-114-0"></span>**Figure 5-42: Selecting the original node to be reintegrated**

One potential application would be the reintegration of objects, such as pages, after they have been translated into a language not contained in the package. In order to prevent this page from being overwritten again during translation, the change status for the section in the target project is set to "Modified" or "Locked" (see Chapter [5.7.4,](#page-110-0) page [110\)](#page-110-0). This means that the "Copy" conflict handling setting that has been configured in the subscription takes effect when the subscription is updated and creates a copy of the newly imported page. As a result, the changes on the translated page remain intact while the "old" page is removed from the package link. The page should be put back under package control after translation. The "Reintegrate object" function is required for this. The function is called on the currently imported page, i.e. the copy. The translated original page is then selected in the "Select original" list. The page is put back under package control after confirming the selection. The imported copy of the page loses the package link and can, if desired, be deleted from the target project (for translations, see Chapter [5.9.2,](#page-125-0) page [125\)](#page-125-0).

# **5.8 Transferring existing projects into package master projects**

Generating a separate master project where package contents are managed exclusively is necessary in order to utilize the functionality of CorporateContent. Each existing FirstSpirit project can take on the role of a master project and prepare package contents for import into other projects. Thus, a company subsidiary could take over maintaining the company display for its own web presence, thus becoming the master project for the corresponding package. Other

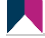

subsidiaries would then subscribe to the company display package from this project. Afterwards, the master project continues to exist as a normal project.

Transferring an existing project to a package master project has to be planned carefully since temporary inconsistent intermittent states can occur due to the restructuring. It is also possible that references in the form and output tabs of templates and the like may have to be changed manually so that the master and target project work without error. This is because reference names can change due to package functionality. The process explained below (from Chapter [5.8.1.1](#page-115-0) through to and including Chapter [5.8.1.8\)](#page-122-0) should be followed precisely to avoid problems as part of the conversion.

# <span id="page-115-0"></span>5.8.1.1 Using the relation graph

As already explained in Chapter [2.2.2,](#page-9-0) page [9,](#page-9-0) packages can only be imported successfully and used in a target project if they contain all required objects. In addition to the objects that the package developer explicitly adds to a package, there can also be dependent objects that are necessary for successfully working with the package in the target project. Content dependencies are automatically resolved in the so-called relation graph. This means that if objects from the page and site store are added to a package ("content package"), all dependent objects from the site store, page store and media store are transferred to the package as well ("implicitly").

In contrast, dependencies to objects from the template store and the Data Store for this content package are not resolved automatically. Dependent objects from the template and data store – e.g. a section template which is required for maintaining a section from the content package – have to be packed into their own package. The dependency between the content package and the template package is then defined in the content package. In order to be able to identify all dependences between contents package and template package, the relation graphs can also be used.

Relation graphs can be requested via the context menu **Extras / Display dependencies.** The relation graphs for individual datasets of the Data Store are queried via the context menu of the respective dataset.

*This function is only available to project administrators.*

The tab in which open windows are located shows the dependencies of the object in the form of incoming and outgoing edges, for the current state (tab current state) and for the last state released (tab release state), as long as the project uses the release option:

# FirstSpirit™

Dependencies of 'Standard'  $\Box$ o $\Box$ Current status Release status 888800000000000 Grouping size: 10 HIERARCHICAL<sup>I</sup>  $\equiv$  Occupational classification (55) ∸ 器 Standard (78) Product (overview) (38) Display the next elements (13 total) **B** About us (1200)  $\blacksquare$  Picture gallery (52)  $\Box$  Company (1151)  $\blacksquare$  Related products (40) Download center (1533)  $\equiv$  Press releases (42)  $\boxed{3}$  Gallery (1542) Press releases (overview) (43) Global teasers (1832) Display the next elements (47 total)  $\boxed{\blacksquare}$  Imprint (1132)  $\boxed{6}$  Jobs (1166) ×

#### **Figure 5-43: Display of dependencies via the relation graph**

Each object for which a dependency exists is shown with ID and the object icon that belongs to it. To show further dependent elements, double-click "Show the next element". By double-clicking on an element, the references to this object are also shown.

*Additional information on relation graphs is in the FirstSpirit Handbook for Editors.*

# <span id="page-116-0"></span>5.8.1.2 Structuring the package contents

In order to simplify creation of a package, all content that is to later be integrated into one package is to be moved to a separate folder in the master project. This is possible for all objects from the page, media, and template stores (but not for objects from the site store). The folders later serve to aid in structuring the content in the target project. With the aid of the folders, it is more quickly visible what content was imported from a master project, and the content bundled in the folder is more clearly differentiated from the original content of the target project. All objects

#### **[FirstSpirit™ CorporateContent](#page-0-0)**

that are not bundled into packages in folders are added to the highest level in the respective store in the target project, and with that, the structure is lost. Likewise, structuring with folders is also beneficial for the clarity and transparency of the master project.

Alongside the explicitly added objects, there can also be objects implicitly added to the package if there are dependencies between objects (see Chapter [2.2.2,](#page-9-0) page [9](#page-9-0) and Chapter [5.8.1.1,](#page-115-0) page [115\)](#page-115-0). These implicitly added objects must be checked by the package creator and likewise stored in separate folders.

Firstly, all necessary templates must be stored in their own folders in the template store; this also applies to every subnode ("page templates", "section templates", "format templates", etc.). Media from the media store can be referenced within templates. These media objects which belong to a template, so-called technical media, can be integrated into a template package and contain, for example, JavaScript files (\*.js), cascading style sheets (\*.css) or graphic layout files (see Chapter [2.2.1,](#page-9-1) page [9\)](#page-9-1). In addition, in the media store, all technical media belonging to a template are collected in a folder. Non-technical media are integrated in content packages, and should, for example, also be stored in separate folders for this purpose.

*Every object can only be contained in a maximum of one package.*

If, for example, technical media is needed in more than one package, then a second folder has to be created for this package, which contains a copy of this object, in the media store.

*A requirement for a successful package creation is therefore always comprehensive project knowledge.*

#### <span id="page-117-0"></span>5.8.1.3 Limitation of image selection in templates

Because dependencies are resolved automatically within content packages, media files that are integrated into a section via the DOM editor input component (for example) are added to the package implicitly as soon as the page containing the relevant section is included in the package. Under certain circumstances, this may mean that a very large number of implicitly referenced media files get integrated into a package because they are available at different points in the master project (for example, in different (sub)folders in the media store). This is both nontransparent and can lead to conflicts when importing the packages. One solution is to impose limitations on the "DOM editor" and "FS\_REFERENCE" input components in terms of which

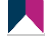

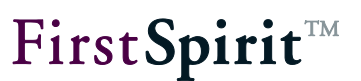

images can be selected.

The limitation is imposed for the **"FS\_REFERENCE"** input component with the aid of the <FOLDER> and <SOURCES> tags within the section or page template. The <SOURCES> tag can be used to limit selection or display to defined folders (including subfolders). This involves a positive list; in other words, only the indicated folders are permitted. To allow a folder, a FOLDER tag must be specified in conjunction with the name parameter and a valid folder name.

If, in addition to limiting the selection of images, you also want to restrict the ability to upload media by specifying a particular folder, the uploadfolder attribute is also required<sup>1</sup>:

```
<FS_REFERENCE ...upload="yes" useLanguages="yes">
...
   <PROJECTS>
     <LOCAL name="." uploadFolder="test">
       <SOURCES>
         <FOLDER name="test" store="mediastore"/>
         <FOLDER name="test2" store="mediastore"/>
       </SOURCES>
     </LOCAL>
   </PROJECTS>
</FS_REFERENCE>
```
The limitation is imposed for the **"DOM editor" input component** via the link templates for internal links.

In this way, image selection can be limited to the folders which are actually available in the package or which have been structured for a package (see Chapter [5.8.1.2,](#page-116-0) page [116\)](#page-116-0).

<sup>&</sup>lt;sup>1</sup> see FirstSpirit online documentation ./vorlagenentwicklung/formular/cmsinput/cms\_input\_picture/picture.html

*With this limitation, it should be noted that the folder names can be changed through the namespace enhancement, and in this way would have to be manually adapted later.*

### 5.8.1.4 Preventing language-dependent structures in templates

In general, multilingualism of templates is not supported by CorporateContent. As long as the packages contain unified languages from the master project and the target projects subscribed to, such language-dependent structures present no problems. Multilingualism in templates always leads to problems if a language used in the target project does not appear in the master project, and thus was also not implemented in the templates. If in such a project environment templates have to be exchanged via CorporateContent, then it must absolutely be ensured that no multilingualism is implemented in the templates. An exact explanation is given in Chapter [5.9.2.3,](#page-129-0) page [129.](#page-129-0)

#### <span id="page-119-0"></span>5.8.1.5 Automatic conversion in the Page Store

With the transfer of an existing project into a package master project, the reference names change through the namespace enhancement (as long as the namespace enhancement is not deactivated, see Chapter [5.1.1.3.1,](#page-62-0) page [62\)](#page-62-0). Reference names with namespace enhancement likewise have to be modified at all locations at which they are referenced in the project. In the Page Store, these references are automatically adapted to the package contents.

If, for example, a link to an object from the Site Store is stored within a page, then this reference:

```
<CMS_LINK language="EN" linktemplate="Internal_Link.standard" 
sitestoreref="pageref:thisPage" text="This link" type="Internal Link"/>
```
is automatically adapted to the namespace enhancement when the "thisPage" page is added to a content package:

```
<CMS_LINK language="EN" linktemplate="Internal_Link.standard" 
sitestoreref="pageref:thisPage@package" text="This link" type="Internal
Link"/>
```
#### <span id="page-119-1"></span>5.8.1.6 Manual conversion of templates

The behavior of the automatic conversion of references described in Chapter [5.8.1.5](#page-119-0) is not available in the template store. These must be adapted manually to the new package

FirstSpirit™

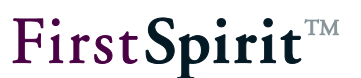

namespace enhancement.

If, for example, a page template (here: "onlycontent") is transferred into a package which references a link template (here: "WEBeditIncludeJS"), then the references within the template are automatically added to the template package:

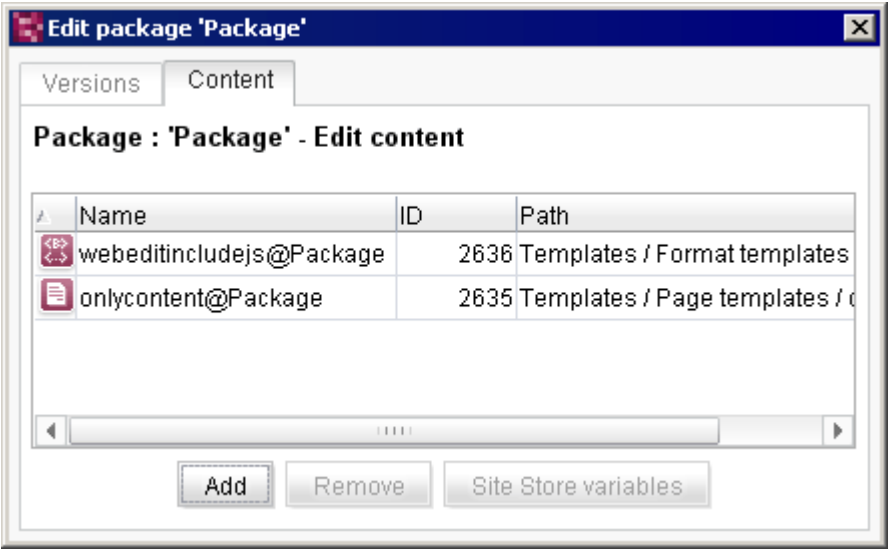

#### **Figure 5-44: Package content when adding a page template with references**

The references within the template are not adapted automatically. Consequently, the "onlycontent" page template still references:

\$CMS\_RENDER(template:"WEBeditIncludeJS")\$

The references within templates have to therefore be adapted manually from the package developer:

\$CMS\_RENDER(template:"WEBeditIncludeJS**@package**")\$

The adaptation has to be run for all applications of the link template in the master project. The applications in the project can best be determined via the relation graphs (see Chapter [5.8.1.1,](#page-115-0) page [115\)](#page-115-0). For the example mentioned, three references have to be manually edited later in three different page templates in the master project:

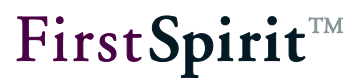

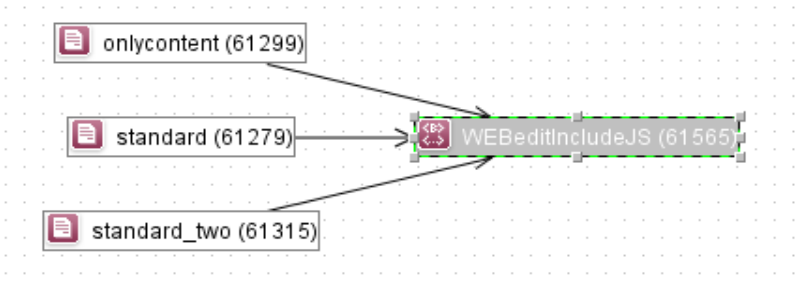

#### **Figure 5-45: Dependencies of a format template**

**References in presentation channels:** In templates, all references within the presentation channels that are indicated via the instruction  $SCMS$  REF(...)\$ or  $SCMS$  RENDER(...)\$ have to be edited manually. This affects the following object types:

- Media (media:...)
- Page references (pageref:...)
- Scripts (script:...)
- Templates (template:...)

#### Example:

src="\$CMS\_REF(media:"**logo**",abs:3)\$"

has to be manually adapted after adding the "logo" media file to the "package" package.

src="\$CMS\_REF(media:"**logo@package**",abs:3)\$"

**References in the form area:** Within the form area, references likewise have to be edited later. If, for example, a format template that is referenced within a DOM input component is added to a package, then the reference in the form area is manually adapted to the new reference name:

```
 <CMS_INPUT_DOM name="st_text" rows="8">
     <FORMATS>
       <TEMPLATE name="format@package"/>
     </FORMATS>
```
With standard format templates, the namespace enhancement has to be viewed critically. If references to standard format templates are changed (e.g. "b@package"), these are also no longer recognized within the input component even if the  $\leq$ TEMPLATE name="b@package"/> template is adapted. This means, for example, that the assignment to the corresponding buttons in the DOM editor (here: "Bold") is lost. There can be errors in the master and in the target project.

5.8.1.7 Manual conversion in the Data Store

As in the template store, references are not automatically converted in the Data Store. That means that, within the Data Store, all references to package contents have to be adapted manually.

If, for example, in an input component in the Data Store a link to an object from the site store is stored, then this reference:

<CMS\_LINK language="EN" linktemplate="Internal\_Link.standard" sitestoreref="**pageref:thisPage**" text="This link" type="Internal Link"/>

is not automatically adapted to the namespace enhancement when the "thisPage" page is added to a content package. The namespace enhancements have to be adapted manually by the template developer (compare to the example in Chapter [5.8.1.5\)](#page-119-0).

If the previous steps were carried out successfully, all requirements are fulfilled to transfer the existing project to a package master project. In the next step, the first package can be created in the new master project (Chapter [5.1.1.1,](#page-54-0) page [54\)](#page-54-0).

#### <span id="page-122-0"></span>5.8.1.8 Checking the function in a test project

Creating and importing packages is a complex task. Before importing packages to a live environment is used, the function is therefore to first be tested in a test project.

After the first package is created in the master project (Chapter [5.1.1.1,](#page-54-0) page [54\)](#page-54-0), the package properties were configured and the package content was added, and finally, a first package version was generated (Chapter [5.1.2,](#page-64-0) page [64\)](#page-64-0); then it must first be checked in the master project that the project still works correctly.

If implicit or explicit objects are added to a package, there is always extensive restructuring, for example through the name extension (Chapter [5.1.1.3.1,](#page-62-0) page [62\)](#page-62-0). If the name of a media object changes, the reference to the media file is also adapted in all pages, sections, templates, etc. For content packages, this restructuring is automatically adapted in the project via the relation graph (Chapter [5.8.1.1,](#page-115-0) page [115\)](#page-115-0). However, in individual cases, it can happen that references cannot automatically be resolved by the system or that the manual adaptation of the templates is faulty (see Chapter [5.8.1.6,](#page-119-1) page [119\)](#page-119-1). In this case, the master project no longer works as intended. If a media file is no longer referenced according to the namespace enhancement, then there will be errors when displaying the page.

If errors occur during generation in the master project after a package has been created, the master project must first be repaired, e.g. by changing reference names. If the master project is functioning flawlessly, the package can first be imported into an "empty" target project. In the target project, as well, it is then checked whether the import was carried out properly and completely or whether possible required templates or referenced objects are missing in the package. If that is the case, these objects have to be added to the package and a new package version created and imported.

Only after this initial test is the master project to provide packages for the actual target project. Afterward, as well, there are to be comprehensive tests on every package version. These are not to be omitted (publication groups: Chapter [2.2.4,](#page-13-0) page [13\)](#page-13-0).

### **5.8.2 For similar projects**

If multiple projects share the same content, the structure of a preconfigured project for the roll-out makes sense (here: division across multiple, similar target projects). In this roll-out project, a standard project structure and all required subscriptions can be centrally configured once. The project can then be exported, thereby making it available as the base project for all target projects (e.g. subsidiaries of a company). When importing the project, all required subscriptions in the project are created directly with it. In the case that all company subsidiaries would like to maintain their own website, but want to use the templates to create the pages and the entire, company-wide, unified company profile via a centrally administered package content, the use of a roll-out project makes sense.

#### **5.8.3 Import / export**

Export and import via ServerManager is also possible for package master projects and subscribed projects. These functions however have effects on the existing package and subscription structure.

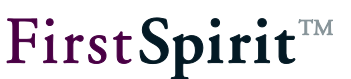

#### 5.8.3.1 Package master projects

*If a package master project is exported and then re-imported, all previous package information gets lost. After importing the project, the symbols behind the object names in the project tree continue to be displayed and the namespace enhancements are preserved (as long as these were not deactivated). However, the package information (as shown in [Figure 5-26: Edit package](#page-86-0) – Package list) is no longer present. No more packages are displayed in the package overview. Thus the project is no longer a master project.*

Therefore, the existing, original master project should by no means be deleted. If it is, both the package information and the subscriptions in the target projects will be lost.

The only way to recover the package information and, in turn, the master project is via a file system backup.

If subscriptions to contents of other projects in the package master project exist, these remain even after the import, but have to be manually updated (see the following Chapter [5.8.3.2\)](#page-124-0).

#### <span id="page-124-0"></span>5.8.3.2 Subscribing projects

If a subscribing project is exported and then re-imported, the contents subscribed to from other projects are retained and continue to be displayed with a blue color coding behind the object name in the project tree. The subscriptions that existed prior to the import are all set to the "not up to date" state and are color-coded orange, even if no version change has occurred in the master project (see [Figure 5-33: Edit subscriptions\)](#page-94-0).

*The subscriptions have to be updated manually after importing the target project.*

# **5.9 Corporate Content for developers**

#### **5.9.1 Individualization of the package contents in the target projects**

Corporate Content can be used to import contents of a master project into different projects. In many cases, however, these contents are supposed to be displayed differently in the individual

target projects. It is possible to make a direct intervention using the templates.

The layout in the target projects can be changed afterwards by directly modifying the templates. The package content must not be write-protected; that is, it must be set as "changeable "in the package version and in the subscription.

If templates from a template package in the target projects are modified, that can lead to problems. On the one hand, the project-specific modifications have to be redone after every update of the subscription; on the other hand, conflicts can arise when updating with a new package version, because innovations in the master project cannot be linked by force also with the modified states in the target project. One solution for these problems is an appropriate conflict resolution, which can be configured in the subscription (see Chapter [5.6.4.2,](#page-89-0) page [89\)](#page-89-0). Here, the "Copy" option has to be selected under "Conflict handling"; this is used to create a copy of the modified template in the target project. This copy now has to be manually revised by the developer in the target project. Thus the modifications in the layout have to be done manually in the new template. If the old template is retained here, it can cause the project to stop functioning correctly.

*Modifications to templates in the target projects should be carried out only in exceptional cases! The safe way to individualize contents in the target projects is to adapt them using structure variables.*

# <span id="page-125-0"></span>**5.9.2 Support for multiple languages**

Since the implementation of FirstSpirit was designed very consistently for multilingual projects, these are also supported in CorporateContent. However, the different languages do not have to be maintained in the master project; translations can also be made in the individual subsidiaries in the respective local language. In doing so, projects with a homogeneous language structure and projects with a heterogeneous language structure are differentiated.

5.9.2.1 Page contents

#### 5.9.2.1.1 For projects with a homogeneous language structure

With a homogeneous language structure, the package supports the unifying quantities of all languages used in the projects subscribed to.

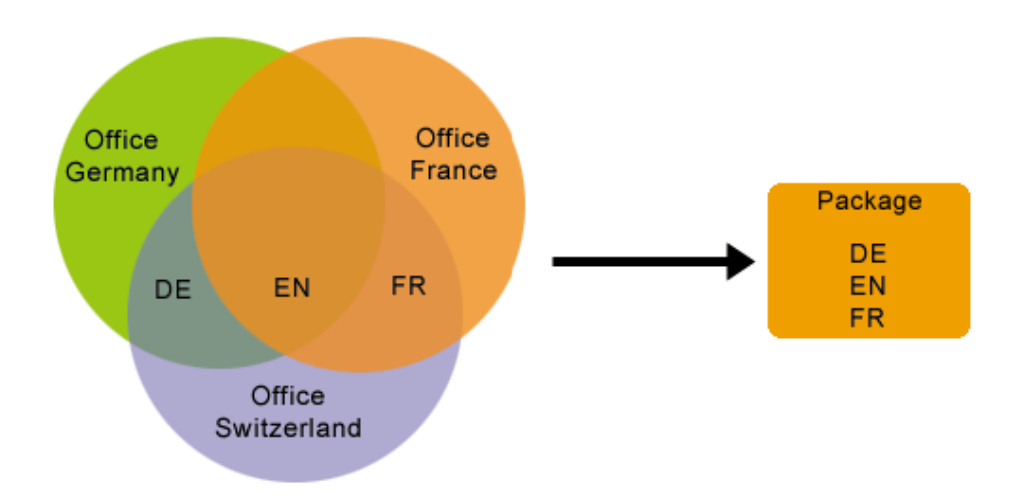

#### **Figure 5-46: Packages with a homogeneous language structure**

For example:

- Office Germany: DE, EN
- Office France: FR, EN
- Office Switzerland: DE, EN, FR

The package with a **homogeneous language structure** contains all three languages. Import into the target projects is thus uncomplicated, because each of the languages needed in the project is also contained in the package. If there are more languages in one package than are used in a target project, the extra languages are simply ignored in the target project. In the example above, the project of Office Switzerland is the ideal candidate for the role of the master project.

<span id="page-126-0"></span>5.9.2.1.2 For projects with a heterogeneous language structure

With a **heterogeneous language structure**, not all of the languages used in the projects subscribed to are also contained in the package.

#### **[FirstSpirit™ CorporateContent](#page-0-0)**

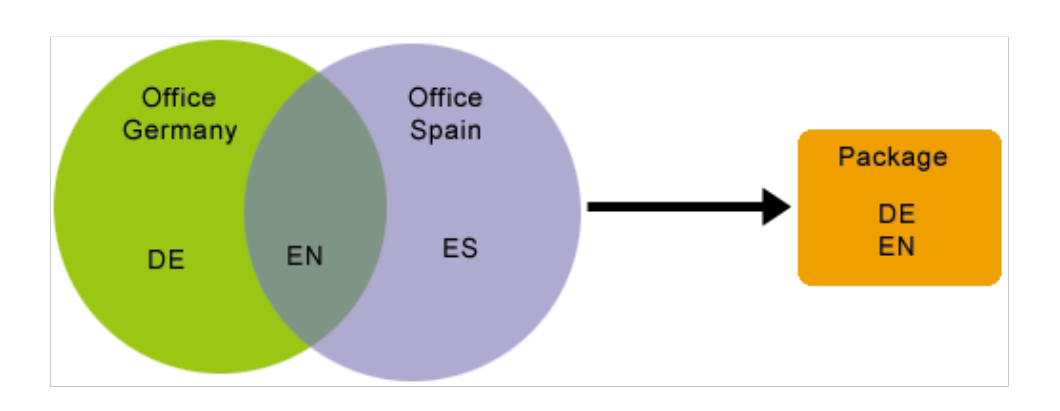

#### **Figure 547-: Packages with a heterogeneous language structure**

For example:

- Office Germany: DE, EN
- Office Spain: ES, EN

Only the languages German (DE) and English (EN) are contained in the package. This means that when importing a package into the Spanish target project (ES), the Spanish-language content has to be specially translated. If this content is to be translated for the target project, that can be realized via a workflow which is started directly upon package import.

In addition, the following settings have to be configured:

- 1) First, the project settings in the target project with the untranslated language have to be configured. In **ServerManager**, select the "Use master language" option for "**Language substitution**" under the "Substitutions" item in the project properties. The master language has to be a language contained in the package, such as English. If objects that are not available in the proper language are now imported into the project, only the English language objects will be imported and these will have to be translated.
- 2) The actual translation can be started after the initial import via a workflow. A "Translate new page" workflow can, for example, be used to send the newly imported page to a translation agency in the form of an XML export and subsequently import the translated results back into the project. In this case, it is important whether or not the check marks on the language tabs (for the setting *"Page for this language completely translated*") are activated on pages of the Page Store.

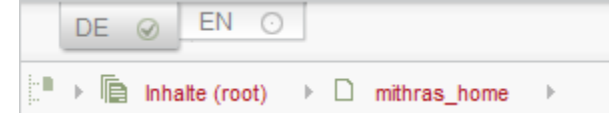

 $\circ$  For all new pages that are initially imported into the project, the language option must be *deactivated*! The workflow should configure this setting for all new pages

**FirstSpirit**TM

*before the import*. If the translation has been done, then the language option is *reactivated* for all new pages.

 $\circ$  For untranslated changes to a page already in the target project, the language option has to be *activated*. If the language option is deactivated, the contents are overwritten again in the next import.

#### 5.9.2.2 Menu structures

All menu structures in a package, thus menu levels and page references, are taken over into the target projects from a package. There is a critical difference here between projects with a homogeneous language structure and projects with a heterogeneous language structure.

### 5.9.2.2.1 For projects with a homogeneous language structure

For projects with a homogeneous language structure, all menu structures contained in the package, including the language-dependent labels, are taken over for each language. If a menu level from the Site Store is integrated into a content package, the page references below the package and the accompanying pages from the Page Store are also added to the package. If the accompanying pages are moved from the Page Store into folders, only the referenced pages are taken over into the package with them, not the higher-level folders.

If there are more languages in one package than are used in a target project, the extra languages are simply ignored in the target project.

# 5.9.2.2.2 For projects with a heterogeneous language structure

For projects with a heterogeneous language structure, the same problems arise for menu structures as for page contents (see Chapter [5.9.2.1.2,](#page-126-0) page [126\)](#page-126-0). The target project supports languages for which there are menu structures in the package, but the respective menu labels are not translated.

In this case, a language substitution setting does not affect the master language available in the package. When importing menu structures of a package (only EN) into a target project (EN and DE), *no substitution* of the German menu names takes place. For the languages not included in the package (here, DE), the menu names are preassigned by the display name from the master language of the target project (here, EN). For projects with a heterogeneous language structure, the menu structures are not permitted to be displayed in either the navigation menu or the navigation overview for all languages that are in the target project, but not incorporated in the package. Therefore, the "Displays" setting must be deactivated at the folder level within the site

store. This setting is automatically configured for every structure folder that the package contains for the unsupported language when the menu structures are imported into a target project.

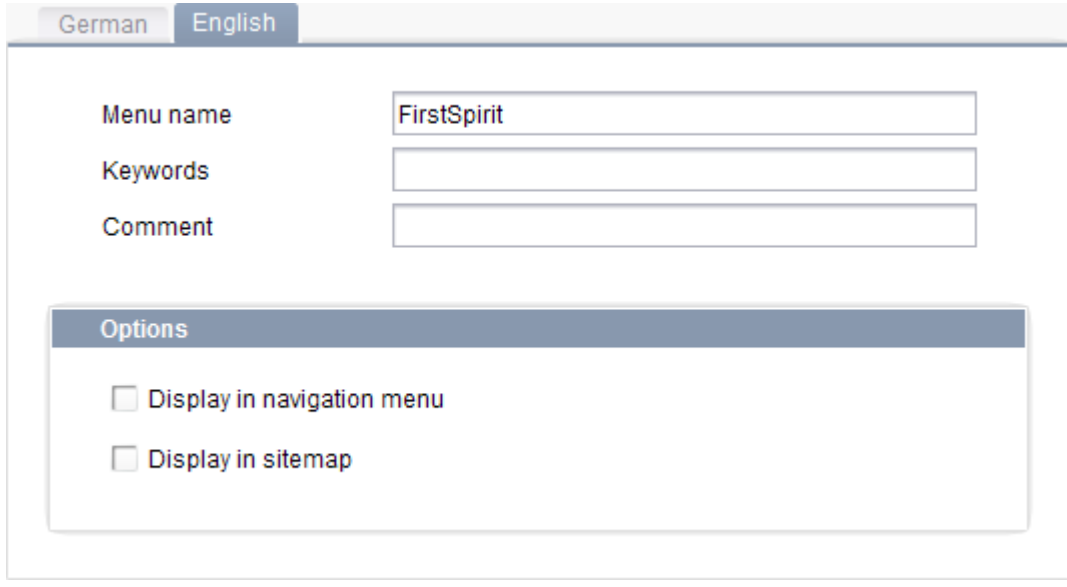

#### **Figure 548-: Display options at the folder level of the Site Store**

After translating the labels, the boxes have to be manually checked again in order to make the navigations visible.

#### <span id="page-129-0"></span>5.9.2.3 Templates

In general, Corporate Content does not cover multiple languages for templates. If templates are supposed to be exchanged via Corporate Content, it is imperative to ensure that the templates are not multilingual. Multiple languages always lead to problems if a language used in the project was not implemented in the templates, thus in target projects without a heterogeneous language structure.

#### <span id="page-129-1"></span>5.9.2.3.1 Via common database access

One option for centrally maintaining language-dependent return values is to use a translation table in the Data Store.

Unlike the usual procedure for maintaining multilingual contents in the Data Store, here all languages are maintained via their own form fields. To do so, a column must be created for each individual target project language in the data source schema of the master project, and an input component has to be assigned to this column. Labeling of the individual input components is

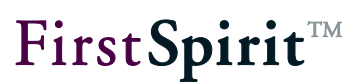

supported in the master language only, usually "English". Now the language-dependent return values can be maintained centrally in the master project. Via a common database access, all target projects can gain (read) access to these language-dependent contents (see Chapter [5.10,](#page-135-0) page [135\)](#page-135-0).

If we take the previous example of the combo box as our starting point, the master project initially has two input components of the "Text" type for the languages DE and EN. For each language that is included in the target projects, the language-dependent display value (such as "red") is assigned to a language-independent return value (such as "1") in the table. Now the languageindependent return value "1" is all that is stored in the template. Then the language-dependent assignment is made for each language based on the translation table in the CData Store:

Example: Return value in template "1" and key "DE" = Return value "red"

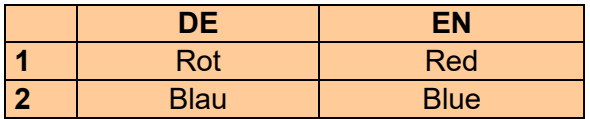

If a new language is added (due to a new Spanish subsidiary, for example), the table schema in the master project has to be expanded by one column for ES and another input component of the "Text" type has to be added. Then the table looks like this:

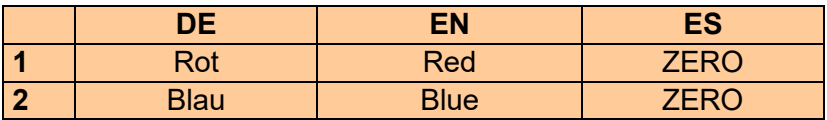

Now the language-dependent return values for ES can be added in the master project. No more changes have to be carried out in the templates.

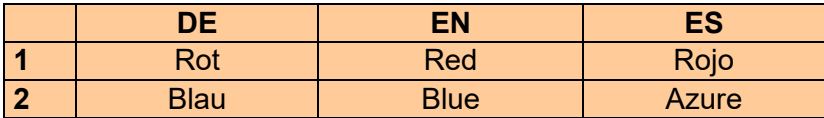

*The master language of the target project must be in the package.*

*For all target projects, a common database layer has to be specified in the project settings in ServerManager. For the database layer, the boxes for "No schema sync" and "Read-only" must also be checked (see Chapter [5.10.1\)](#page-137-0).*

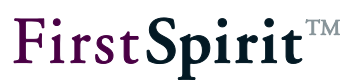

Again, substitution of the label is possible only via a template change.

#### 5.9.2.3.2 Local differences in the same language

In principle, it can also happen that conflicts arise when importing templates if the same language is used in both the package and the target project. While different countries can use a common language, for example English, there is nevertheless a number of aspects that can differ in the countries. A prominent example is local formatting differences, such as different **date**  or **currency formats** in countries that otherwise have the same language.

Example:

- Date Germany: Tuesday 14.08.2001 16:47:48
- Date Switzerland: Tuesday 2001-08-14 16:47:58

When a package is imported from a German master project into a "Swiss" target project, the system merely detects that the same language ("DE") is involved. Country-specific formats, however, are not taken into account here.

These problems can be circumvented by introducing a "new" language that takes these kinds of local differences into account; in the example, the new language "CH" would be introduced in the target project.

#### **5.9.3 Using workflows and events**

Within Corporate Content, "standard events" can be assigned to workflows. The assigned workflows are then carried out when the event occurs during or after the updating of a subscription in the target project (see Chapter [5.6.4.4,](#page-93-0) page [93\)](#page-93-0).

One way to apply this is to use a workflow to release all objects imported via a subscription. Since a workflow can always be started for one object only instead of for several objects simultaneously, a script is required to determine all nodes affected (see Chapter [5.9.3.1,](#page-132-0) page [132\)](#page-132-0).

*So that both the workflow and the script can be carried out in the target project, both the workflow and the script also have to be in the target project.*

<span id="page-132-0"></span>5.9.3.1 Determining the nodes affected

Within a script in a workflow, one is in the WorkflowScriptContext.

First, the current session is required. This is obtained with

m session = context.getSession();

Then get the ImportInfo object from the session:

 $m$  importInfo =  $m$  session.get("importInfo");

Finally, the UserService is required and the ImportInfo object is initialized:

```
m userService = context.getUserService();
m_importInfo.setUserService(m_userService);
```
With the initialized ImportInfo object, now it is possible to determine the number of

- **P** new nodes (getNewNodeCount()),
- modified nodes (getUpdatedNodeCount()),
- **deleted nodes** (getRemovedNodeCount()), and
- $\blacksquare$  the nodes, at which a conflict arose (getConflictNodeCount())

The number determined is required in order to iterate across all nodes using a loop and to return nodes in index-related form.

NewNode = m\_importInfo.getNewNode(index);

If, for example, the script is supposed to return the first new node, the call looks like this:

firstNewNode =  $m$  importInfo.getNewNode(0);

Other actions can be carried out at the nodes determined using Access API.

Please refer to the API documentation for the complete syntax of ImportInfo.

After all actions have been carried out, the workflow has to be advanced by the script. To do so, use the method doTransition:

context.doTransition(*NAME OF THE TRANSITION*);

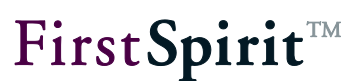

#### 5.9.3.2 Exemplary workflow for the release

An exemplary workflow for the release of imported objects can be seen in the release workflow.

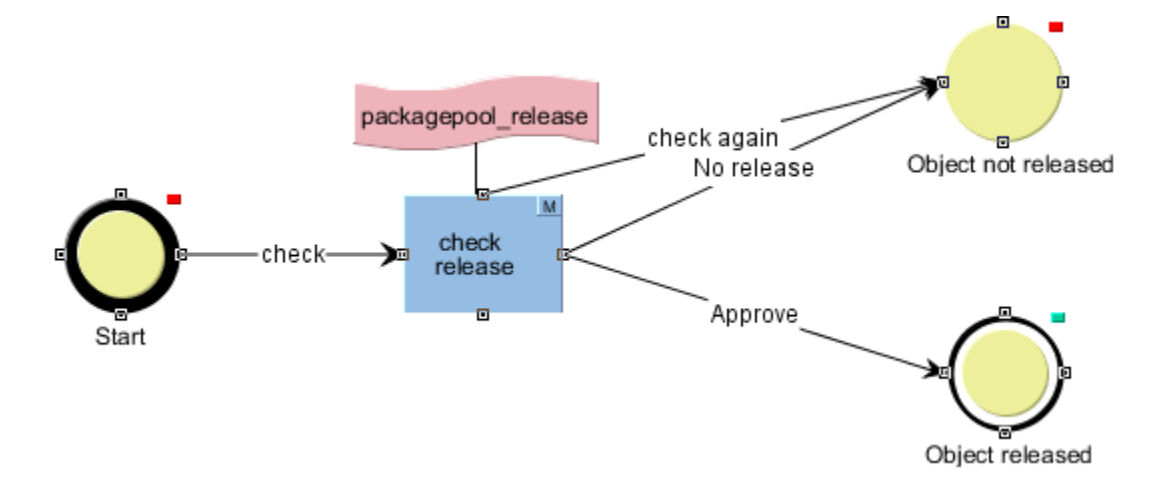

#### <span id="page-133-0"></span>**Figure 549-: Release workflow**

In order to use the release via a workflow in the release target project, the release has to be set in the subscription via a workflow (see also Chapter [5.6.4.2,](#page-89-0) page [89\)](#page-89-0):

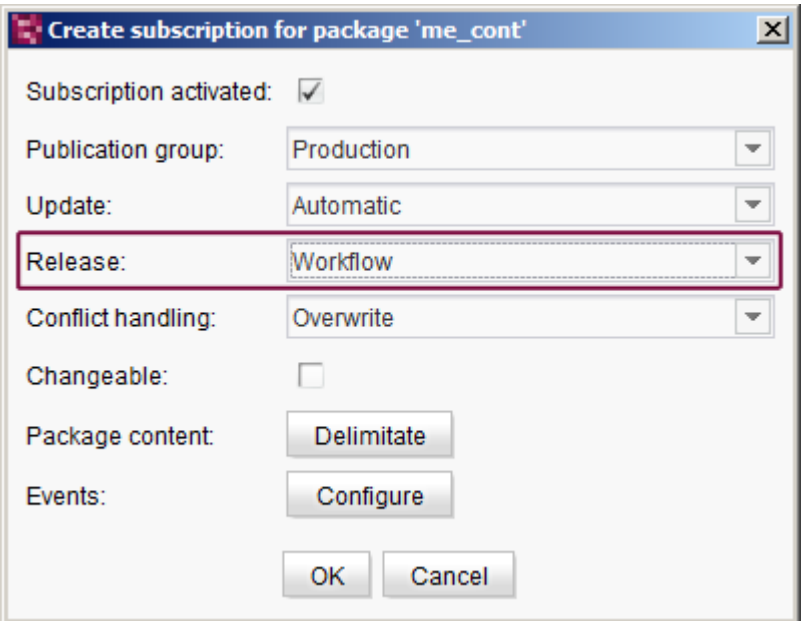

#### **Figure 5-50: Setting the release in the subscription**

In addition, under "Events", you have to click the **Configure** button to specify the workflow shown in [Figure 549](#page-133-0) for the "Release" event (refer to Chapter [5.6.4.4,](#page-93-0) page [93\)](#page-93-0):

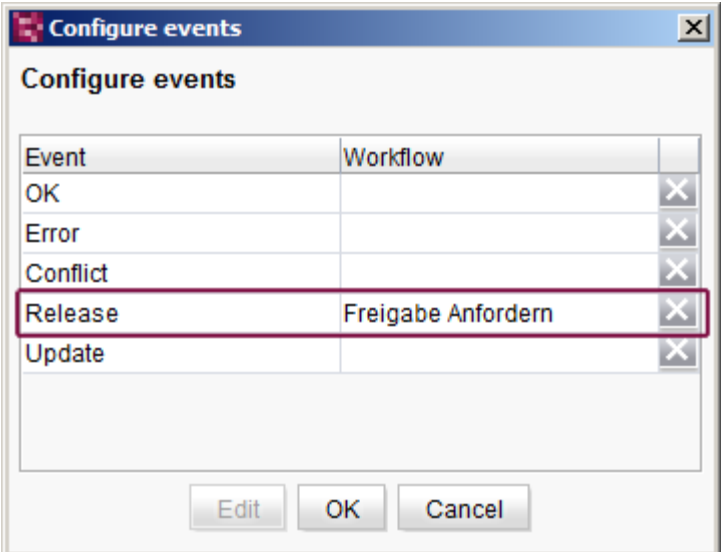

#### **Figure 5-51: Configuring events**

If, in the release target project, the release is configured via a workflow, this is started as a context-free workflow as soon as there are new or updated nodes in the project. This means that the release does not take place in context-related form on an object in the project tree, but in context-free form via the task list.

If the editor advances the workflow with "Review", the "packagePoolRelease" script determines how many new or modified nodes there are in the target project. If there is at least one new or modified node, a list dialog opens in which the modified nodes are shown.

If the **release** is **granted** by confirming this dialog, all listed objects are released at once. (By double-clicking a node, the associated object can be displayed beforehand.)

If the **release** is **not granted** in this dialog, the listed objects are not released. However, they can be reviewed "again" in the task list (see [Figure 549-: Release workflow\)](#page-133-0).

*If the newly imported nodes have been released, an update of the stores should be carried out, after which the new or modified nodes are then shown as "released" (black font).*

# <span id="page-135-0"></span>**5.10 Shared database access**

FirstSpirit has powerful mechanisms for connecting databases (see FirstSpirit Handbook for Administrators). Within the editing environment, the connected databases are identified as data sources. The datasets that are managed in the data sources can be integrated into web pages (via the page store and site store) and edited seamlessly in FirstSpirit (via the data store) without leaving the editing environment.

The tables that are displayed within the Data Store are only views of the database. To do so, it is first necessary to create a database schema in the FirstSpirit template store (new or generated from an existing database). Using a graphic editor, the project administrator can create the required tables in the selected database with FirstSpirit SiteArchitect and can place them in relationship to each other (or transfer them across from a connected database). For each table modeled within the schema, a table template can be generated (below the schema node). These table templates contain definitions of which input elements the editor can use later to enter the data into the corresponding tables or which input elements the editor can use to take over data of a reference table. In addition, the "Mapping" tab can be used to assign the content maintained via the input component to a database table in the physical database.

Depending on what settings have been made by the project administrator for the configured database, any changes that are made to a schema in SiteArchitect (such as the addition of a table to the physical database) can be applied ("Sync") or prevented ("No sync"). The contents maintained by the editors within the Data Store can also be written back to the database; alternatively, they can also not be written (write-protected). This is likewise dependent on the configuration.

*For more information, see FirstSpirit Handbook for Developers (Basics).*

The following contents can be integrated into a **Template package** and distributed to other FirstSpirit projects via CorporateContent:

- FirstSpirit database schemata
- FirstSpirit table templates
- **EirstSpirit database queries**

The following content can be integrated into a **Content package** and distributed to other FirstSpirit projects via CorporateContent:

- Views of the database (nodes of the Data Store)
- Pages or page references that have a reference to a data source of the Data Store

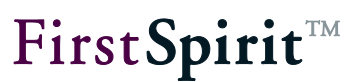

#### The following applies here:

**Shared access to the database (read-only):** In order for database content to be exchanged via CorporateContent, shared access must be configured in the project settings (ServerManager) of *all participating projects (master project and target projects).*

CorporateContent supports distribution of database views (nodes of the Data Store) into multiple target projects for shared, read-only access to the corresponding database content. This means that the "Read-only" and "No schema sync" boxes must be checked for the target projects when configuring the relevant database layer. The configuration for joint use is described in the following chapters (see Chapter [5.10.1](#page-137-0) starting on page [137](#page-137-0) ff.).

**Consider dependencies:** If database views (nodes of the Content Store) are to be distributed via CorporateContent to multiple target projects, it is first necessary to ensure that dependent objects, such as the corresponding database schemata, table templates and queries from the master project, are also part of the package (or a dependent package). Here, the sequence of adding can also be critical. If these dependencies are not considered, mistakes can appear when packing or importing a package. Example: A section template that contains an input component for selection and output of datasets is added to a template package. If the corresponding database schema was not added to the package earlier, an error occurs.

These dependencies cannot be removed automatically, as they can be for the content packages (see Chapter [2.2.2\)](#page-9-0), as this would have very far-reaching effects. Continuing with the example above, when adding the section template, for example, the schema and all table templates and table queries below it would become part of the package. However, this behavior is usually not desirable. Therefore, the package developer should give some thought in advance to making the package structure as effective as possible.

# <span id="page-137-0"></span>**5.10.1 Configuring the target projects (read-only DB access)**

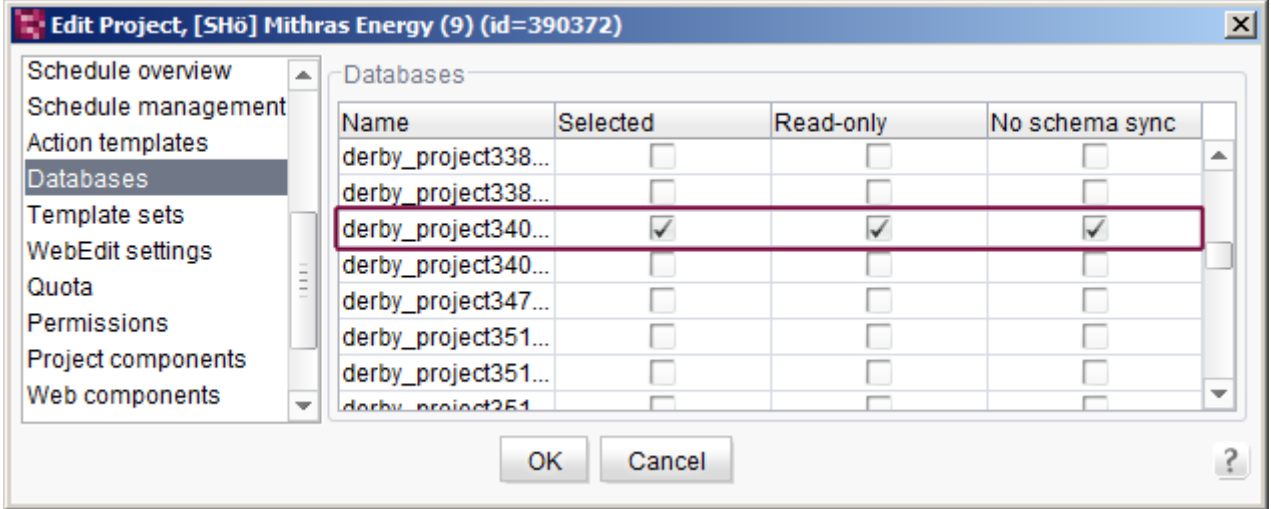

#### **Figure 5-52: Configuring a database layer in the target projects**

First, the database layer of the master project (indicated by the red frame in the figure) must be enabled under the "Databases" item. To do this, check the corresponding box in the "Selected" column.

*For this database layer, the boxes for "No schema sync" and "Read-only" must also be checked.* 

*If "No schema sync" is set, the database tables are not recreated in the database when a template package is imported.*

*Checking the box for "Read-only" prevents shared write access from the target projects to the database. Read-only access to the database contents is then possible in all target projects (views of the database); however, changes to the database contents cannot be initiated from target projects.*

*For more detailed information about the "Multilingualism" use case in relation to shared database access via CorporateContent, refer to Chapter [5.9.2.3.1,](#page-129-1) page [129.](#page-129-1)*

*Changes to the database schema always have to be made in the master project, as the "No schema sync" option is not enabled here, and the changes have to be distributed to the target projects from there.*

*Incompatible schema changes in the master project lead to problems in target projects, even if no subscription update has yet taken place!*

*The master and target project should always use the same database schema.*

*The following applies for multilingual projects: When transferring a schema to a package, the language structures of both the master project and the target project must be taken into account in the master project (see Chapter [5.10.5.1,](#page-140-0) page [140](#page-140-0) and Chapter [5.10.5.2,](#page-141-0) page [141\)](#page-141-0).*

#### **5.10.2 For existing databases**

If shared database access is to be implemented for projects with an already existing database and/or existing datasets, some adjustments are necessary.

Assume for instance that a dataset that references an object from the media store by name exists in the database. Let's also imagine, then, that the "test" media file was selected when entering a dataset, that this media file is not yet part of a package and that it is referenced by "media:test" in the dataset. If shared database access for multiple projects is to be implemented at this point, all of the referenced objects have to be available in one package as well. As soon as the "test" media file is added to a package, the name changes to "test@PackageName" (unless namespace enhancement has been disabled, see Chapter [5.1.1.3.1,](#page-62-0) page [62\)](#page-62-0). However, the existing reference in the dataset continues to reference "media:test" with the result that the media file for this dataset can no longer be found. In order for the media file to be displayed again when displaying the dataset, the reference has to be adapted in line with the new name ("media:test@PackageName"), either manually or automatically with a script.

All objects referenced in an existing database have to be available in the target projects. Therefore, it is recommended that all objects be made available to target projects using a package when sharing a database. Then the references are subsequently adjusted in the database. In this case, the **media selection limitation** explained previously in Chapter [5.8.1.3,](#page-117-0) page [117](#page-117-0) should be implemented for all of the templates used in the Content Store. These media may only be selected from defined package directories (see [5.8.1.1,](#page-115-0) page [115\)](#page-115-0) since this is the

**FirstSpirit**TM

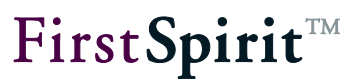

only way to ensure that the required media are available in all projects.

If new objects, such as media, are to be inserted, then these are to be imported in the master project and made available to the target projects by creating a new package version. This can be achieved using automatic updating via publishing (Chapter [5.1.2,](#page-64-0) page [64](#page-64-0) and Chapter [5.6.3,](#page-87-0) page [87\)](#page-87-0) or by updating in the target project manually (Chapter [5.6.6,](#page-95-0) page [95\)](#page-95-0).

In addition, the mapping of languages for the master project and target projects should be taken into account when transferring a schema for a multilingual project into a package in the master project (see [5.10.5,](#page-140-1) page [140\)](#page-140-1).

#### **5.10.3 New databases**

In contrast to using an existing database, referential integrity does not come into play for a new database since the database does not yet contain any data.

The mapping of the master project's languages has to be taken into account when transferring a multilingual project's schema to a package (see [5.10.5,](#page-140-1) page [140\)](#page-140-1). Even for new databases, the **media selection limitation** explained previously in Chapter [5.8.1.3,](#page-117-0) page [117](#page-117-0) is recommended for all of the templates used in the Content Store. These media may only be selected from defined package directories (see [5.8.1.1,](#page-115-0) page [115\)](#page-115-0) since this is the only way to ensure that the required media are available in all projects.

#### **5.10.4 "contentSelect" function**

Special attention must be paid to the "contentSelect" function in the case of projects with shared database access. Adjustments in the <CMS\_PARAM> tags within a function have to be made manually. This applies to all of the master project's templates, i.e. including templates that are not integrated into a package. The reason for this is the namespace enhancement for the jointly used database schema. If namespace enhancement has not been disabled, then the schema name changes if the schema is distributed to target projects using CorporateContent.

<CMS\_PARAM name="schema" value="News"/>

becomes:

<CMS\_PARAM name="schema" value="News@MyPaket"/>

All of the master project's templates that use the "contentSelect" function have to be adapted manually in this case. Even templates that are not used in a package have to access the

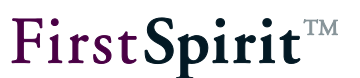

News@MyPackage schema immediately.

Advantage: If the templates have been adjusted in the master project once, then the target projects do not need any further changes. They take on the already updated templates via CorporateContent.

```
<CMS_FUNCTION name="contentSelect" resultname="fr_sc_news">
         <CMS_PARAM name="schema" value="News"/>
         <QUERY entityType="News">
          <ORDER>
             <ORDERCRITERIA attribute="Date" descending="1"/>
          </ORDER>
         </QUERY>
</CMS_FUNCTION>
```
becomes:

```
<CMS_FUNCTION name="contentSelect" resultname="fr_sc_news">
          <CMS_PARAM name="schema" value="News@MyPackage"/>
          <QUERY entityType="News.Overview@MyPackage">
          <ORDER>
              <ORDERCRITERIA attribute="Date" descending="1"/>
          </ORDER>
          </QUERY>
</CMS_FUNCTION>
```
#### <span id="page-140-1"></span>**5.10.5 Language-dependent content**

The data from individual input components visible in the Data Store is stored in a database table when using shared database access. Since the schema should not be modified in the target project, the languages for an input component have to be defined in the master project.

You can choose between two different processes for mapping languages:

- 1. Implicit modeling of language-dependency
- <span id="page-140-0"></span>2. Explicit modeling of language-dependency

#### 5.10.5.1 Implicit modeling of language-dependency

For implicit modeling of language-dependency, all of the languages for the target projects have to be added to the master project languages. This set union of all project languages is then taken into account when creating a database schema.

The languages are added under the "Languages" item in the "Project properties" within ServerManager. The "Generate language" option should be disabled to prevent languages added via target projects from also being used when generating the master project.

Then a column for each language has to be created in the database schema and the columns are referenced in the mappings for the table template.

| Edit Project, [SHö] Mithras Energy 5.0 (10) (id=434285) |                           |             |    |                                                              |                      |            | $\boldsymbol{\mathsf{x}}$ |
|---------------------------------------------------------|---------------------------|-------------|----|--------------------------------------------------------------|----------------------|------------|---------------------------|
| Project                                                 | ∸                         | -Languages  |    |                                                              |                      |            |                           |
| Options                                                 | $\equiv$<br>$\frac{1}{2}$ | <b>Name</b> |    | Abbreviation Generate language Master language HTML encoding |                      |            |                           |
| Substitutions                                           | $\frac{1}{2}$             | Deutsch     | DE | ∀                                                            | $\blacktriangledown$ | UTF-8      |                           |
| Fonts                                                   |                           | English     | EN | V                                                            |                      | UTF-8      |                           |
| Languages                                               |                           | Français    | FR |                                                              |                      | ISO-8859-1 |                           |
| Resolutions                                             |                           | Español     | ES |                                                              |                      | ISO-8859-1 |                           |
| Users                                                   |                           |             |    |                                                              |                      |            |                           |
| Groups                                                  | $\overline{\phantom{a}}$  |             |    |                                                              |                      |            |                           |
| ОК<br>Cancel                                            |                           |             |    |                                                              |                      |            |                           |

**Figure 5-53: Implicit modeling of language dependency**

### Example:

If a master project has German and English, the first target project has Spanish and English and the second target project has French and English, then:

- 1. The languages Spanish and French have to be added to the master project's properties,
- 2. Columns for German, English, French and Spanish have to be created in the database schema for the input component and they have to be referenced in the mappings for the input component.

# <span id="page-141-0"></span>5.10.5.2 Explicit modeling of language dependency

In contrast to implicit modeling, languages are not mapped using a project property for explicit modeling; this is done using a database schema instead. This means, a column is created in the database schema for each language's input component. Then an input component has to be defined on the table template's form tab for each column and referenced in the mappings.

# **5.10.6 Different database layers in the master and target project**

Direct access to a database via target project is rarely desired in a live environment. If the target projects are not intended to access a database directly but to access a copy of that database instead, then the master project's database layer is managed by FirstSpirit in most cases and the copy for the target projects is managed by a database administrator via an export. In this case, the master project works on a database layer managed by FirstSpirit and the target projects are

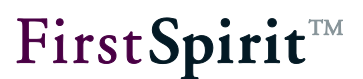

managed on a layer that has to be updated manually by the database administrator. This often results in asynchronous master and target project states and leads to errors in the target projects.

*During an initial import, the "No schema sync" option has to be disabled under the "Databases" item in the project settings (ServerManager). This option must then be reenabled after the initial import (see Chapter 5.10, page 135).*

If the target projects are to work off of a copy of the original database, the database schema should be duplicated in the master project. A separate database layer is assigned for target projects for this database schema. If just the duplicated database schema is deployed now, then master and target projects always work on one state.

In order to circumvent this problem, the original database schema should be duplicated in the master project and another layer should be assigned to the duplicate. Only the duplicate schema is then made available to the target projects during deployment.

Advantage: The database is managed using FirstSpirit.

# **6 Legal notices**

The "CorporateContent" and "ContentTransport" functions are products of Crownpeak Technology GmbH, Dortmund, Germany.

Only the license agreed upon with Crownpeak Technology GmbH is valid with respect to the user for using the functions.

Details regarding potential third-party software products in use not created by Crownpeak Technology GmbH, their separate licenses and, if applicable, their update information can be found on the start page of every FirstSpirit Server in the "Legal notices" area.